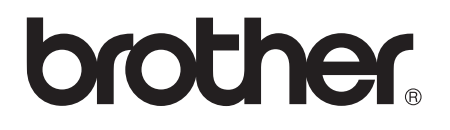

# Advanced User's Guide

## MFC-J4510DW MFC-J4710DW

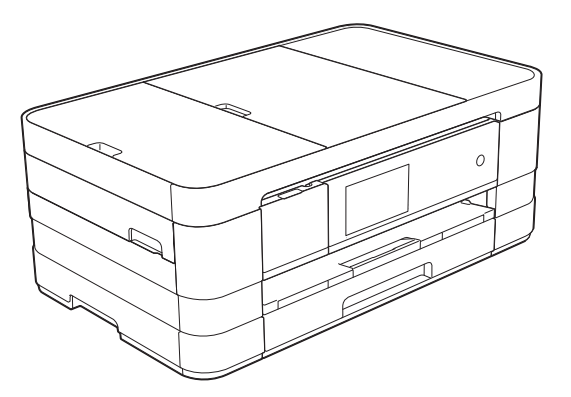

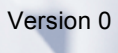

USA/CAN

## **User's Guides and where do I find them?**

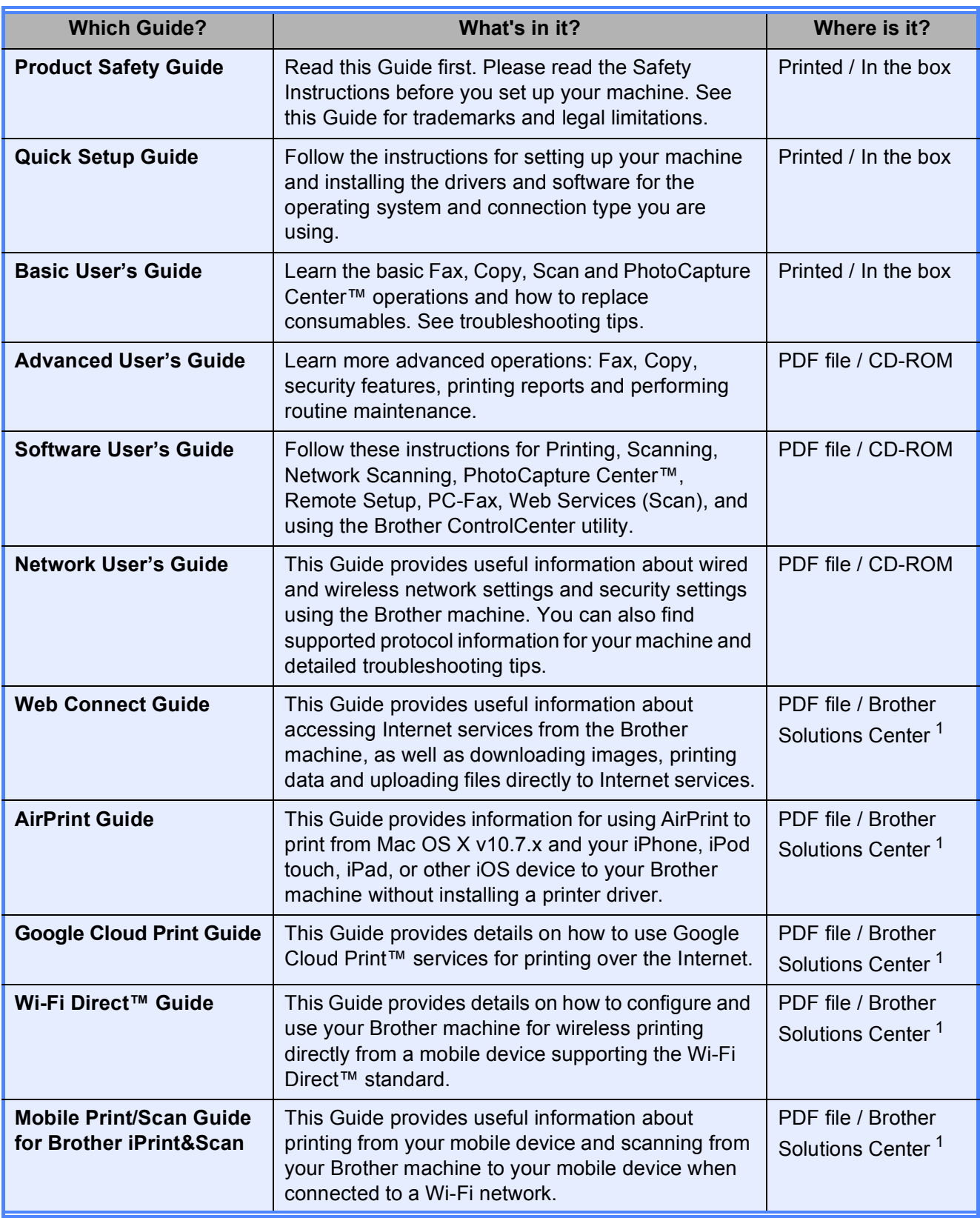

<span id="page-1-0"></span><sup>1</sup> Visit us at <http://solutions.brother.com/>.

## **Table of Contents**

#### 1 **General setup** 1

#### $\overline{2}$ **Security features**

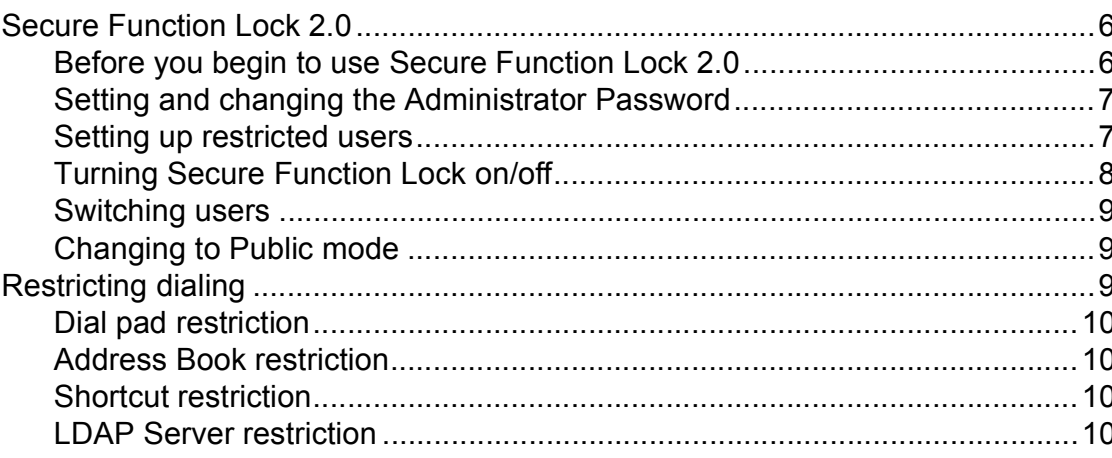

#### Sending a fax  $\mathbf{3}$

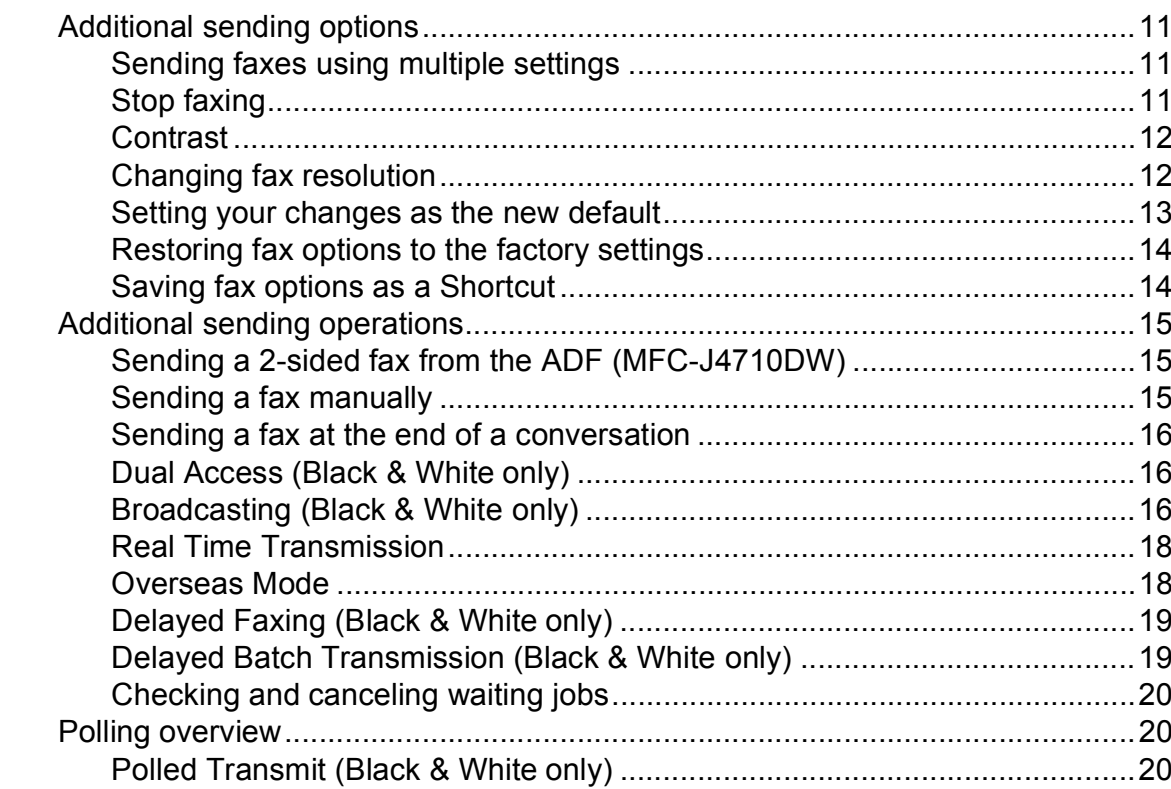

#### Receiving a fax  $\overline{\mathbf{4}}$

iii

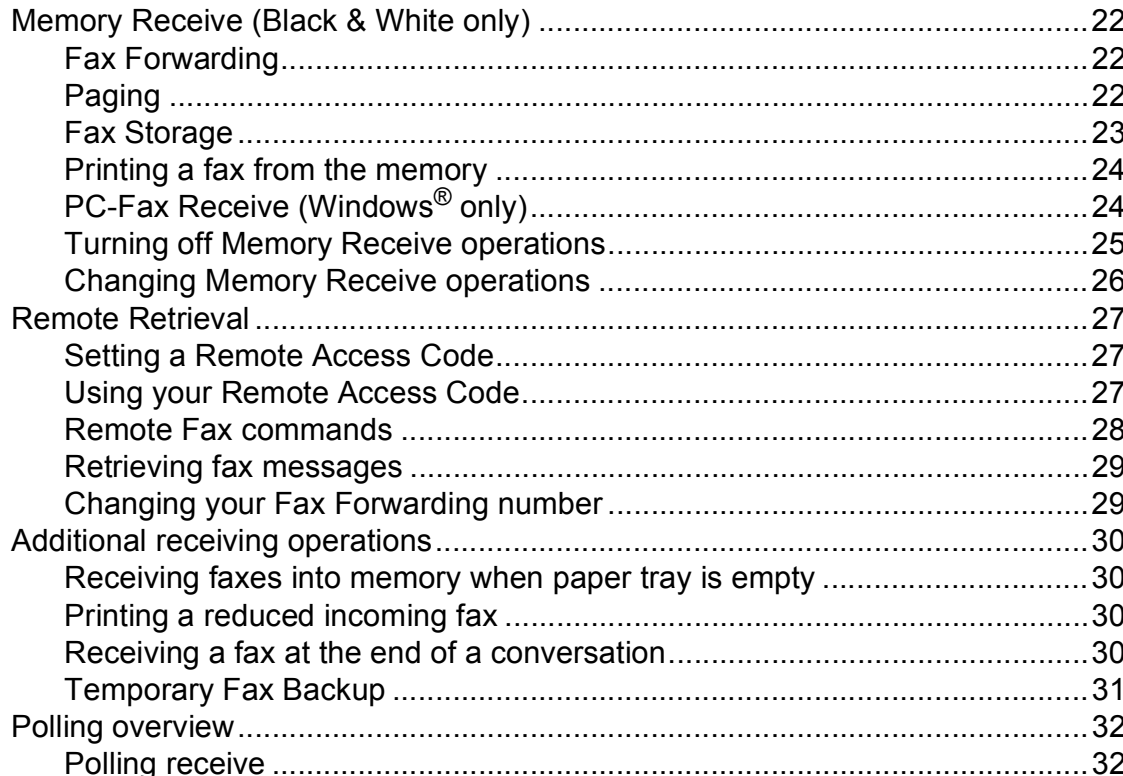

#### **Dialing and storing numbers**  $5\phantom{a}$

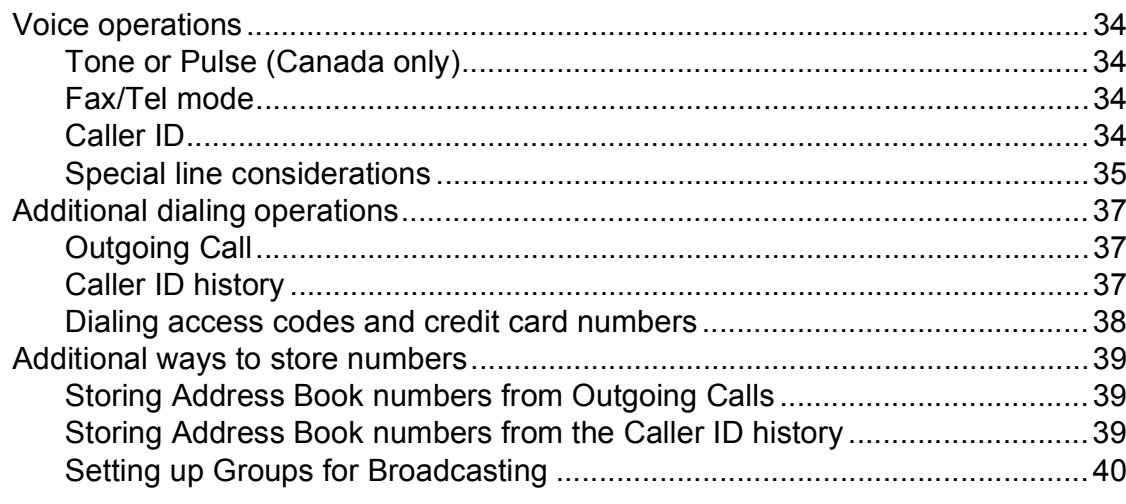

#### **Printing reports**  $6\phantom{a}$

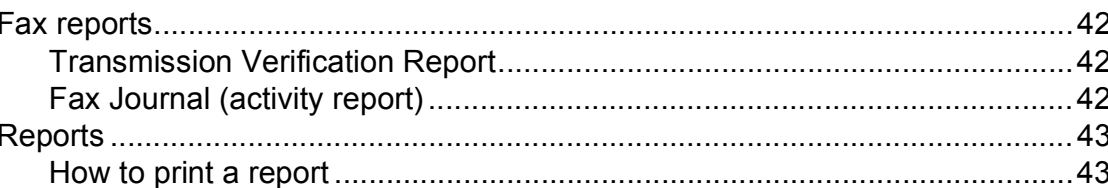

#### **Making copies**  $\overline{7}$

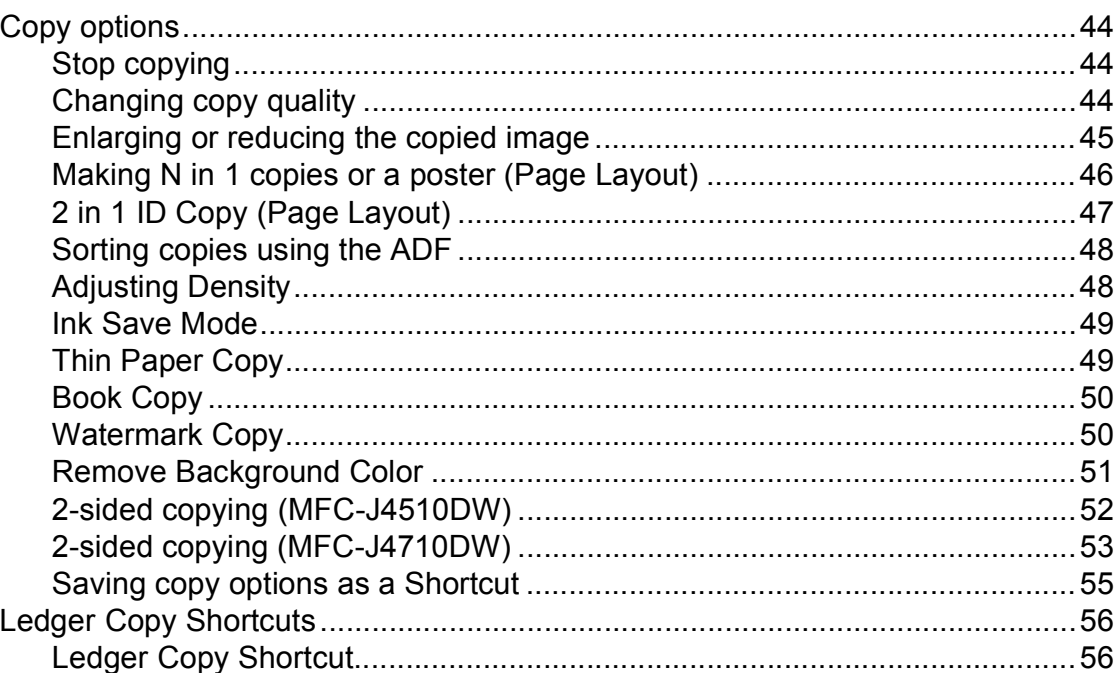

### 42

### 44

#### PhotoCapture Center™: Printing photos from a memory card or 8 **USB Flash memory drive** 58

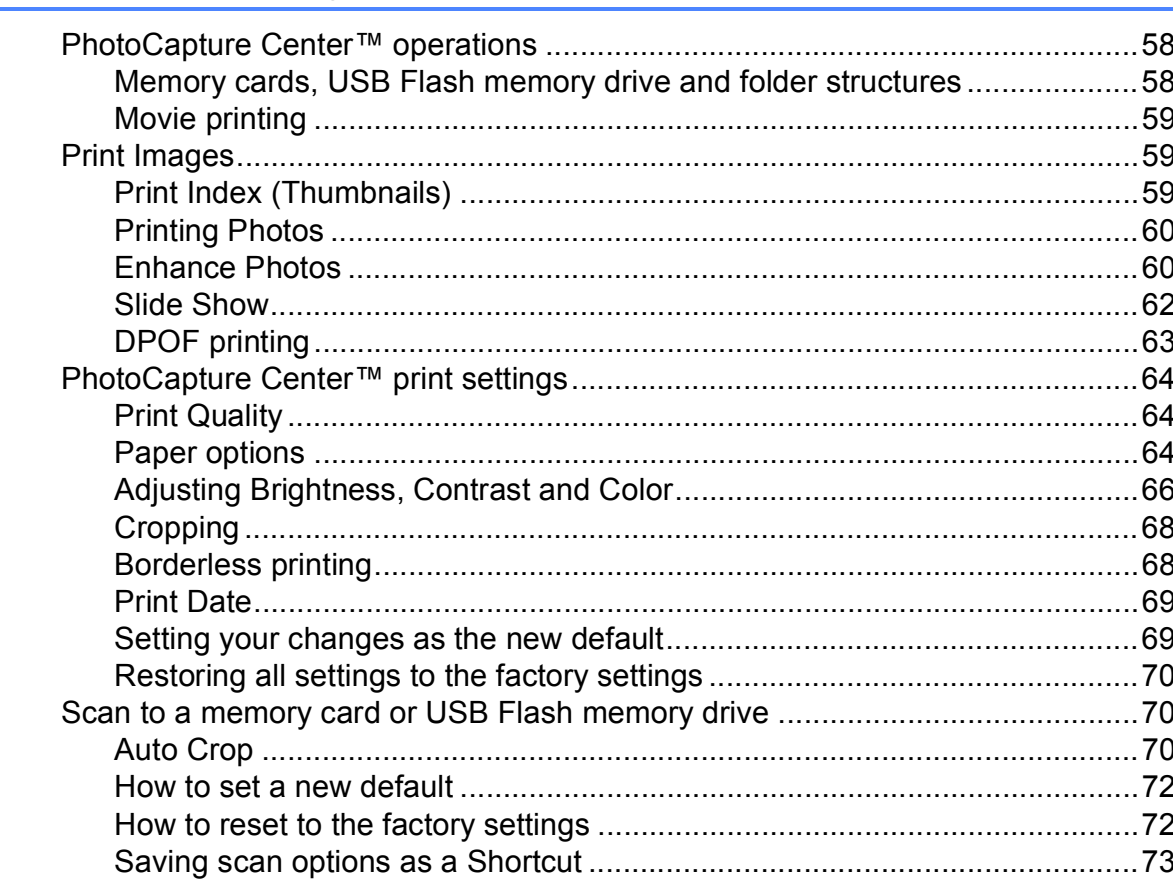

#### Printing photos from a camera  $\overline{9}$

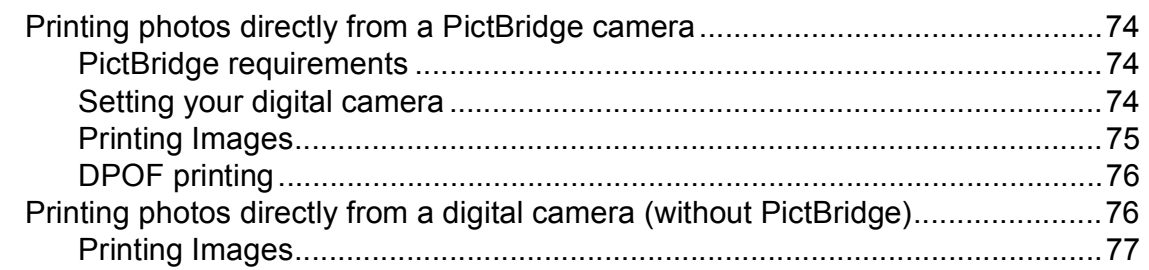

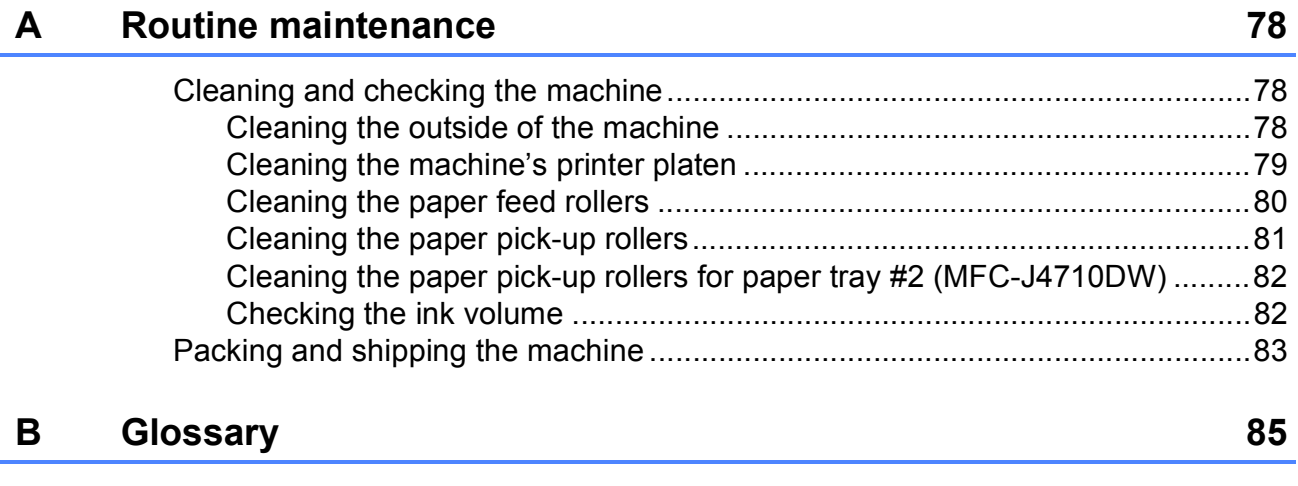

**Index**  $\mathbf C$ 

**1**

## <span id="page-6-0"></span>**General setup**

## <span id="page-6-1"></span>**<sup>1</sup> IMPORTANT NOTE <sup>1</sup>**

Most of the illustrations in this User's Guide show the MFC-J4510DW.

## <span id="page-6-2"></span>**Memory Storage**

Your menu settings are stored permanently, and, in the event of a power failure, will not be lost. Temporary settings (for example, Overseas Mode) will be lost. If you have chosen Set New Default for your Fax, Scan and Photo preferred settings, those settings will not be lost. Also, during a power failure, the machine will retain the date and time and programmed fax timer jobs (for example, Delayed Fax) for approximately 24 hours.

## <span id="page-6-3"></span>**Volume Settings <sup>1</sup>**

### <span id="page-6-4"></span>**Ring Volume**

You can choose a range of ring volume levels, from High to Off. The machine will keep your new default setting until you change it.

#### **Setting the Ring Volume from the menu <sup>1</sup>**

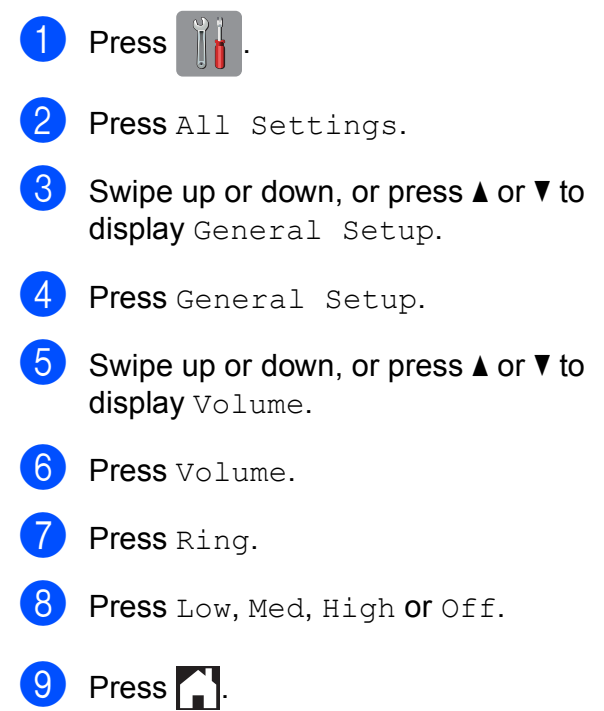

### <span id="page-7-0"></span>**Beeper Volume**

When the beeper is on, the machine will make a sound when you press the Touchscreen or Touchpanel, make a mistake, or after you send or receive a fax.

You can choose a range of sound volume levels, from High to Off.

- **1** Press
- 2 Press All Settings.
- So wipe up or down, or press  $\blacktriangle$  or  $\blacktriangledown$  to display General Setup.
- 4 Press General Setup.
- So Swipe up or down, or press  $\triangle$  or  $\nabla$  to display Volume.
- **6** Press Volume.
- Press Beep.
- Press Low, Med, High or Off.

**9** Press ...

### <span id="page-7-1"></span>**Speaker Volume <sup>1</sup>**

You can choose a range of speaker volume levels, from High to Off.

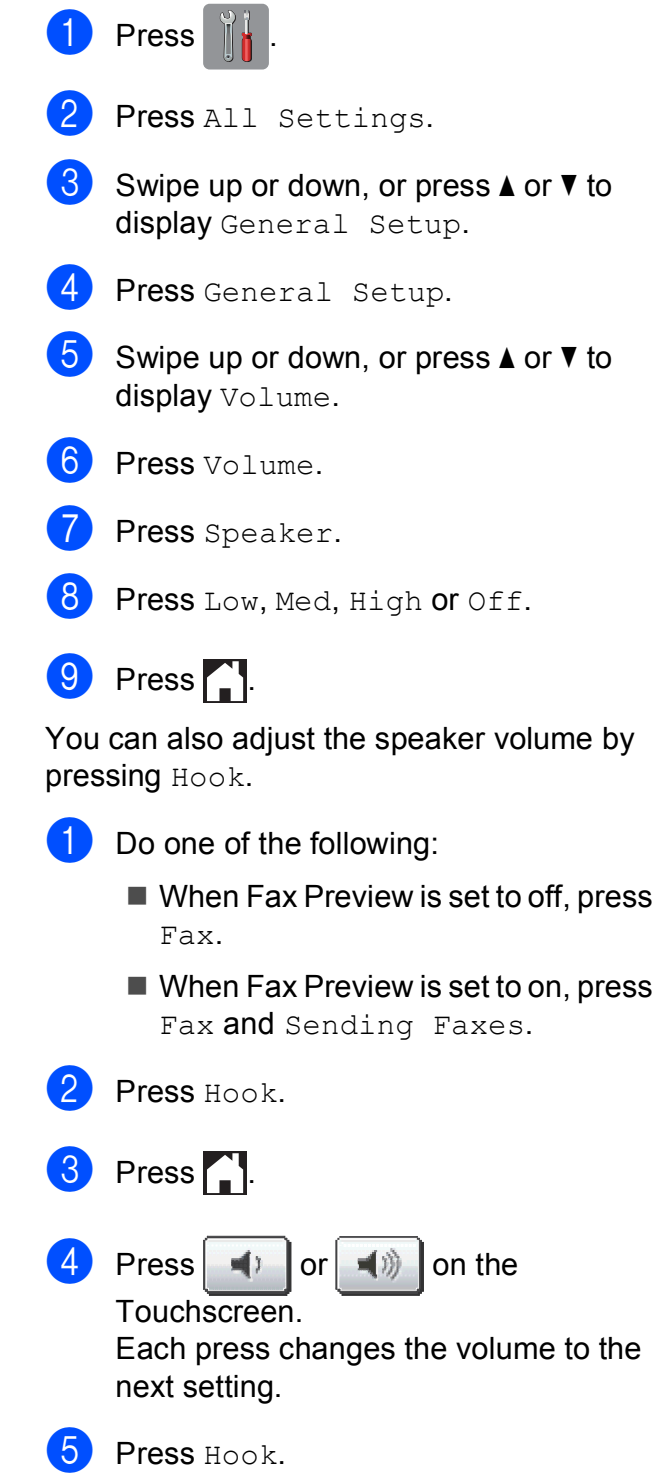

## <span id="page-8-0"></span>**Automatic Daylight Saving Time**

You can set the machine to change automatically for daylight saving time. It will reset itself forward one hour in the Spring and backward one hour in the Fall. Make sure you have set the correct date and time in the Date & Time setting.

The factory setting is  $\circ$  f f, so you will have to turn on Automatic Daylight Saving Time as follows.

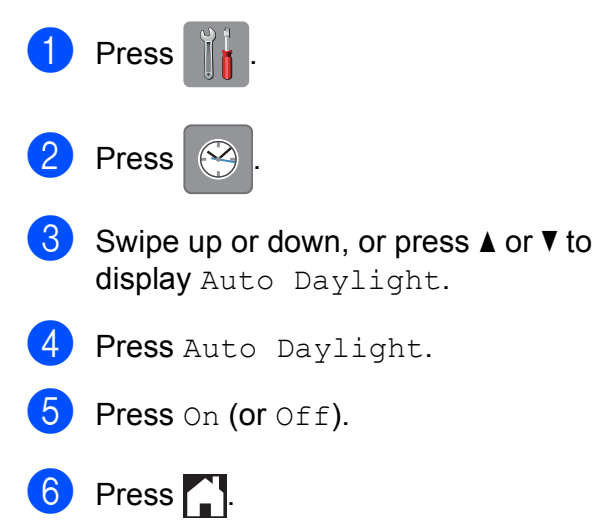

## <span id="page-8-1"></span>**Sleep Mode**

You can choose how long the machine must be idle (up to 60 minutes) before it goes into Sleep Mode. The timer will restart if any operation is carried out on the machine.

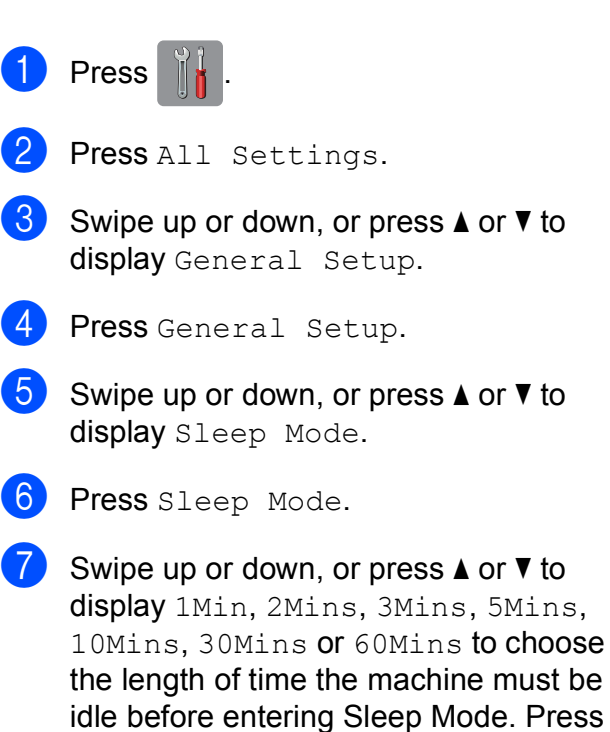

the option you want to set.

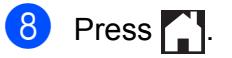

## <span id="page-9-0"></span>**Touchscreen LCD <sup>1</sup>**

### <span id="page-9-1"></span>**Setting the backlight brightness <sup>1</sup>**

You can adjust the brightness of the Touchscreen LCD backlight. If you are having difficulty reading the LCD, try changing the brightness setting.

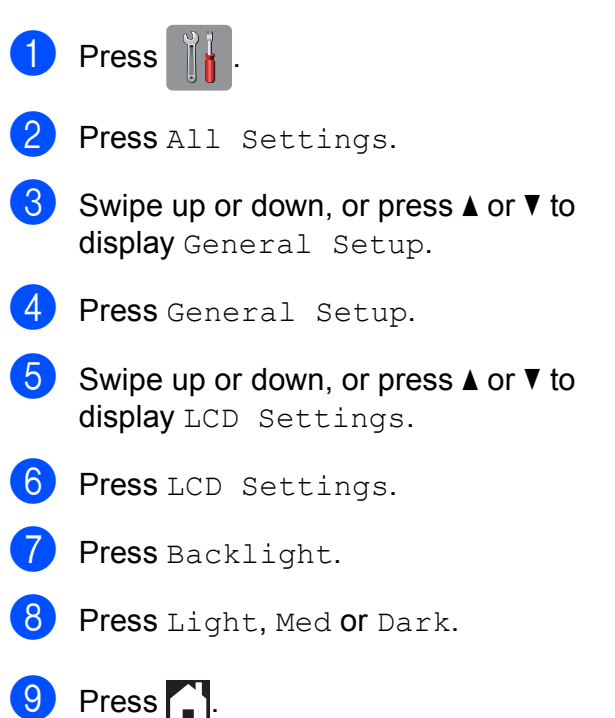

### <span id="page-9-2"></span>**Setting the Dim Timer for the backlight <sup>1</sup>**

You can set how long the LCD backlight stays on after the last finger press.

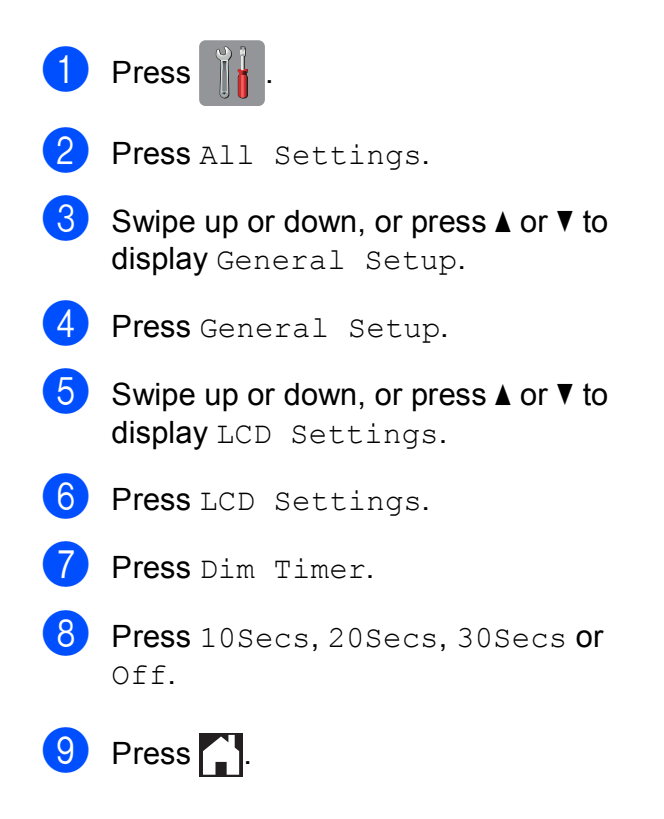

## <span id="page-10-0"></span>**Dial Prefix**

The Dial Prefix setting will automatically dial a predefined number before every fax number you dial. For example, if your telephone system requires a 9 to dial an outside number, use this setting to automatically dial 9 for every fax you send.

### <span id="page-10-1"></span>**Setting up or changing the prefix number <sup>1</sup>**

**Press** 

- Press All Settings.
- Swipe up or down, or press  $\triangle$  or  $\nabla$  to display Initial Setup.
- 4 Press Initial Setup.
- Swipe up or down, or press  $\triangle$  or  $\nabla$  to display Dial Prefix.
- 6 Press Dial Prefix.
- Press  $On$  (or  $Off$ ).
- 8 Press Dial Prefix.
- **9** Enter the prefix number (up to 5 digits) using the keyboard on the Touchscreen.
- $\bullet$  Press OK.

#### **NOTE**

- If your telephone system requires a timed break recall (hookflash), press **!** on the Touchscreen.
- You cannot use ! with any other numbers or characters.
- (Canada only) If the pulse dialing mode is on, # and  $*$  are not available to use.

<sup>1</sup> Press .

**2**

## <span id="page-11-0"></span>**Security features**

## <span id="page-11-1"></span>**Secure Function Lock 2.0 <sup>2</sup>**

Secure Function Lock lets you restrict public access to certain machine functions:

- Fax Tx (Fax Transmit)
- Fax Rx (Fax Receive)
- Copy
- $\blacksquare$  Scan
- PCC (PhotoCapture Center™)
- **PC** Print
- Color Print
- Page Limit
- Web Upload
- Web Download

This feature also prevents users from changing the default settings of the machine by limiting access to the menu settings.

Before using the security features, you must first enter an administrator password.

Access to restricted operations can be enabled by creating a restricted user. Restricted users must enter a password to use the machine.

Make a careful note of your password. If you forget it, please call Brother Customer Service.

### **NOTE**

- Only administrators can set limitations and make changes for each user.
- If Fax Tx is disabled, you cannot use any functions in the Fax menu.
- Polled Transmit and Polling Receive are enabled only when both Fax Tx and Fax Rx are enabled.
- You cannot edit or delete a Shortcut when Secure Function Lock is set to On.

### <span id="page-11-3"></span><span id="page-11-2"></span>**Before you begin to use Secure Function Lock 2.0 <sup>2</sup>**

You can configure Secure Function Lock 2.0 settings using a Web browser. Before configuration, the following preparations are needed.

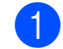

Start your Web browser.

- Type "http://machine's IP address/" into your browser's address bar (where "machine's IP address" is the Brother machine's IP address).
	- For example:

http://192.168.1.2/

#### **NOTE**

You can find the machine's IP address in the Network Configuration List. (See Network User's Guide: *Printing the Network Configuration Report*.)

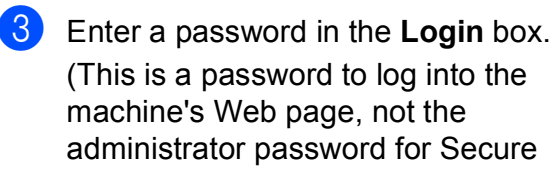

Function Lock.) Click .

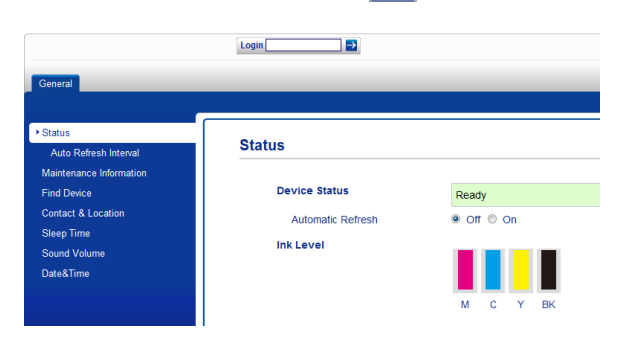

#### **NOTE**

If you are using a Web browser to configure the machine's settings for the first time, set a password.

- **1** Click **Please configure the password**.
- **2** Enter a password you want to use (up to 32 characters).
- **3** Re-enter the password in the **Confirm New Password** box.
- **4** Click **Submit**.

### <span id="page-12-0"></span>**Setting and changing the Administrator Password <sup>2</sup>**

You can configure these settings using a Web browser. To set up the Web page, see *[Before you begin to use Secure Function](#page-11-3)  Lock 2.0* [on page 6.](#page-11-3) Then follow the instructions below.

#### **Setting the administrator password <sup>2</sup>**

The password you set in these steps is for the administrator. This password is used to set up users and to turn Secure Function Lock on or off. (See *[Setting up restricted users](#page-12-2)* [on page 7](#page-12-2) and *[Turning Secure Function Lock](#page-13-1)  on/off* [on page 8](#page-13-1).)

a Click **Administrator**.

- **Click Secure Function Lock.**
- Enter a four-digit number for the password in the **New Password** box.

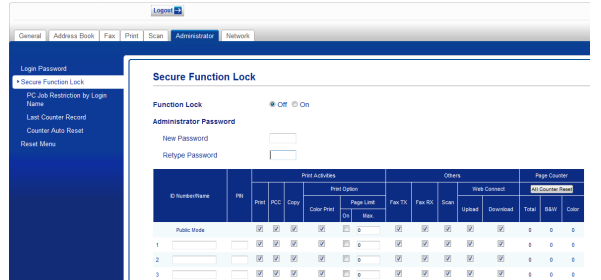

- Re-enter the password in the **Retype Password** box.
- **5** Click **Submit**.

**Changing the administrator password2**

- **1** Click **Administrator**.
	- **Click Secure Function Lock.**
- Enter a four-digit number for the new password in the **New Password** box.
- Re-enter the new password in the **Retype Password** box.
- <span id="page-12-1"></span>5 Click **Submit**.

### <span id="page-12-2"></span>**Setting up restricted users <sup>2</sup>**

You can set up users with restrictions and a password. You can set up to 10 restricted users.

You can configure these settings using a Web browser.

To set up the Web page, see *[Before you](#page-11-3)  [begin to use Secure Function Lock 2.0](#page-11-3)* [on page 6.](#page-11-3) Then follow the instructions below.

- **1** Click **Administrator**.
	- b Click **Secure Function Lock**.
- Enter an alphanumeric Group name or User name (up to 15 characters) in the **ID Number/Name** box and then enter a four-digit password in the **PIN** box.

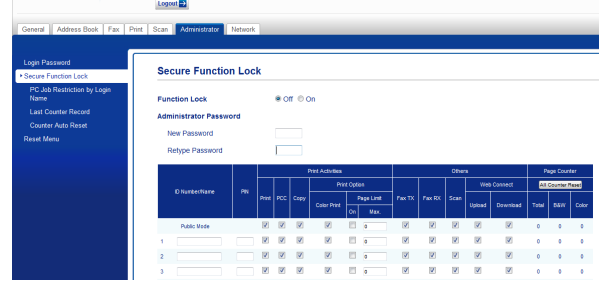

Uncheck the functions that you want to restrict in the **Print Activities** boxes and the **Others** boxes. If you want to configure the maximum page count, check the **On** box in **Page Limit**, and then enter the number in the **Max.** box. Then click **Submit**.

#### **NOTE**

- You cannot use the same password as another user's password.
- You can set up one Public user. Public users do not need to enter a password. For more information, see Network User's Guide.

### <span id="page-13-1"></span><span id="page-13-0"></span>**Turning Secure Function Lock on/off <sup>2</sup>**

#### **NOTE**

Make a careful note of the administrator password. If you enter the wrong password, the Touchscreen will show Wrong Password. Enter the correct password. If you forget it, please call Brother Customer Service.

#### **Turning Secure Function Lock on**

- **Press**
- Press All Settings.
- S Swipe up or down, or press  $\triangle$  or  $\nabla$  to display General Setup.
- Press General Setup.
- Swipe up or down, or press  $\triangle$  or  $\nabla$  to display Function Lock.
- Press Function Lock.
- Press Lock Off-On.

8 Enter your four-digit administrator password using the keyboard on the Touchscreen. Press OK.

#### **NOTE**

The Secure Function Lock icon is prominently displayed in Home screen.

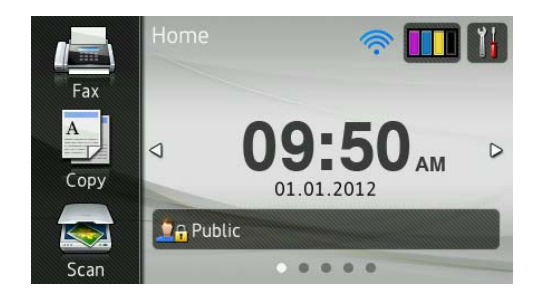

#### **Turning Secure Function Lock off <sup>2</sup>**

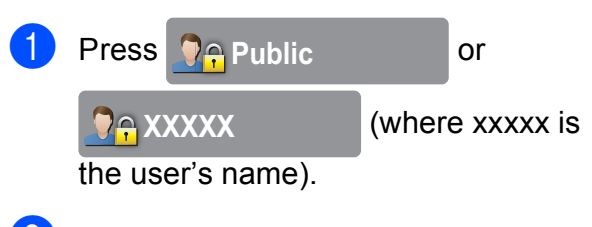

Press Lock On-Off.

 $\left| \cdot \right|$  Enter your four-digit administrator password using the keyboard on the Touchscreen. Press OK

### <span id="page-14-0"></span>**Switching users**

This setting allows a restricted user to log on to the machine when Secure Function Lock is turned on.

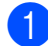

On the Touchscreen, press

or

(where xxxxx is

**VAXXXXX** 

**Public**

the user's name).

- 2 Press Change User.
- Swipe up or down, or press  $\triangle$  or  $\nabla$  to display your user name.
- Press your user name.
- Enter your four-digit user password using the keyboard on the Touchscreen. Press OK

### <span id="page-14-1"></span>**Changing to Public mode <sup>2</sup>**

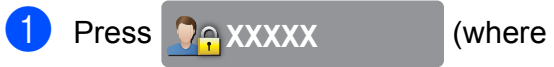

xxxxx is the user's name).

Press Go to Public.

## <span id="page-14-2"></span>**Restricting dialing <sup>2</sup>**

This feature is to prevent users from sending a fax or call to a wrong number by mistake. You can set the machine to restrict dialing when you use the dial pad, Address Book, Shortcut and LDAP search.

If you choose Off, the machine does not restrict the dialing method.

If you choose  $Enter$  #  $Twice$ , the machine will prompt you to re-enter the number, and then if you re-enter the same number correctly, the machine will start dialing. If you re-enter the wrong number, the Touchscreen will show an error message.

If you choose On, the machine will restrict all fax sending and outbound calls for that dialing method.

#### **NOTE**

- The Enter  $#$  Twice setting will not work if you use an external phone or press Hook before entering the number. You will not be asked to re-enter the number.
- If you chose On or Enter # Twice, you cannot use the Broadcasting feature.

### <span id="page-15-0"></span>**Dial pad restriction <sup>2</sup>**

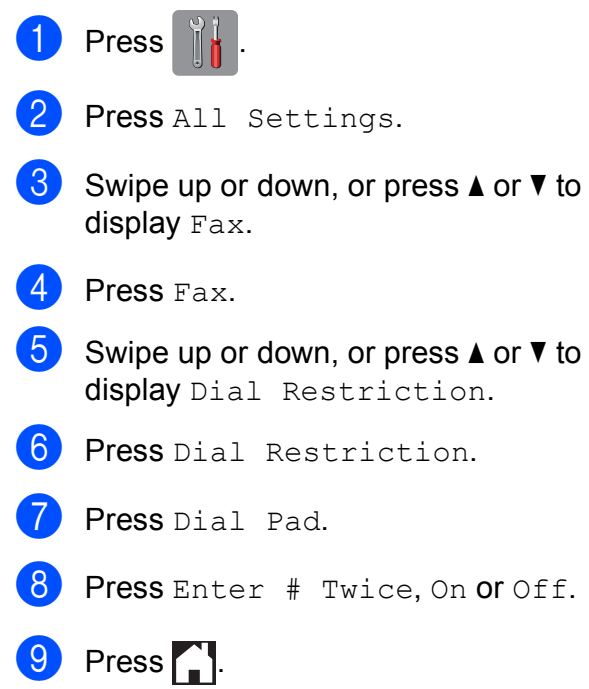

### <span id="page-15-1"></span>**Address Book restriction <sup>2</sup>**

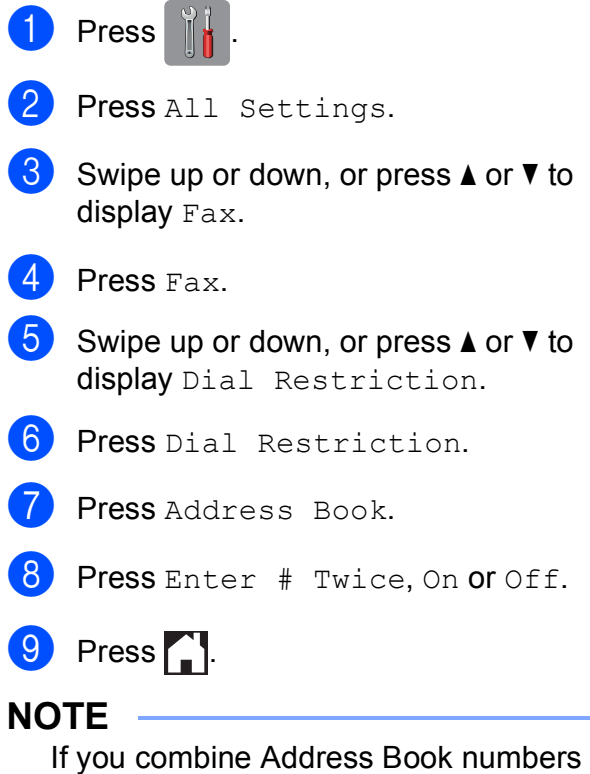

when dialing, the address will be recognized as Dial Pad input and will not be restricted.

### <span id="page-15-2"></span>**Shortcut restriction <sup>2</sup>**

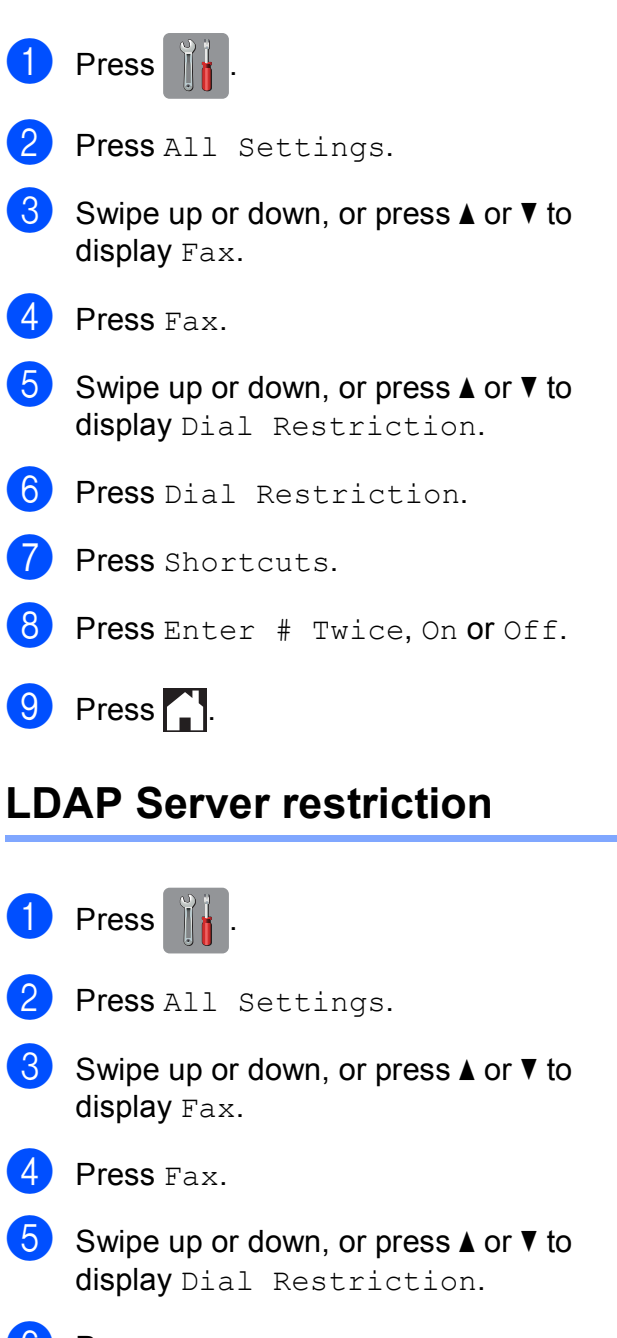

- <span id="page-15-3"></span>6 Press Dial Restriction.
- 7 Press LDAP Server.
- 8 Press Enter # Twice, On or Off.
- 9 Press ...

**3**

## <span id="page-16-0"></span>**Sending a fax**

## <span id="page-16-1"></span>**Additional sending options <sup>3</sup>**

### <span id="page-16-2"></span>**Sending faxes using multiple settings <sup>3</sup>**

When you send a fax, you can choose a combination of settings, such as

Fax Resolution, 2-sided Fax<sup>1</sup>, Contrast, Glass Scan Size, and Real Time TX.

<span id="page-16-6"></span><sup>1</sup> (For MFC-J4710DW)

You can also choose: Call History, Address Book, Broadcasting, Preview, Color Setting, Delayed Fax, Batch TX, Polled TX, Polling RX, Overseas Mode, Set New Default, and Factory Reset.

Some settings are only available when sending black & white faxes.

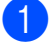

Load your document.

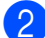

Do one of the following:

- When Fax Preview is set to off, press Fax.
- When Fax Preview is set to on, press Fax and Sending Faxes.

The Touchscreen shows:

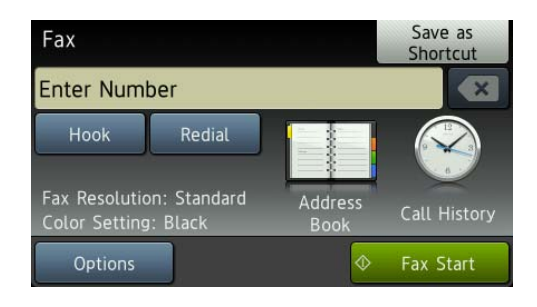

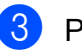

Press Options.

- <span id="page-16-4"></span>Swipe up or down, or press  $\triangle$  or  $\nabla$  to display the setting you want to change. When the setting is displayed, press it.
	- Press the option you want to set.
- <span id="page-16-5"></span>R[e](#page-16-5)peat steps  $\bigcirc$  an[d](#page-16-4)  $\bigcirc$  to change more settings.
- Press OK when you are finished changing settings.
- Enter the fax number.
- Press Fax Start.

#### **NOTE**

- Most settings are temporary and the machine returns to its default settings after you send a fax.
- You can save some of the settings you use most often by setting them as the default settings. These settings will stay until you change them again. (See *[Setting](#page-18-1)  [your changes as the new default](#page-18-1)* [on page 13](#page-18-1).)
- You can also save some of the settings you use most often by setting them as a Shortcut. (See *[Saving fax options as a](#page-19-2)  Shortcut* [on page 14](#page-19-2).)

### <span id="page-16-3"></span>**Stop faxing**

To stop faxing, press  $\blacktriangleright$ 

### <span id="page-17-0"></span>**Contrast <sup>3</sup>**

If your document is very light or very dark, you may want to change the contrast. For most documents, the factory setting Auto can be used. It automatically chooses the suitable contrast for your document.

Choose Light when sending a light document. Choose Dark when sending a dark document.

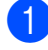

Load your document.

- Do one of the following:
	- When Fax Preview is set to off, press Fax.
	- When Fax Preview is set to on, press Fax and Sending Faxes.
- **3** Press Options.
- Swipe up or down, or press  $\triangle$  or  $\nabla$  to display Contrast.
- 5 Press Contrast.
- Press Auto, Light or Dark.
- Press OK.
- Enter the fax number.
- Press Fax Start.

#### **NOTE**

Even if you choose Light or Dark, the machine will send the fax using the Auto setting in any of the following conditions:

- When you send a color fax.
- When you choose Photo as the Fax Resolution.

### <span id="page-17-1"></span>**Changing fax resolution <sup>3</sup>**

The quality of a fax can be improved by changing the fax resolution.

- **1** Load your document.
- Do one of the following:
	- When Fax Preview is set to off, press Fax.
	- When Fax Preview is set to on, press Fax and Sending Faxes.
- - **3** Press Options.
	- 4 Swipe up or down, or press  $\triangle$  or  $\nabla$  to display Fax Resolution.
	- Press Fax Resolution.
	- Press Standard, Fine, S. Fine or Photo.
- Press OK
- Enter the fax number.
- Press Fax Start.

#### **NOTE**

You can choose four different resolution settings for black & white faxes and two for color faxes.

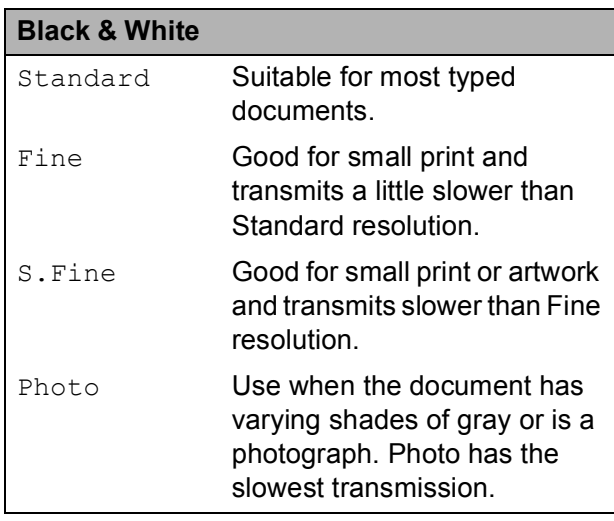

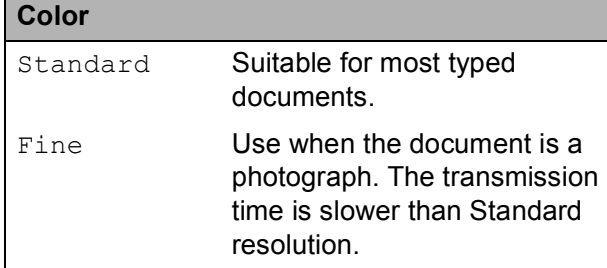

If you choose S. Fine or Photo and then send a color fax (choosing Color in Color Setting), the machine will send the fax using the Fine setting.

### <span id="page-18-1"></span><span id="page-18-0"></span>**Setting your changes as the new default <sup>3</sup>**

You can store the fax options you use frequently for Fax Resolution, Contrast, Glass Scan Size, Preview, Real Time TX and Color Setting by saving them as the default settings. These settings will stay until you change them again.

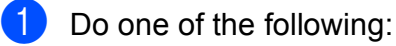

- When Fax Preview is set to off, press Fax.
- When Fax Preview is set to on, press Fax and Sending Faxes.

Press Options.

Swipe up or down, or press  $\triangle$  or  $\nabla$  to choose the setting you want to change, and then press your new option.

Repeat this step for each setting you want to change.

- 4 After changing the last setting to your preferred option, swipe up or down, or press  $\triangle$  or  $\nabla$  to display Set New Default.
- **b** Press Set New Default.
- The Touchscreen asks you to confirm the change to the new default settings. Press Yes to confirm.

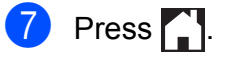

### <span id="page-19-0"></span>**Restoring fax options to the factory settings <sup>3</sup>**

You can restore all the fax options you have changed back to the factory settings. These settings will stay until you change them again.

#### $\bigcup$  Do one of the following:

- When Fax Preview is set to off, press Fax.
- When Fax Preview is set to on, press Fax and Sending Faxes.
- Press Options.
- Swipe up or down, or press  $\triangle$  or  $\nabla$  to display Factory Reset.
- 4 Press Factory Reset.
- 5 The Touchscreen asks you to confirm to change back to the factory settings. Press Yes to confirm.
- $\begin{bmatrix} 6 \\ 1 \end{bmatrix}$  Press  $\begin{bmatrix} 1 \\ 1 \end{bmatrix}$ .

### <span id="page-19-2"></span><span id="page-19-1"></span>**Saving fax options as a Shortcut <sup>3</sup>**

You can store all the new fax options you use frequently by saving them as a Shortcut.

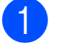

 $\bigcup$  Do one of the following:

- When Fax Preview is set to off, press Fax.
- When Fax Preview is set to on, press Fax and Sending Faxes.
- <span id="page-19-4"></span>Enter the fax number.

#### **NOTE**

If the Shortcut is to be used for broadcasting, press Options and choose Broa[d](#page-19-3)casting in step @ before entering the fax num[b](#page-19-4)er in step  $\bullet$ .

(See *[Broadcasting \(Black & White only\)](#page-21-3)* [on page 16](#page-21-3).)

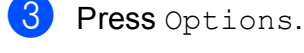

<span id="page-19-3"></span>Swipe up or down, or press  $\triangle$  or  $\nabla$  to display Fax Resolution, 2-sided Fax<sup>[1](#page-19-5)</sup>, Contrast, Preview, Color Setting, Real Time TX, Overseas Mode or Glass Scan Size, and then press the setting you want to change. Then press the new option you want to set.

<span id="page-19-5"></span><sup>1</sup> (For MFC-J4710DW) Repeat this step for each setting you want to change.

- **b** When you are finished choosing new options, press OK.
- Press Save as Shortcut.
- g Confirm the displayed list of options you have chosen for the Shortcut, and then press OK.
- $\left( 8 \right)$  Enter a name for the Shortcut using the keyboard on the Touchscreen. (To help you enter letters, see Basic User's Guide: *Entering Text*.) Press OK.
	- Press OK to save your Shortcut.

## <span id="page-20-0"></span>**Additional sending operations <sup>3</sup>**

### <span id="page-20-1"></span>**Sending a 2-sided fax from the ADF (MFC-J4710DW) <sup>3</sup>**

You can send 2-sided documents up to Legal size from the ADF.

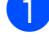

Load your document in the ADF.

- $\big)$  Do one of the following:
	- When Fax Preview is set to off, press Fax.
	- When Fax Preview is set to on, press Fax and Sending Faxes.
- **3** Press Options.
- Swipe up or down, or press  $\triangle$  or  $\nabla$  to display 2-sided Fax.
- Press 2-sided Fax.
- $\begin{bmatrix} 6 \end{bmatrix}$  Do one of the following:
	- $\blacksquare$  If your document is flipped on the Long edge, press

2-sided Scan: Long Edge.

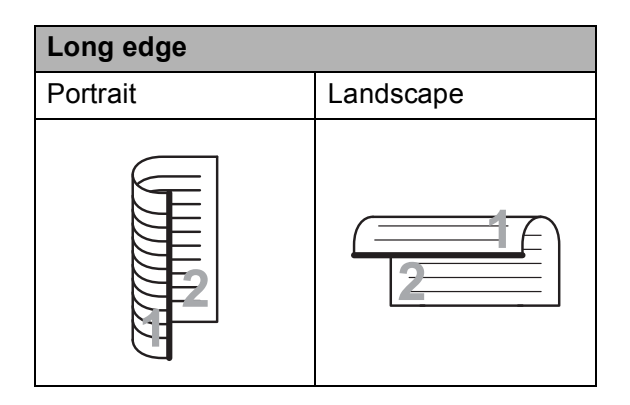

 $\blacksquare$  If your document is flipped on the Short edge, press

2-sided Scan: Short Edge.

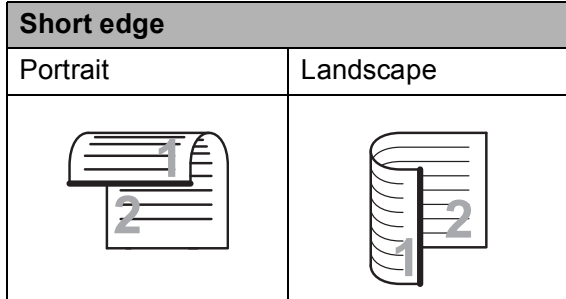

Press OK.

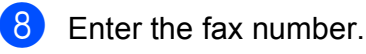

Press Fax Start.

The machine will now scan and send your document.

### <span id="page-20-2"></span>**Sending a fax manually <sup>3</sup>**

Manual transmission lets you hear the dialing, ringing and fax-receiving tones while sending a fax.

### **NOTE**

To send a multi-page fax, use the ADF.

- **i** Load your document.
- Do one of the following:
	- When Fax Preview is set to off, press Fax.
	- When Fax Preview is set to on, press Fax and Sending Faxes.
- $\overline{3}$  To listen for a dial tone, press  $H \circ \circ k$ .
- Dial the fax number.
- $\overline{5}$  When you hear the fax tones, press Fax Start. If you are using the scanner glass, press Send on the Touchscreen to send the fax.

### <span id="page-21-0"></span>**Sending a fax at the end of a conversation <sup>3</sup>**

At the end of a conversation, you can send a fax to the other party before you both hang up.

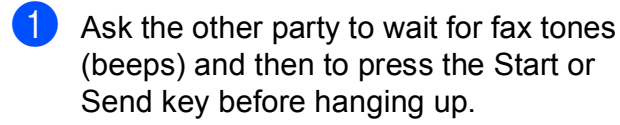

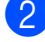

**Load your document.** 

- 3 Press Fax Start.
	- $\blacksquare$  If you are using the scanner glass, press Send to send the fax.
- Replace the handset of the external phone.

### <span id="page-21-1"></span>**Dual Access (Black & White only) <sup>3</sup>**

You can dial a number and start scanning the fax into memory—even when the machine is sending from memory, receiving faxes or printing PC data. The Touchscreen shows the new job number.

The number of pages you can scan into the memory will vary depending on the data that is printed on them.

#### **NOTE**

If the Out of Memory message

appears, press  $\times$  to cancel or Send Now to send the pages scanned so far.

### <span id="page-21-3"></span><span id="page-21-2"></span>**Broadcasting (Black & White only) <sup>3</sup>**

Broadcasting is when the same fax message is automatically sent to more than one fax number. You can include Groups, Address Book numbers, and up to 50 manually dialed numbers in the same broadcast.

After the broadcast is finished, a Broadcast Report will be printed.

#### **Before you begin the broadcast <sup>3</sup>**

Address Book numbers must be stored in the machine's memory before they can be used in a broadcast. (See Basic User's Guide: *Storing Address Book numbers*.)

Group numbers must also be stored in the machine's memory before they can be used in a broadcast. Group numbers include many stored Address Book numbers for easier dialing. (See *[Setting up Groups for](#page-45-0)  [Broadcasting](#page-45-0)* on page 40.)

#### **How to broadcast a fax**

- Load your document.
- Do one of the following:
	- When Fax Preview is set to off, press Fax.
	- When Fax Preview is set to on, press Fax and Sending Faxes.

Press Options.

- Swipe up or down, or press  $\triangle$  or  $\nabla$  to display Broadcasting.
- Press Broadcasting.
- <span id="page-21-4"></span>Press Add Number.
- <span id="page-22-0"></span>You can add numbers to the broadcast in the following ways:
	- Press Add Number and enter a number using the keyboard on the Touchscreen.

Press OK

#### **NOTE**

*If you downloaded Internet Fax:*

If you want to broadcast using an E-mail

address, press  $\frac{1}{2}$ , enter the E-mail

address, and press OK. (See Basic User's Guide: *Entering Text*.)

**Press** Add from Address book. Swipe up or down, or press  $\triangle$  or  $\nabla$  to display the number you want to add to the broadcast.

Press the check boxes of the numbers you want to add to the broadcast.

After you have checked all the numbers you want, press OK.

#### **Press**

Search in Address book. Enter the first letter of the name and press OK.

Press the name, and then press the number you want to add to the broadcast.

 $h$  After you have entered all the fax numbers by repeatin[g](#page-22-0) steps  $\bigcirc$  and  $\bigcirc$ , press OK.

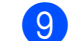

Press Fax Start.

#### **NOTE**

Broadcasting is not available when you select Color in Color Setting.

#### **Faxing from the ADF**

 $\blacksquare$  The machine starts scanning and sending the document.

#### **Faxing from the scanner glass**

When the Touchscreen asks you Next page?, do one of the following:

 $\blacksquare$  To send a single page, press  $No.$ 

The machine starts sending the document.

 $\blacksquare$  To send more than one page, press Yes and place the next page on the scanner glass.

Press OK.

The machine starts scanning the page. (Repeat this step for each additional page.)

#### **NOTE**

- If you did not use up any of the numbers for Groups, you can broadcast faxes to as many as 250 different numbers.
- The machine's available memory will vary depending on the types of jobs in the memory and the numbers used for broadcasting. If you broadcast to the maximum number available, you will not be able to use dual access and delayed fax.
- If the Out of Memory message appears, press  $\times$  to cancel or Send Now to send the pages scanned so far.

#### **Canceling a Broadcast in progress <sup>3</sup>**

- $\blacksquare$  Press  $\blacksquare$ 
	- Do one of the following:
		- To cancel the entire broadcast, press Entire Broad[c](#page-23-2)ast. Go to step  $\bigcirc$ .
		- $\blacksquare$  To cancel the current job, press the number being dialed on the Touchscreen. Go to step  $\bigcirc$ .
		- $\blacksquare$  To exit without canceling, press  $\blacktriangleright$
- <span id="page-23-2"></span> $\overline{3}$  When the Touchscreen asks if you want to cancel the entire broadcast, do one of the following:
	- Press Yes to confirm.
	- $\blacksquare$  To exit without canceling, press No.

#### <span id="page-23-3"></span> $\overline{4}$  Do one of the following:

- $\blacksquare$  To cancel the current job, press  $Yes.$
- $\blacksquare$  To exit without canceling, press No.

### <span id="page-23-0"></span>**Real Time Transmission <sup>3</sup>**

When you are sending a fax, the machine will scan the document into the memory before sending it. Then, as soon as the telephone line is free, the machine will start dialing and sending.

Sometimes, you may want to send an important document immediately, without waiting for memory transmission. You can do this by turning on Real Time TX.

- 
- $\blacksquare$  Load your document.
	- Do one of the following:
		- When Fax Preview is set to off, press Fax.
		- When Fax Preview is set to on, press Fax and Sending Faxes.
- Press Options.
- Swipe up or down, or press  $\triangle$  or  $\nabla$  to display Real Time TX.
- 5 Press Real Time TX.
- **Press On (or Off).**
- Press OK.
- Enter the fax number.
- Press Fax Start.

#### **NOTE**

- If you are sending a color fax or if the memory is full and you are sending a black & white fax from the ADF, the machine will send the document in real time (even if Real Time TX is set to Off).
- In Real Time Transmission, the automatic redial feature does not work when you are using the scanner glass.

### <span id="page-23-1"></span>**Overseas Mode <sup>3</sup>**

If you are having difficulty sending a fax overseas due to possible interference on the telephone line, we recommend that you turn on Overseas Mode. After you send a fax using this feature, the feature will turn itself off.

- 
- $\blacksquare$  Load your document.
- Do one of the following:
	- When Fax Preview is set to off, press Fax.
	- When Fax Preview is set to on, press Fax and Sending Faxes.
- **3** Press Options.
- 4 Swipe up or down, or press  $\triangle$  or  $\nabla$  to display Overseas Mode.
- Press Overseas Mode.
- Press On (or Off).
- Press OK.
- Enter the fax number.

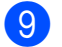

<span id="page-24-0"></span>**9** Press Fax Start.

### **Delayed Faxing (Black & White only) <sup>3</sup>**

You can store up to 50 faxes in the memory to be sent within 24 hours. These faxes will be sent at the t[i](#page-24-2)me of day you enter in step  $\bullet$ .

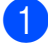

Load your document.

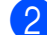

- 2 Do one of the following:
	- When Fax Preview is set to off, press Fax.
	- When Fax Preview is set to on, press Fax and Sending Faxes.
- Press Options.
- 4 Swipe up or down, or press  $\triangle$  or  $\nabla$  to display Delayed Fax.
- 5 Press Delayed Fax.
- Press Delayed Fax.
- Press On (or Off).

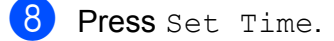

<span id="page-24-2"></span>i Enter the time you want the fax to be sent (in 24-hour format) using the keyboard on the Touchscreen. (For example, enter 19:45 for 7:45 PM.) Press OK.

#### **NOTE**

- When you set 12h Clock in the Date  $\&$  Time setting, enter the time in 12-hour format.
- The number of pages you can scan into the memory depends on the amount of data that is printed on each page.

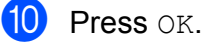

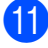

Enter the fax number.

Press Fax Start.

#### **NOTE**

Delayed Fax is not available when you select Color in Color Setting.

### <span id="page-24-1"></span>**Delayed Batch Transmission (Black & White only) <sup>3</sup>**

Before sending the delayed faxes, your machine will help you economize by sorting all the faxes in the memory by destination and scheduled time. All delayed faxes that are scheduled to be sent at the same time to the same fax number will be sent as one fax to save transmission time.

- Do one of the following:
	- When Fax Preview is set to off, press Fax.
	- When Fax Preview is set to on, press Fax and Sending Faxes.
- Press Options.
- Swipe up or down, or press  $\triangle$  or  $\nabla$  to display Batch TX.
- Press Batch TX.
- Press On (or Off).
- Press  $\Box$

### <span id="page-25-4"></span><span id="page-25-0"></span>**Checking and canceling waiting jobs <sup>3</sup>**

You can check which jobs are still waiting in the memory to be sent and cancel a job. (If there are no jobs, the Touchscreen shows No Jobs Waiting.)

- **Press**
- 
- Press All Settings.
- Swipe up or down, or press  $\triangle$  or  $\nabla$  to display Fax.
- Press Fax.
- Swipe up or down, or press  $\triangle$  or  $\nabla$  to display Remaining Jobs.
- 6 Press Remaining Jobs. Any waiting jobs appear on the Touchscreen.
- <span id="page-25-3"></span>Swipe up or down, or press  $\triangle$  or  $\nabla$  to scroll through the jobs and press the job you want to cancel. Press Cancel.
- 8 Do one of the following:
	- $\blacksquare$  To cancel, press Yes.

If you want to cancel another job, go to step  $\bullet$ .

 $\blacksquare$  To exit without canceling, press No.

When you are finished, press  $\Box$ .

## <span id="page-25-1"></span>**Polling overview <sup>3</sup>**

Polling lets you set up your machine so other people can receive faxes from you, but they pay for the call. It also lets you call somebody else's fax machine and receive a fax from it, so you pay for the call. The polling feature needs to be set up on both machines for this to work. Not all fax machines support polling.

### <span id="page-25-2"></span>**Polled Transmit (Black & White only) <sup>3</sup>**

Polled transmit lets you set up your machine to wait with a document so another fax machine can call and retrieve it.

The document will be stored and can be retrieved by any other fax machine until you delete it from the memory. (See *[Checking](#page-25-4)  [and canceling waiting jobs](#page-25-4)* on page 20.)

#### **Setup for polled transmit <sup>3</sup>**

- Load your document.
- Do one of the following:
	- When Fax Preview is set to off, press Fax.
	- When Fax Preview is set to on, press Fax and Sending Faxes.
- **3** Press Options.
- Swipe up or down, or press  $\triangle$  or  $\nabla$  to display Polled TX.
- Press Polled TX.
- Press On (or Off).
- Press Fax Start.
- <span id="page-26-1"></span>**8** If you are using the scanner glass, the Touchscreen will prompt you to choose one of the following options:
	- Press Yes to scan another page. Go to step  $\mathbf{\Theta}$ .
	- $\blacksquare$  Press  $N \circ$  to store the document in the memory. Other fax machines can now call your machine and retrieve the document.
- <span id="page-26-0"></span>**9** Place the next page on the scanner glass and press  $OK.$  Repeat steps  $\bigcirc$ and  $\odot$  for each add[i](#page-26-0)tional page. The document will be stored in the memory and wait to be polled.

**4**

## <span id="page-27-0"></span>**Receiving a fax**

## <span id="page-27-4"></span><span id="page-27-1"></span>**Memory Receive (Black & White only) <sup>4</sup>**

You can only use one Memory Receive operation at a time:

- Fax Forwarding
- Paging
- Fax Storage
- PC-Fax Receive
- $\blacksquare$  Off

You can change your selection at any time. If received faxes are still in the machine's memory when you change the Memory Receive operation, a message will appear on the Touchscreen. (See *[Changing Memory](#page-31-1)  [Receive operations](#page-31-1)* on page 26.)

### <span id="page-27-2"></span>**Fax Forwarding**

When you choose Fax Forward, your machine stores the received fax in the memory. The machine will then dial the fax number you have programmed and forward the fax message.

- **Press** 
	- Press All Settings.
- Swipe up or down, or press  $\triangle$  or  $\nabla$  to display Fax.
- Press Fax.
- Swipe up or down, or press  $\triangle$  or  $\nabla$  to display Setup Receive.
- 6 Press Setup Receive.
- Swipe up or down, or press  $\triangle$  or  $\nabla$  to display Memory Receive.

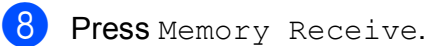

- **i** Swipe up or down, or press  $\triangle$  or  $\triangledown$  to display Fax Forward.
- 10 Press Fax Forward.
- Enter the forwarding number (up to 20 digits) using the keyboard on the Touchscreen. Press OK.
- 12 If Fax Preview is set to Off, press Backup Print: On or Backup Print: Off.

### **IMPORTANT**

- If you choose Backup Print: On, the machine will also print the fax at your machine so you will have a copy. This is a safety feature in case there is a power failure before the fax is forwarded or a problem at the receiving machine.
- When you receive a color fax, your machine prints the color fax but does not forward the fax to the fax forwarding number you programmed.

 $13$  Press  $2!$ 

### <span id="page-27-3"></span>**Paging <sup>4</sup>**

When you choose Paging, your machine dials the cell phone or pager number you have programmed. This activates your cell phone or pager so you will know that you have a fax message in the memory.

If you have set Paging, a backup copy of the received fax will automatically be printed at the machine.

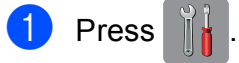

- Press All Settings.
- Swipe up or down, or press  $\triangle$  or  $\nabla$  to display Fax.

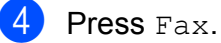

Swipe up or down, or press  $\triangle$  or  $\nabla$  to display Setup Receive.

6 Press Setup Receive.

Swipe up or down, or press  $\triangle$  or  $\nabla$  to display Memory Receive.

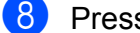

8 Press Memory Receive.

Swipe up or down, or press  $\triangle$  or  $\nabla$  to display Paging.

10 Press Paging.

**k** Enter your cell phone or pager number followed by **# #** (up to 20 digits). Press OK. Do not include the area code if it is the same as that of your machine.

For example, press: **1 8 0 0 5 5 5 1 2 3 4 # #**.

12 Do one of the following:

- If you are programming your cell phone number and do not need to enter a PIN, press OK.
- $\blacksquare$  If your pager needs a PIN, enter the PIN, press **#**, press Pause, and then enter your fax number followed by **# #**.

Press OK.

For example, press:

**1 2 3 4 5 #** Pause **1 8 0 0 5 5 5 6 7 8 9 # #**

 $\blacksquare$  If you do not need a PIN, press:

Pause, and then enter your fax number followed by **# #**. Press OK.

For example, press:

Pause **1 8 0 0 5 5 5 6 7 8 9 # #**

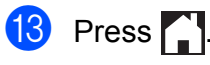

#### **NOTE**

You cannot change a pager number or PIN remotely.

### <span id="page-28-1"></span><span id="page-28-0"></span>**Fax Storage**

If you choose Fax Storage, your machine stores received faxes in the memory. You will be able to retrieve fax messages from another location using the remote retrieval commands.

If you have turned on Fax Storage, a backup copy will automatically be printed at the machine.

### **b** Press

- Press All Settings.
- Swipe up or down, or press  $\triangle$  or  $\nabla$  to display Fax.
- $\blacksquare$  Press Fax.
- Swipe up or down, or press  $\triangle$  or  $\nabla$  to display Setup Receive.
- 6 Press Setup Receive.
- Swipe up or down, or press  $\triangle$  or  $\nabla$  to display Memory Receive.
- 8 Press Memory Receive.
- Swipe up or down, or press  $\triangle$  or  $\nabla$  to display Fax Storage.
- Press Fax Storage.
- Press ...

#### **NOTE**

Color faxes cannot be stored in the memory. When you receive a color fax, your machine prints it.

### <span id="page-29-0"></span>**Printing a fax from the memory <sup>4</sup>**

If you have chosen Paging or Fax Storage, you can still print a fax from the memory when you are at your machine. (See *[Memory](#page-27-4)  [Receive \(Black & White only\)](#page-27-4)* on page 22.)

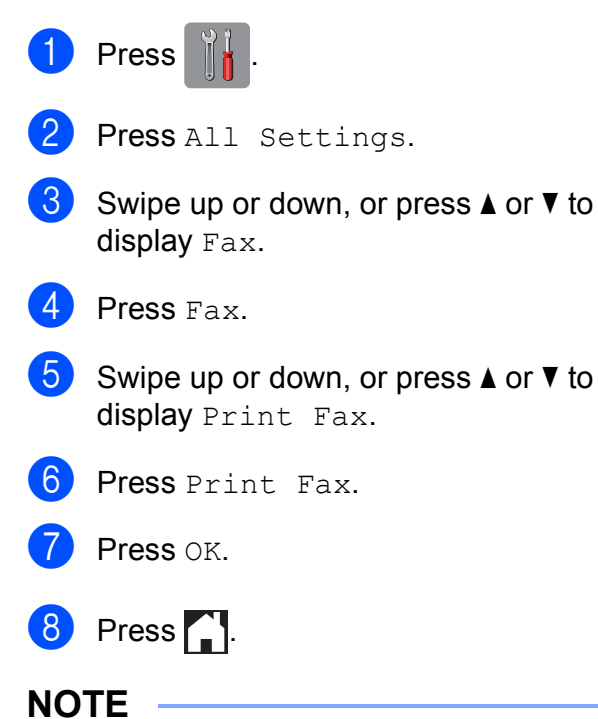

When you print a fax from the memory, the fax data will be erased.

### <span id="page-29-2"></span><span id="page-29-1"></span>**PC-Fax Receive (Windows® only) <sup>4</sup>**

If you turn on the PC-Fax Receive feature, your machine will store received faxes in the memory and send them to your PC automatically. You can then use your PC to view and store these faxes.

Even if you have turned off your PC (at night or on the weekend, for example), your machine will receive and store your faxes in its memory.

When you start your PC and the PC-FAX Receiving software runs, your machine transfers your faxes to your PC automatically.

To transfer the received faxes to your PC you must have the PC-FAX Receiving software running on your PC. (See Software User's Guide: *PC-FAX receiving*.)

If you choose Backup Print: On, the machine will also print the fax.

- <span id="page-29-3"></span>**Press**
- Press All Settings.
- Swipe up or down, or press  $\blacktriangle$  or  $\nabla$  to display Fax.
- Press Fax.
- Swipe up or down, or press  $\triangle$  or  $\nabla$  to display Setup Receive.
- 6 Press Setup Receive.

Swipe up or down, or press  $\triangle$  or  $\nabla$  to display Memory Receive.

8 Press Memory Receive.

Swipe up or down, or press  $\triangle$  or  $\nabla$  to display PC Fax Receive.

**iD** Press PC Fax Receive.

**4**

- **KD** The Touchscreen shows the message Run PC-Fax on your computer. Press OK.
- **12** Press <USB> or the name of the PC you want to receive faxes if you are on a network. Press OK
- $\boxed{6}$  If Fax Preview is set to Off, press Backup Print: On or Backup Print: Off.
- <span id="page-30-1"></span> $\bullet$  Press  $\bullet$  .

#### **NOTE**

- PC-Fax Receive is not supported by the Mac OS.
- Before you can set up PC-Fax Receive, you must install the MFL-Pro Suite software on your PC. Make sure your PC is connected and turned on. (See Software User's Guide: *PC-FAX receiving*.)
- If you get an error message and the machine cannot print the faxes in the memory, you can use this setting to transfer your faxes to your PC. (See Basic User's Guide: *Transferring your faxes or Fax Journal report*.)
- When you receive a color fax, your machine prints the color fax at your machine but does not send the fax to your PC.

#### **Changing the destination PC <sup>4</sup>**

To change the destination PC, see *[PC-Fax](#page-29-2)  [Receive \(Windows](#page-29-2)® only)* on page 24 and repe[a](#page-29-3)t steps  $\bigcirc$  to  $\bigcirc$ .

### <span id="page-30-0"></span>**Turning off Memory Receive operations <sup>4</sup>**

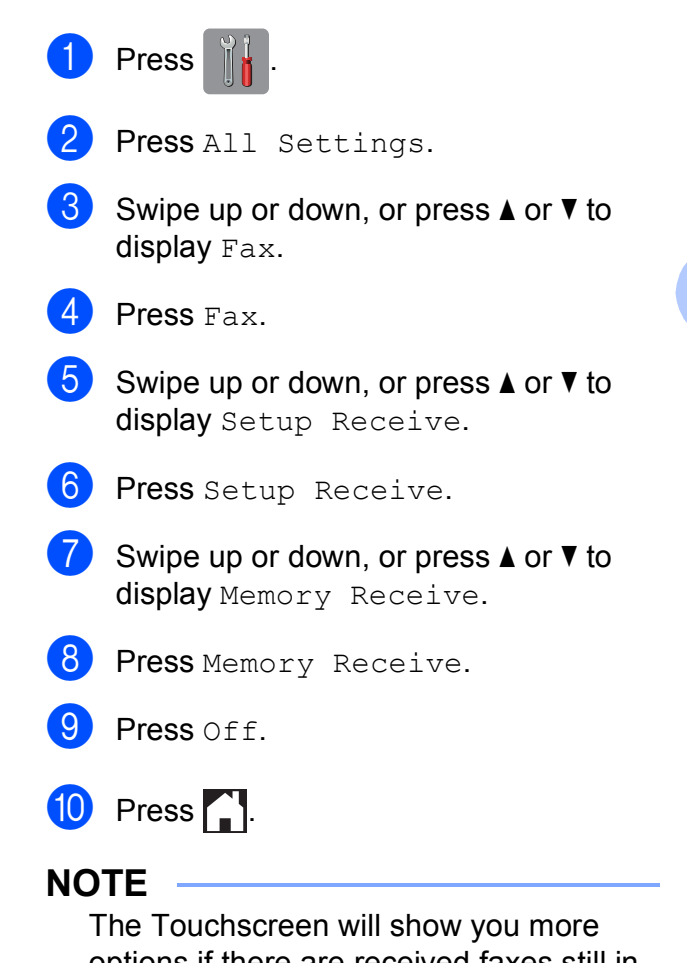

options if there are received faxes still in the machine's memory. (See *[Changing](#page-31-1)  [Memory Receive operations](#page-31-1)* on page 26.)

### <span id="page-31-1"></span><span id="page-31-0"></span>**Changing Memory Receive operations <sup>4</sup>**

If received faxes are in your machine's memory when you change the Memory Receive operations, the Touchscreen will ask you one of the following questions:

#### **If all the received faxes have already been printed <sup>4</sup>**

- Erase all faxes?
	- $\cdot$  If you press  $Yes$ , faxes in the memory will be erased before the setting changes.
	- If you press  $No$ , faxes in the memory will not be erased and the setting will be unchanged.

#### **If unprinted faxes are in the memory <sup>4</sup>**

- Print all faxes?
	- $\cdot$  If you press  $Yes$ , faxes in the memory will be printed before the setting changes. If a backup copy has already been printed, it will not be printed again.
	- $\cdot$  If you press  $No$ , faxes in the memory will not be printed and the setting will be unchanged.

If received faxes are left in the machine's memory when you change to PC Fax Receive from another option [Fax Forward, Paging or Fax Storage], press <USB> or the name of the PC if you are on a network.

Press OK.

The Touchscreen will ask you the following question:

- Send Fax to PC?
	- $\cdot$  If you press  $Yes$ , faxes in the memory will be sent to your PC before the setting changes. You will be asked if you want to turn on Backup Print. (For details, see *[PC-Fax Receive](#page-29-2)  [\(Windows® only\)](#page-29-2)* on page 24.)
	- $\cdot$  If you press  $No$ , faxes in the memory will not be erased or transferred to your PC and the setting will be unchanged.

## <span id="page-32-0"></span>**Remote Retrieval <sup>4</sup>**

You can call your machine from any touch-tone telephone or fax machine and then use the remote access code and remote commands to retrieve fax messages.

### <span id="page-32-1"></span>**Setting a Remote Access Code <sup>4</sup>**

The Remote Access Code lets you access the remote retrieval features when you are away from your machine. Before you can use the remote access and retrieval features, you have to set up your own code. The factory default code is the inactive code  $(-, +)$ .

- **Press** 
	- Press All Settings.
- Swipe up or down, or press  $\triangle$  or  $\nabla$  to display Fax.
- Press Fax.
- Swipe up or down, or press  $\triangle$  or  $\nabla$  to display Remote Access.
- 
- 6 Press Remote Access.
- <span id="page-32-3"></span>Enter a three-digit code using numbers 0 to 9,  $\ast$ , or  $\ast$  using the keyboard on the Touchscreen. Press OK.

(The preset ' $*$ ' cannot be changed.)

#### **NOTE**

Do not use the same code as your Fax Receive Code (**l 5 1**) or Telephone Answer Code (**#51**). (See Basic User's Guide: *Using external and extension telephones*.)

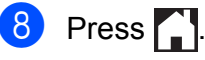

#### **NOTE**

and press OK.

You can change your code at any time by entering a new one. If you want to make your code inactive, press and hold  $\boxed{\alpha}$  in step  $\bullet$  to restore the inactive settin[g](#page-32-3) (---\*)

<span id="page-32-2"></span>**Using your Remote Access Code <sup>4</sup>**

- $\blacksquare$  Dial your fax number from a touch-tone telephone or another fax machine.
	- When your machine answers, enter your remote access code (3 digits followed by  $*$ ) at once.
- The machine signals if it has received messages:
	- 1 long beep Fax messages
	- No beeps  **No messages**
- $\overline{4}$  When the machine gives two short beeps, enter a command. The machine will hang up if you wait longer than 30 seconds to enter a command. The machine will beep three times if you

enter an invalid command.

- Press 9 0 to stop Remote Access when you have finished.
- Hang up.

#### **NOTE**

If your machine is set to Manual mode and you want to use the remote retrieval features, wait for about 100 seconds after it starts ringing, and then enter the remote access code within 30 seconds.

### <span id="page-33-0"></span>**Remote Fax commands <sup>4</sup>**

Follow the commands below to access features when you are away from the machine. When you call the machine and enter your remote access code  $(3$  digits followed by  $*)$ , the system will give two short beeps and you must enter a remote command.

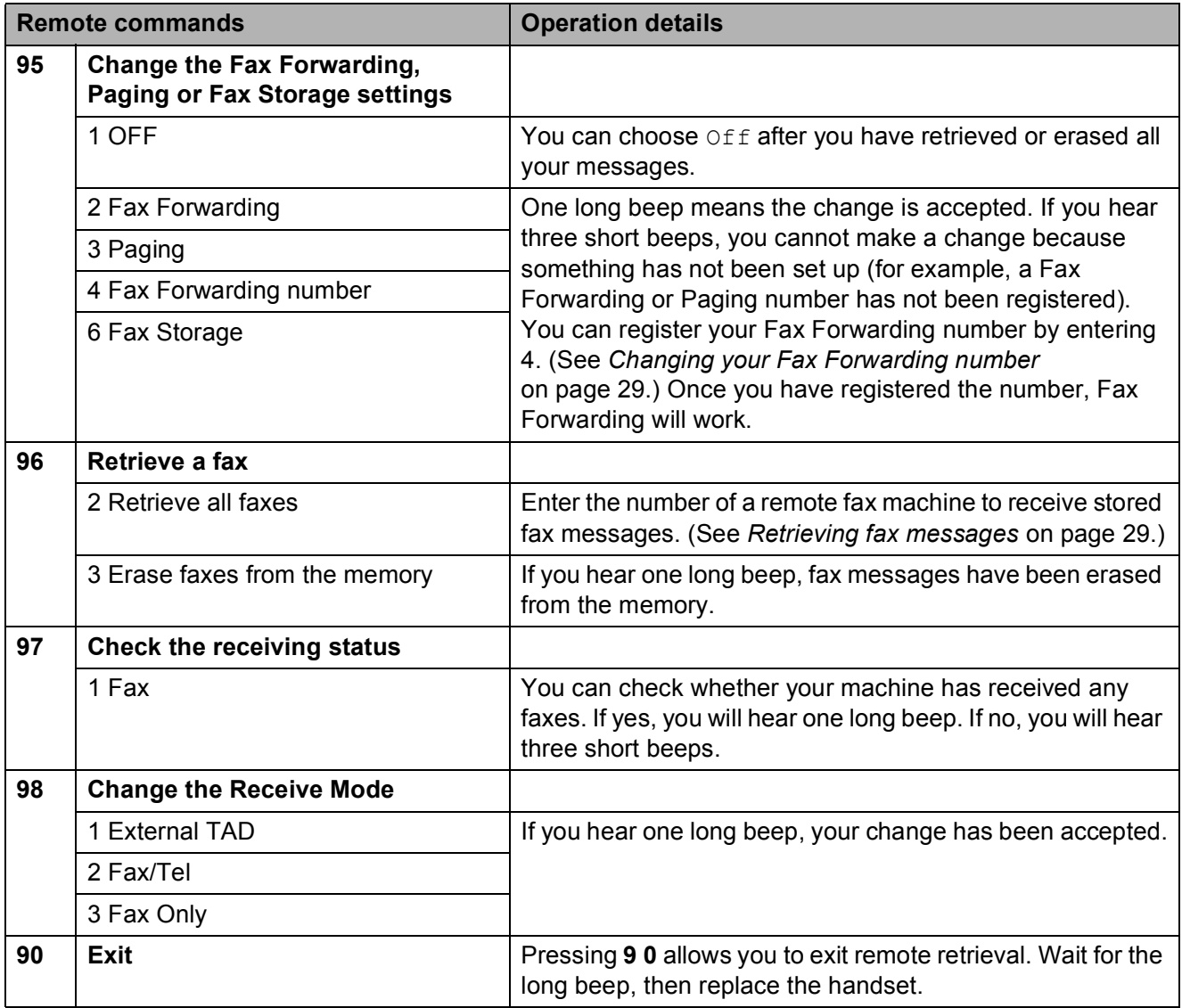

### <span id="page-34-3"></span><span id="page-34-0"></span>**Retrieving fax messages**

You can call your machine from any touch-tone telephone and have your fax messages sent to another machine. Before you use this feature, you have to turn on Fax Storage or Fax Preview. (See *[Fax Storage](#page-28-1)* [on page 23](#page-28-1) or see Basic User's Guide: *Fax Preview (Black & White only)*.)

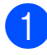

#### Dial your fax number.

- 2 When your machine answers, enter your remote access code (3 digits followed by  $*$ ) at once. If you hear one long beep, you have messages.
- $\overline{3}$  When you hear two short beeps, press **962**.
- Wait for a long beep, and then use the dial pad to enter the number of the remote fax machine where you want your fax messages sent, followed by **# #** (up to 20 digits).

#### **NOTE**

You cannot use  $*$  and  $#$  as dial numbers. However, press **#** if you want to create a pause.

**5** Hang up after you hear your machine beep. Your machine will call the other fax machine, which will then print your fax messages.

### <span id="page-34-2"></span><span id="page-34-1"></span>**Changing your Fax Forwarding number <sup>4</sup>**

You can change the default setting of your fax forwarding number from another touch-tone telephone or fax machine.

- Dial your fax number.
- When your machine answers, enter your remote access code (3 digits followed by  $*)$  at once. If you hear one long beep, you have messages.
- When you hear two short beeps, press **954**.
- Wait for the long beep, enter the new number (up to 20 digits) of the remote fax machine you want your fax messages forwarded to using the dial pad, then enter **# #**.

#### **NOTE**

You cannot use  $\angle$  and # as dial numbers. However, press **#** if you want to create a pause.

- Press 9 0 to stop Remote Access when you have finished.
- Hang up after you hear your machine beep.

## <span id="page-35-0"></span>**Additional receiving operations <sup>4</sup>**

### <span id="page-35-1"></span>**Receiving faxes into memory when paper tray is empty <sup>4</sup>**

As soon as the paper tray becomes empty during fax reception, the Touchscreen shows No Paper Fed. Put some paper in the paper tray. (See Basic User's Guide: *Loading paper and other print media*.)

If you don't put paper in the paper tray, the machine will carry on receiving the fax, with the remaining pages being stored in the memory, if enough memory is available.

When the memory is full, the machine will stop automatically answering calls. To print the faxes, put fresh paper in the tray.

### <span id="page-35-2"></span>**Printing a reduced incoming fax <sup>4</sup>**

If you choose  $On$ , the machine automatically reduces each page of an incoming fax to fit on

one sheet of Letter, Legal <sup>[1](#page-35-4)</sup>, Ledger <sup>1</sup>, A4 or A3 $<sup>1</sup>$  $<sup>1</sup>$  $<sup>1</sup>$  size paper. The machine calculates the</sup> reduction ratio by using the page size of the fax and your Paper Size setting.

(MFC-J4510DW: See Basic User's Guide: *Paper Size*.)

(MFC-J4710DW: See Basic User's Guide: *Paper Size and Type (MFC-J4710DW)*.)

- <span id="page-35-4"></span><sup>1</sup> (For MFC-J4710DW)
- **Press**
- Press All Settings.
- **3** Swipe up or down, or press  $\triangle$  or  $\nabla$  to display Fax.
- Press Fax.
- Swipe up or down, or press  $\triangle$  or  $\nabla$  to display Setup Receive.

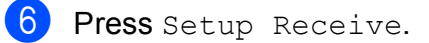

Swipe up or down, or press  $\triangle$  or  $\nabla$  to display Auto Reduction.

Press Auto Reduction.

- Press On (or Off).
- $\bullet$  Press  $\bullet$  .

### <span id="page-35-3"></span>**Receiving a fax at the end of a conversation <sup>4</sup>**

At the end of a conversation, you can ask the other party to fax you information before you both hang up.

- $\blacksquare$  Ask the other party to place the document in their machine and to press the Start or Send key.
- When you hear the other machine's CNG tones (slowly repeating beeps), press Fax Start.

### **NOTE**

If the Touchscreen is dark for Sleep mode, touch it to display Fax Start.

- 
- Press Receive to receive the fax.
- Replace the handset of the external telephone.
**4**

### **Temporary Fax Backup <sup>4</sup>**

When Memory Receive is turned off, your machine has a safety feature called Temporary Fax Backup that you can turn on. The machine reserves 2 MB of memory to temporarily store up to five of the last faxes you received. Faxes will remain in the memory up to 10 days or until faxes that are received later require the space, whichever comes first. If the memory becomes full, the oldest faxes will be deleted.

The factory setting is  $\text{Off.}$ 

#### **NOTE**

Color faxes cannot be stored in the memory.

#### **Turning Temporary Fax Backup On/Off <sup>4</sup>**

- **Press** 
	- Press All Settings.
- So Swipe up or down, or press  $\triangle$  or  $\nabla$  to display Initial Setup.
- 4 Press Initial Setup.
- Swipe up or down, or press  $\triangle$  or  $\nabla$  to display Miscellaneous.
- 6 Press Miscellaneous.
	- Press Temporary Fax Backup.
- 8 Press Backup.
- Press On (or Off).
- $\begin{bmatrix} 10 \\ 1 \end{bmatrix}$  Press  $\begin{bmatrix} 1 \\ 1 \end{bmatrix}$ .

#### **Printing temporarily stored faxes**

While the faxes are in the memory, you can print them as many times as you wish without .<br>deleting them

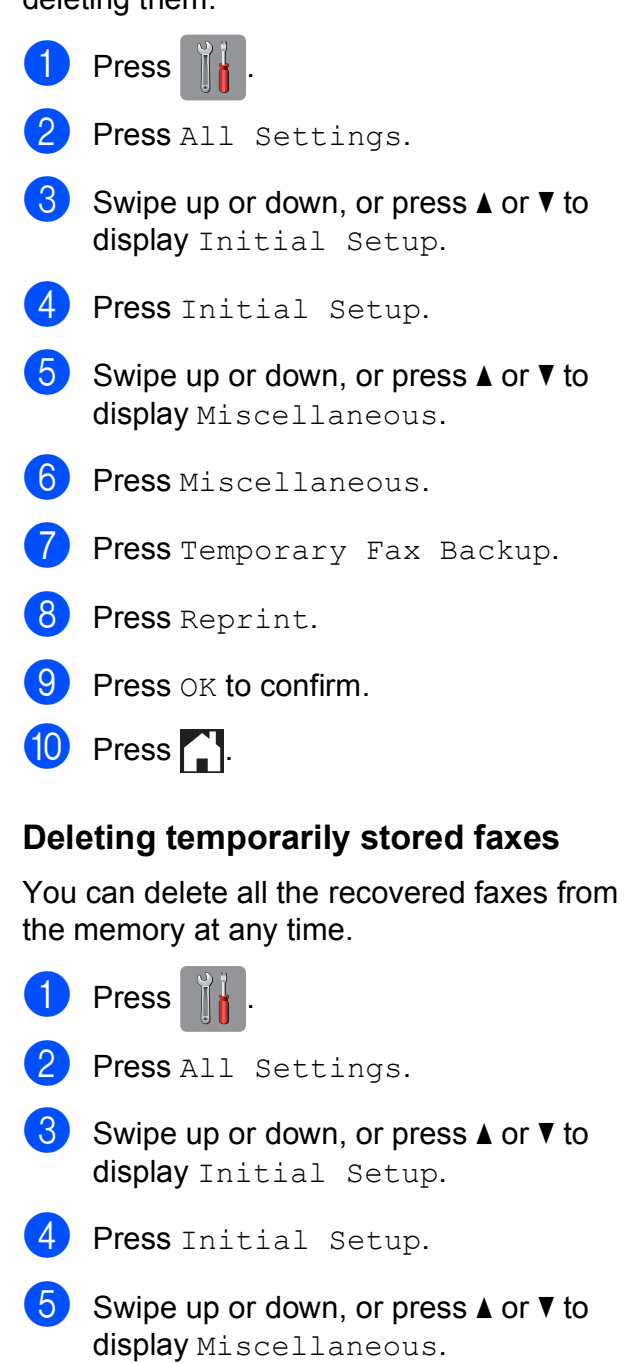

- 6 Press Miscellaneous.
- Press Temporary Fax Backup.
- Press Delete.
- Press Yes to confirm.
- $\boxed{10}$  Press  $\boxed{.}$

## **Polling overview <sup>4</sup>**

Polling lets you set up your machine so other people can receive faxes from you, but they pay for the call. It also lets you call somebody else's fax machine and receive a fax from it, so you pay for the call. The polling feature needs to be set up on both machines for this to work. Not all fax machines support polling.

### **Polling receive**

Polling receive lets you call another fax machine to receive a fax.

#### **Setup to receive polling**

- **1** Do one of the following:
	- When Fax Preview is set to off, press Fax.
	- When Fax Preview is set to on, press Fax and Sending Faxes.
- 2 Press Options.
- Swipe up or down, or press  $\triangle$  or  $\nabla$  to display Polling RX.
- Press Polling RX.
- $\overline{5}$  Press On (or Off).
- $\overline{6}$  Enter the fax number you are polling using Address Book or the dial pad on the Touchpanel.
- Press Fax Start. The Touchscreen shows Dialing.

#### **Sequential polling (Black & White only) <sup>4</sup>**

Sequential polling lets you request documents from several fax machines in one operation. Afterwards, a Sequential Polling Report will be printed.

- $\blacksquare$  Do one of the following:
	- When Fax Preview is set to off, press Fax.
	- When Fax Preview is set to on, press Fax and Sending Faxes.

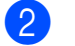

2 Press Options.

- Swipe up or down, or press  $\blacktriangle$  or  $\nabla$  to display Polling RX.
- 4 Press Polling RX.
- Press On (or Off).
- **6** Press Options. Swipe up or down, or press  $\triangle$  or  $\nabla$  to display Broadcasting.
- Press Broadcasting.
- <span id="page-37-0"></span>Press Add Number.

**4**

- <span id="page-38-0"></span>**9** You can add numbers to the broadcast in the following ways:
	- Press Add Number and enter a number using the keyboard on the Touchscreen. Press OK.

#### **NOTE**

*If you downloaded Internet Fax:*

If you want to broadcast using an E-mail

address, press  $\left| \bigvee_{n=1}^{\infty} \right|$ , enter the E-mail

address, and press OK. (See Basic User's Guide: *Entering Text*.)

**Press** Add from Address book. Swipe up or down, or press  $\triangle$  or  $\nabla$  to display the number you want to add to the broadcast. Press the check boxes of the

numbers you want to add to the broadcast.

After you have checked all the numbers you want, press OK.

#### **Press**

Search in Address book. Enter the first letter of the name and press OK.

Press the name, and then press the number you want to add to the broadcast.

 $\bigcirc$  After you have entered all the fax numbers by repeat[i](#page-38-0)ng steps  $\odot$  and  $\odot$ , press OK.

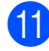

**ii** Press Fax Start. The machine polls each number or Group number in turn for a document.

Press  $\blacktriangleright$  while the machine is dialing to cancel the polling process.

To cancel all sequential polling receive jobs, see *[Canceling a Sequential Polling Job](#page-38-1)* [on page 33.](#page-38-1)

#### <span id="page-38-1"></span>**Canceling a Sequential Polling Job <sup>4</sup>**

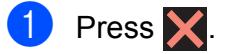

 $\overline{2}$  Do one of the following:

- $\blacksquare$  To cancel the entire sequential polling job, press Entire Seq. Poll. Go to step <sup>8</sup>.
- $\blacksquare$  To cancel the current job, press the number being dialed on the Touchscreen. Go to step **4**.
- $\blacksquare$  To exit without canceling, press  $\blacktriangleright$ .
- <span id="page-38-2"></span> $\overline{3}$  When the Touchscreen asks if you want to cancel the entire sequential polling job, do one of the following:
	- Press Yes to confirm.
	- $\blacksquare$  To exit without canceling, press No.

#### <span id="page-38-3"></span>Do one of the following:

- $\blacksquare$  To cancel the current job, press  $Yes.$
- $\blacksquare$  To exit without canceling, press No.

**5**

# **Dialing and storing numbers**

## **Voice operations <sup>5</sup>**

You can use your external telephone to dial voice calls.

### **Tone or Pulse (Canada only) <sup>5</sup>**

If you have a Pulse dialing service, but need to send tone signals (for example, for telephone banking), follow the instructions below:

 $\Box$  Do one of the following:

- When Fax Preview is set to off, press Fax.
- When Fax Preview is set to on, press Fax and Sending Faxes.
- 2 Press Hook.
- **8** Press # on the machine's Touchpanel. Any digits dialed after this will send tone signals.

When you are finished with the call, the machine will return to the Pulse dialing service.

### **Fax/Tel mode <sup>5</sup>**

When the machine is in Fax/Tel mode, it will use the F/T Ring (pseudo/double-ringing) to alert you to pick up a voice call.

If you are at the extension telephone, you'll need to lift the handset during the F/T Ring and then press **#51** between the pseudo/double-rings. If no one is on the line, or if someone wants to send you a fax, send the call back to the machine by pressing  $*$  5 1.

If you are at the machine, lift the external telephone's handset, and then press Pickup to answer.

### <span id="page-39-0"></span>**Caller ID <sup>5</sup>**

The Caller ID feature lets you use the Caller ID subscriber service offered by many local telephone companies. This service shows the telephone number, or name if it is available, of your caller as the line rings. Call your telephone company for details.

Once you answer a call, the Caller ID information disappears from the Touchscreen, but the call information stays stored in the Caller ID memory.

You can view the list or choose one of these numbers to fax to, add to Address Book, or delete from the history. (See *[Caller ID history](#page-42-0)* [on page 37.](#page-42-0))

- You can see the number (or name).
- **The # Unavailable message means** the call originated outside your Caller ID service area.
- The Private Call message means the caller has intentionally blocked transmission of Caller ID information.

You can print a list of the Caller ID information received by your machine. (See *[How to print](#page-48-0)  a report* [on page 43.](#page-48-0))

#### **NOTE**

- This feature may not be available in certain areas of the USA and Canada.
- The Caller ID service varies with different carriers. Call your local telephone company to find out about the kind of service available in your area.

#### <span id="page-40-0"></span>**Setting up your area code (USA only) <sup>5</sup>**

When returning calls from the Caller ID history, your machine will automatically dial "1" plus the area code for all calls. If your local dialing plan requires that the "1" not be used for calls within your area code, enter your area code in this setting. With the area code setting, calls returned from the Caller ID history to numbers *within* your area code will be dialed using 10 digits (area code + 7-digit number). If your dialing plan does not follow the standard  $1 + area code + 7$ -digit number dialing system for calling *outside* your area code, you may experience problems returning calls automatically from the Caller ID history. If this is not the procedure followed by your dialing plan, you will not be able to return calls automatically.

- **1** Press
- Press All Settings.
- Swipe up or down, or press  $\triangle$  or  $\nabla$  to display Fax.
- Press Fax.
- Swipe up or down, or press  $\triangle$  or  $\nabla$  to display Miscellaneous.
- Press Miscellaneous.
- Press Area Code.
- **Enter your Area Code (3-digit number),** and press OK.
- $\boxed{9}$  Press  $\boxed{1}$ .

### **Special line considerations <sup>5</sup>**

#### **Roll-over telephone lines <sup>5</sup>**

A roll-over telephone system is a group of two or more separate telephone lines that pass incoming calls to each other if they are busy. The calls are usually passed down or "rolled over" to the next available telephone line in a preset order.

Your machine can work in a roll-over system as long as it is the last number in the sequence so the call cannot roll away. Do not put the machine on any of the other numbers; when the other lines are busy and a second fax call is received, the fax call will be sent to a line that does not have a fax machine. **Your machine will work best on a dedicated line.**

#### **Two-line telephone system**

A two-line telephone system is nothing more than two separate telephone numbers on the same wall outlet. The two telephone numbers can be on separate jacks (RJ11) or mixed into one jack (RJ14). Your machine must be plugged into an RJ11 jack. RJ11 and RJ14 jacks may be equal in size and appearance and both may contain four wires (black, red, green and yellow). To test the type of jack, plug in a two-line telephone and see if it can access both lines. If it can, you must separate the line for your machine.

#### **Converting telephone wall outlets <sup>5</sup>**

There are three ways to convert to an RJ11 jack. The first two ways may require help from the telephone company. You can change the wall outlets from one RJ14 jack to two RJ11 jacks. Or, you can have an RJ11 wall outlet installed and slave or jump one of the telephone numbers to it.

The third way is the easiest: Buy a triplex adapter. You can plug a triplex adapter into an RJ14 outlet. It separates the wires into two separate RJ11 jacks (Line 1, Line 2) and a third RJ14 jack (Lines 1 and 2). If your machine is on Line 1, plug the machine into L1 of the triplex adapter. If your machine is on Line 2, plug it into L2 of the triplex adapter.

#### **Triplex Adapter <sup>5</sup>**

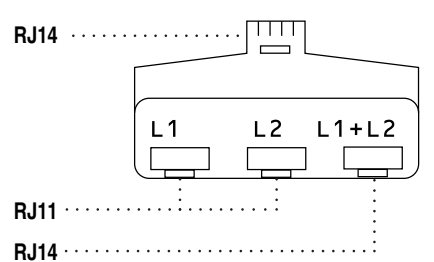

#### **Installing machine, external two-line TAD and two-line telephone <sup>5</sup>**

When you are installing an external two-line telephone answering device (TAD) and a two-line telephone, your machine must be isolated on one line at both the wall jack and at the TAD. The most common connection is to put the machine on Line 2, which is explained in the following steps. The back of the two-line TAD must have two telephone jacks: one labeled L1 or L1/L2, and the other labeled L2. You will need at least three telephone line cords: the one that came with your machine and two for your external twoline TAD. You will need a fourth line cord if you add a two-line telephone.

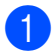

Put the two-line TAD and the two-line telephone next to your machine.

- 2 Plug one end of the telephone line cord for your machine into the L2 jack of the triplex adapter. Plug the other end into the LINE jack inside the machine.
- **3** Plug one end of the first telephone line cord for your TAD into the L1 jack of the triplex adapter. Plug the other end into the L1 or L1/L2 jack of the two-line TAD.
- $\left(4\right)$  Plug one end of the second telephone line cord for your TAD into the L2 jack of the two-line TAD. Plug the other end into the EXT. jack inside the machine.

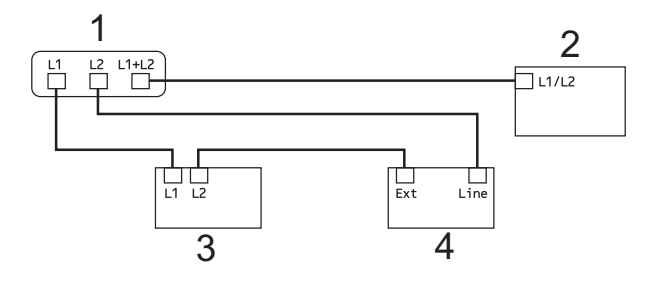

- **1 Triplex Adapter**
- **2 Two Line Telephone**
- **3 External Two Line TAD**
- **4 Machine**

Your additional two-line telephones on other wall outlets do not require adapters. There are two ways to add a two-line telephone to the machine's wall outlet. You can plug the telephone line cord from the two-line telephone into the L1+L2 jack of the triplex adapter. Or, you can plug the two-line telephone into the TEL jack of the two-line TAD.

## **Additional dialing operations <sup>5</sup>**

### **Outgoing Call <sup>5</sup>**

The last 30 numbers you sent a fax to will be stored in the Outgoing Call history. You can choose one of these numbers to fax to, add to Address Book, or delete from the history.

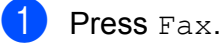

- Press Call History.
- Press Outgoing Call.
- Press the number you want.
- $\overline{5}$  Do one of the following:
	- $\blacksquare$  To send a fax, press  $\text{Apply}.$ Press Fax Start.
	- $\blacksquare$  If you want to store the number, press Edit and then press Add to Address Book.

(See *[Storing Address Book numbers](#page-44-0)  [from Outgoing Calls](#page-44-0)* on page 39.)

 $\blacksquare$  If you want to delete the number from the Outgoing Call history list, press Edit and then press Delete.

Press Yes to confirm.

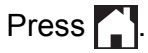

### <span id="page-42-0"></span>**Caller ID history <sup>5</sup>**

This feature requires the Caller ID subscriber service offered by many local telephone companies. (See *Caller ID* [on page 34](#page-39-0).)

The numbers, or names if available, from the last 30 faxes and telephone calls you received will be stored in the Caller ID history. You can view the list or choose one of these numbers to fax to, add to Address Book, or delete from the history. When the thirty-first call comes into the machine, it replaces information about the first call.

#### **NOTE**

If you are not a Caller ID subscriber, Caller ID history only allows you to view and delete the dates of calls.

- $\blacksquare$  Press Fax.
- Press Call History.
- 8 Press Caller ID history.
- $\overline{4}$  Press the number or the name you want.
- 5 Do one of the following:
	- $\blacksquare$  To send a fax, press  $\text{Apply}$ .

Press Fax Start.

 $\blacksquare$  If you want to store the number, press Edit and then press Add to Address Book.

(See *[Storing Address Book numbers](#page-44-1)  [from the Caller ID history](#page-44-1)* [on page 39](#page-44-1).)

 $\blacksquare$  If you want to delete the number from the Caller ID history list, press Edit and then press Delete.

Press Yes to confirm.

 $Press$ .

#### **NOTE**

- (USA only) If you redial from the Caller ID history outside your area code, you must set up your AREA CODE in advance. (See *[Setting up your area code \(USA](#page-40-0)  only)* [on page 35](#page-40-0).)
- You can print the Caller ID history List. (See *[How to print a report](#page-48-0)* on page 43.)

### **Dialing access codes and credit card numbers <sup>5</sup>**

Sometimes, you may want to choose from several long-distance carriers when you send a fax. Rates may vary depending on the time and destination. To take advantage of low rates, you can store the access codes of longdistance carriers and credit card numbers as Address Book numbers. You can store these long dialing sequences by dividing them and setting them up as separate Address Book numbers in any combination. You can even include manual dialing using the dial pad. (See Basic User's Guide: *Storing Address Book numbers*.)

For example, you might have stored '555' on Address Book: Brother 1 and '7000' on Address Book: Brother 2. You can use them both to dial '555-7000' as shown in the following example:

- Press Fax.
- Press Address Book.

- Swipe up or down, or press  $\triangle$  or  $\nabla$  to display the number of Brother 1.
- Press the number.
- Press Apply.
- 6 Press Address Book.
- Swipe up or down, or press  $\triangle$  or  $\nabla$  to display the number of Brother 2.

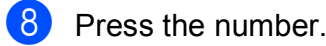

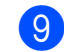

Press Apply.

Press Fax Start. You will dial '555-7000'.

To temporarily change a number, you can substitute part of the number with manual dialing using the dial pad. For example, to change the number to 555-7001, you could enter the number (Brother 1: 555) using Address Book, press Apply and then press **7001** using the dial pad.

#### **NOTE**

If you must wait for another dial tone or signal at any point in the dialing sequence, create a pause in the number by pressing Pause. Each key press adds a 3.5-second delay. You can press Pause as many times as needed to increase the length of the pause.

## **Additional ways to store numbers <sup>5</sup>**

### <span id="page-44-0"></span>**Storing Address Book numbers from Outgoing Calls**

You can also store Address Book numbers from the Outgoing Call history.

- Press Fax.
	- Press Call History.
- **3** Press Outgoing Call.
- 4 Swipe up or down, or press  $\triangle$  or  $\nabla$  to display the name or number you want to store.
- **EXT** Press the name or number you want to store.
- 6 Press Edit.
- Press Add to Address Book.
- 8 Press Name.
- **9** Enter the name (up to 16 characters) using the keyboard on the Touchscreen. Press OK.

(To help you enter letters, see Basic User's Guide: *Entering Text*.)

- $\bullet$  If you want to store the second fax or telephone number, press Address 2. Enter the second fax or telephone number using the keyboard on the Touchscreen (up to 20 digits). Press OK.
- **if** Press  $OK$  to confirm the fax or telephone number you want to store.
- $\boxed{2}$  Press  $\boxed{1}$ .

### <span id="page-44-1"></span>**Storing Address Book numbers from the Caller ID history <sup>5</sup>**

If you have the Caller ID subscriber service from your telephone company, you can also store Address Book numbers from incoming calls in the Caller ID history. (See *[Caller ID](#page-39-0)* [on page 34.](#page-39-0))

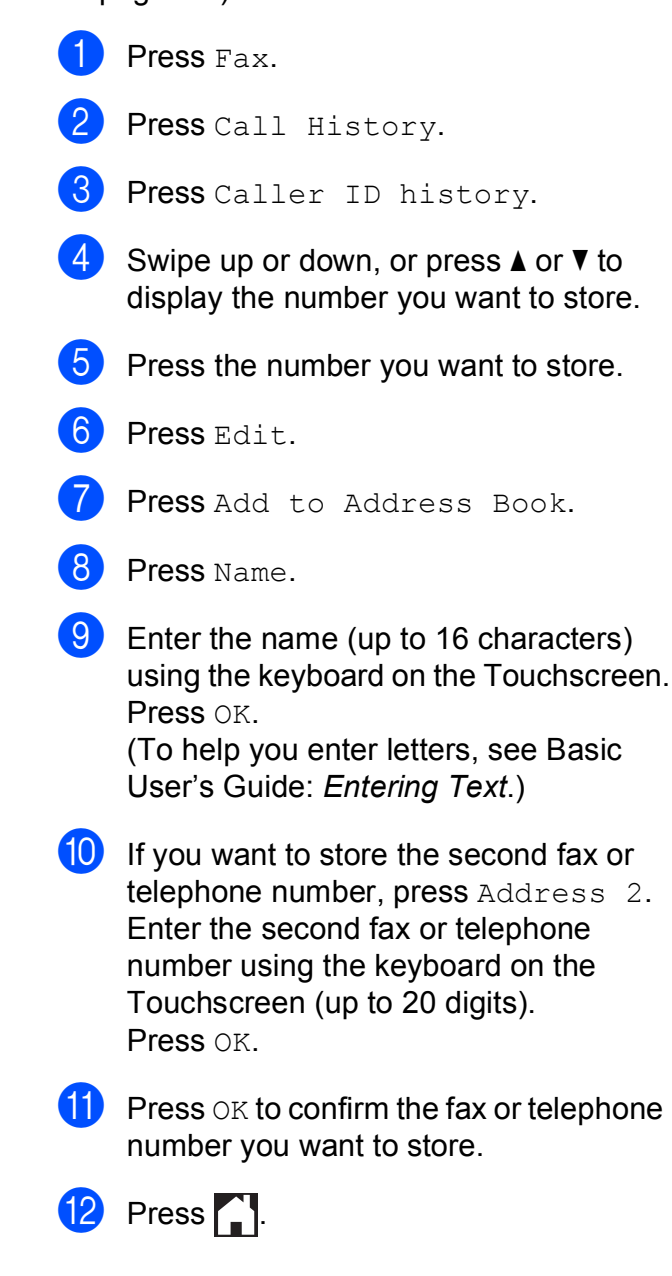

### **Setting up Groups for Broadcasting <sup>5</sup>**

A Group, which can be stored on Address Book, allows you to send the same fax message to many fax numbers by pressing Fax, Address Book, Apply and Fax Start.

First, you'll need to store each fax number in Address Book. (See Basic User's Guide: *Storing Address Book numbers*.) Then you can include them as numbers in the Group. Each Group uses up an Address Book number. You can have up to six Groups, or you can assign up to 198 numbers to a large Group.

(See *[Broadcasting \(Black & White only\)](#page-21-0)* [on page 16](#page-21-0).)

- **Press Fax.**
- Press Address Book.
- <span id="page-45-0"></span>Press Edit.
- Press Setup Groups.
- **5** Press Name.
- $\overline{6}$  Enter the Group name (up to 16 characters) using the keyboard on the Touchscreen. Press OK.
- Press Add/Delete.
- 8 Add Address Book numbers to the Group by pressing them to display a red checkmark. Press OK.
- <span id="page-45-1"></span>**9** Read and confirm the displayed list of names and numbers you have chosen, and then press OK to save your Group.
- **journance** Do one of the following:
	- To store another Group for broad[c](#page-45-0)ast[i](#page-45-1)ng, repeat steps  $\bigcirc$  to  $\bigcirc$ .
	- To finish storing Groups for broadcasting, press  $\Box$

#### **NOTE**

You can print a list of all the Address Book numbers. (See *Reports* [on page 43.](#page-48-1))

#### **Changing a Group name <sup>5</sup>**

Press Fax. Press Address Book. Press Edit. Press Change. Swipe up or down, or press  $\triangle$  or  $\nabla$  to display the Group you want to change. 6 Press the Group. Press Name. Enter the new name (up to 16 characters) using the keyboard on the Touchscreen. Press OK. (For example, type NEW CLIENTS.) **NOTE** *How to change the stored name:* If you want to change a character, press

 $\blacktriangleleft$  or  $\blacktriangleright$  to position the cursor to highlight the character you want to change, and then press  $\boxed{\infty}$ . Enter the new character.

(See Basic User's Guide: *Entering Text*.)

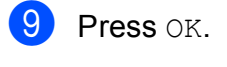

Press .

#### **Deleting a Group**

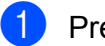

- $\blacksquare$  Press Fax.
- Press Address Book.
- Press Edit.
- Press Delete.
- Swipe up or down, or press  $\triangle$  or  $\nabla$  to display the Group you want to delete.
- **6** Press the Group name.
	- Press OK.
	- Press Yes to confirm.

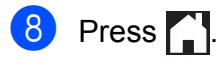

#### **Adding or Deleting a number in a Group <sup>5</sup>**

- Press Fax.
- Press Address Book.
- Press Edit.
- Press Change.
- Swipe up or down, or press  $\triangle$  or  $\nabla$  to display the Group you want to change.
- 6 Press the Group.
	- Swipe up or down, or press  $\triangle$  or  $\nabla$  to display Add/Delete.
- 8 Press Add/Delete.
- Swipe up or down, or press  $\triangle$  or  $\nabla$  to display the number you want to add or delete.
- **journal** Do the following for each number you want to change:
	- To add a number to the Group, press the check box of the number to *add* a check mark.
	- $\blacksquare$  To delete a number from the Group, press the check box of the number to *remove* the check mark.

Press  $OK$  to confirm all your changes.

Press OK.

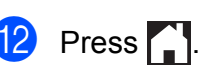

Download from Www.Somanuals.com. All Manuals Search And Download.

```
6
```
# **Printing reports <sup>6</sup>**

## **Fax reports <sup>6</sup>**

Press  $\|\cdot\|_2$  on the Touchscreen to set up the Transmission Verification Report and the Journal Period.

### **Transmission Verification Report <sup>6</sup>**

You can use the Transmission Verification Report as proof that you sent a fax. (See Basic User's Guide: *Transmission Verification Report*.)

### **Fax Journal (activity report) <sup>6</sup>**

You can set the machine to print a journal at specific intervals (every 50 faxes, 6, 12 or 24 hours, 2 or 7 days). If you set the interval to  $\circ$  ff, you can still print the report by following the steps in *[How to print a report](#page-48-2)* [on page 43](#page-48-2). The factory setting is Every 50 Faxes.

**Press** Press All Settings. Swipe up or down, or press  $\triangle$  or  $\nabla$  to display Fax. Press Fax. Swipe up or down, or press  $\triangle$  or  $\nabla$  to display Report Setting. Press Report Setting. Press Journal Period. Press Journal Period.

- Swipe up or down, or press  $\triangle$  or  $\nabla$  to choose an interval. If you choose Every 50 Faxes, go to step  $\mathbf{\circledB}$  $\mathbf{\circledB}$  $\mathbf{\circledB}$ .
	- 6, 12, 24 hours, 2 or 7 days

The machine will print the report at the chosen time and then erase all jobs from its memory. If the machine's memory becomes full with 200 jobs before the time you chose has passed, the machine will print the Fax Journal report early and then erase all jobs from the memory. If you want an extra report before it is due to print, you can print it without erasing the jobs from the memory.

Every 50 Faxes

The machine will print the Fax Journal report when the machine has stored 50 jobs.

 $\bigcirc$  Press  $\tt{Time}$ , and then enter the time to start printing (in 24-hour format) using the keyboard on the Touchscreen. Press OK. (For example: enter 19:45 for 7:45 PM.)

#### **NOTE**

When you set 12h Clock in the Date & Time setting, enter the time in 12-hour format.

- $\blacksquare$  If you chose Every 7 Days, press Day.
- Swipe up or down, or press  $\triangle$  or  $\nabla$  to display Every Monday, Every Tuesday, Every Wednesday, Every Thursday, Every Friday, Every Saturday or Every Sunday, and then press the first day for the 7-day countdown.

<span id="page-47-0"></span> $13$  Press ...

## <span id="page-48-1"></span>**Reports <sup>6</sup>**

The following reports are available:

**Transmission** 

Prints a Transmission Verification Report for your last transmission.

Address Book

Prints a list of names and numbers stored in the Address Book memory, in alphabetical order.

Fax Journal

Prints a list of information about the last incoming and outgoing faxes. (TX: Transmit.) (RX: Receive.)

User Settings

Prints a list of your settings.

Network Configuration

Prints a list of your Network settings.

WLAN Report

Prints the result of the WLAN connection.

Caller ID history

Prints a list of the available Caller ID information about the last 30 received faxes and telephone calls.

#### <span id="page-48-2"></span><span id="page-48-0"></span>**How to print a report <sup>6</sup>**

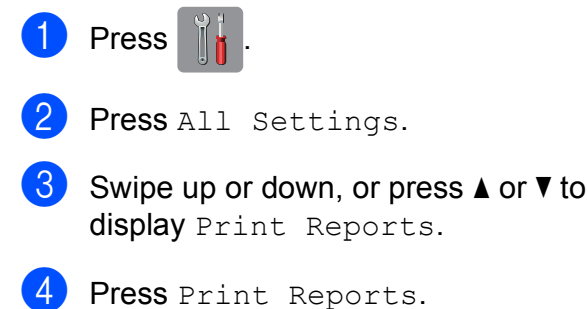

 $\overline{5}$  Press the report you want to print.

 $P$ ress  $OK.$ 

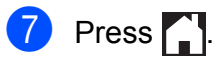

```
7
```
# **Making copies <sup>7</sup>**

## **Copy options <sup>7</sup>**

You can change the copy settings for the next copy.

These settings are temporary. The machine returns to its default settings 1 minute after copying.

Press Copy and then press Options. Swipe up or down, or press  $\triangle$  or  $\nabla$  to scroll through the copy settings. When the setting you want is displayed, press it and choose your preferred option. When you finished changing the options, press  $OK$  and then press

Black Start or Color Start.

#### **NOTE**

- You can save some of the options you use most often by setting them as a Shortcut. (See *[Saving copy options as a Shortcut](#page-60-0)* [on page 55](#page-60-0).)
- The Ink Save Mode, Thin Paper Copy, Book Copy and Watermark Copy features are supported by technology from Reallusion,

**S REALLUSION** 

### **Stop copying**

 $Inc.$ 

To stop copying, press  $\blacktriangleright$ .

### **Changing copy quality <sup>7</sup>**

You can choose the copy quality. The factory setting is Normal.

Normal

Normal is the recommended mode for ordinary printouts. This produces good copy quality with good copy speed.

#### **NOTE**

If you choose Normal, you can only choose Plain Paper in Paper Type.

Best

Use Best mode to copy precise images such as photographs. This provides the highest resolution and slowest speed.

- $\blacksquare$  Load your document.
- Press Copy.
- Enter the number of copies you want.
- Press Options.
- Swipe up or down, or press  $\triangle$  or  $\nabla$  to display Quality.
- Press Quality.
- Press Normal or Best.
- Press OK.
- If you do not want to change additional settings, press Black Start or Color Start.

### **Enlarging or reducing the copied image <sup>7</sup>**

You can choose an enlargement or reduction ratio. If you choose Fit to Page, your machine will adjust the size automatically to the paper size you set.

- $\blacksquare$  Load your document.
- Press Copy.
- Enter the number of copies you want.
- Press Options.
	- Swipe up or down, or press  $\triangle$  or  $\nabla$  to display Enlarge/Reduce.
- Press Enlarge/Reduce.
- Swipe up or down, or press  $\triangle$  or  $\nabla$  to display the available options, and then press the option you want to change.
- **8** Do one of the following:
	- **If you chose** Enlarge or Reduce, press the enlargement or reduction ratio you want to use.
	- If you chose Custom  $(25-400)$ , press  $\alpha$  to erase the displayed percentage, or press  $\triangleleft$  to move the cursor, and then enter an enlargement or reduction ratio from 25% to 400%.

Press OK.

If you chose 100% or Fit to Page, go to step  $\mathbf{\Theta}$ .

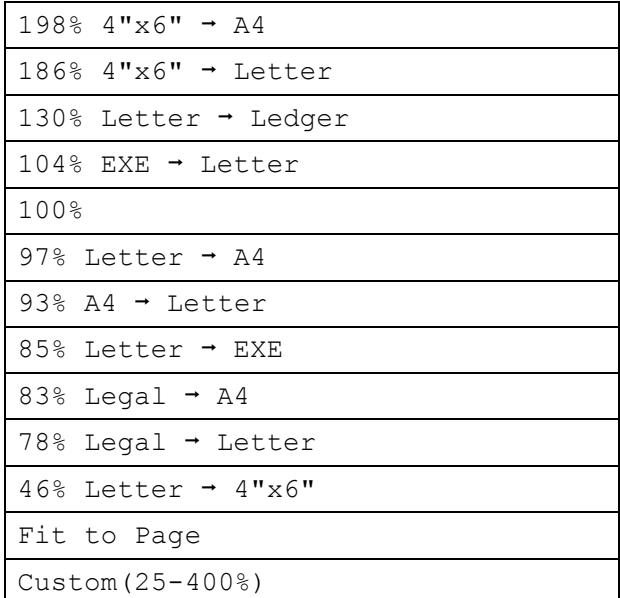

- <span id="page-50-0"></span>**9** Read and confirm the displayed list of options you have chosen, and then press OK.
- If you do not want to change additional settings, press Black Start or Color Start.

#### **NOTE**

- Page Layout is not available with Enlarge/Reduce.
- Page Layout, 2-sided Copy, Book Copy, Sort, Thin Paper Copy, Watermark Copy and Remove Background Color are not available with Fit to Page.
- Fit to Page does not work properly when the document on the scanner glass is skewed more than 3 degrees. Using the document guidelines on the left and top, place your document in the upper-left hand corner, with the document face down on the scanner glass.
- Fit to Page is not available when using the ADF.
- Fit to Page is not available for Legal size documents.

### **Making N in 1 copies or a poster (Page Layout) <sup>7</sup>**

The N in 1 copy feature can help you save paper by letting you copy two or four pages onto one printed page.

You can also produce a poster. When you use the poster feature, your machine divides your document into sections, then enlarges the sections so you can assemble them into a poster. If you want to print a poster, use the scanner glass.

#### **NOTE**

- Book Copy, Sort, Thin Paper Copy, Ink Save Mode, Enlarge/Reduce, Watermark Copy and Remove Background Color are not available with Page Layout.
- 2-sided Copy is not available with Poster copy.
- **1** Load your document.
- Press Copy.
- <span id="page-51-0"></span>Enter the number of copies you want.<sup>[1](#page-51-0)</sup>
	- You can only make one copy at a time when you are using Poster layout.
- 4 Press Options.
- Swipe up or down, or press  $\triangle$  or  $\nabla$  to display Page Layout.
- Press Page Layout.
- <span id="page-51-1"></span>Swipe up or down, or press  $\triangle$  or  $\nabla$  to display Off(1in1), 2in1(Portrait),  $2$ in1(Landscape),  $2$ in1(ID)<sup>1</sup>, 4in1(Portrait), 4in1(Landscape), Poster(2x1), Poster(2x2) or Poster(3x3). Press the option you want to set.
	- <sup>1</sup> For details about 2 in 1 (ID), see *[2 in 1 ID Copy](#page-52-0)  [\(Page Layout\)](#page-52-0)* on page 47.
- Read and confirm the displayed list of settings you have chosen, and then press OK.
- If you do not want to change additional settings, press Black Start or Color Start to scan the page. If you placed the document in the ADF or are making a poster, the machine scans the pages and starts printing.

#### **If you are using the scanner glass, go**  to step  $\mathbf{\Phi}$ .

- <span id="page-51-2"></span>**10** After the machine has scanned the page, press Yes to scan the next page.
- <span id="page-51-3"></span> $\begin{bmatrix} 1 \\ 1 \end{bmatrix}$  Place the next page on the scanner glass. Press OK to scan the page. Repeat steps  $\bf{0}$  and  $\bf{0}$  for each page of the layout.
- **12** After all the pages have been scanned, press  $No$  to finish.

#### **NOTE**

- Make sure the paper size is set to Letter, Ledger, A4, A3 or Executive.
- Poster copy is not available for Executive size paper.
- You can only make one color copy at a time.
- You can only make one Poster copy at a time.
- Poster copy is not available when using transparencies.
- 2in1(ID), 4in1(Portrait), 4in1(Landscape), Poster(2x1) and Poster (3x3) are not available when using Ledger or A3 size paper.

#### **Place the document face down in the direction shown below:**

**2in1(Portrait)**

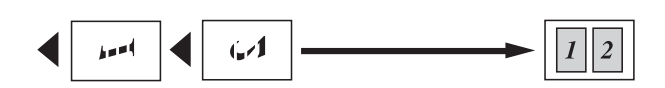

**2in1(Landscape)**

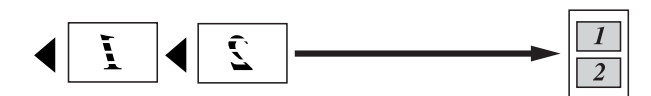

**4in1(Portrait)**

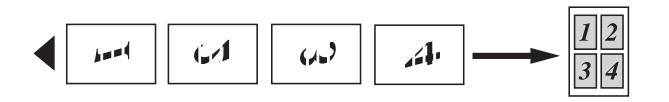

**4in1(Landscape)**

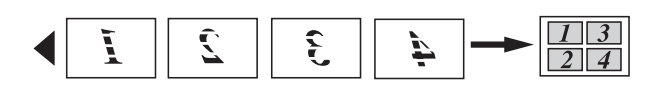

**Poster(2x1)**

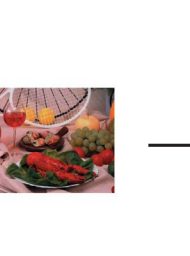

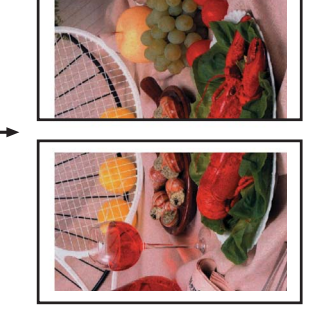

**Poster(2x2)**

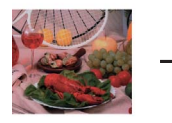

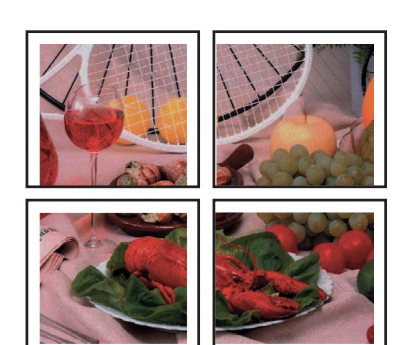

#### **Poster(3x3)**

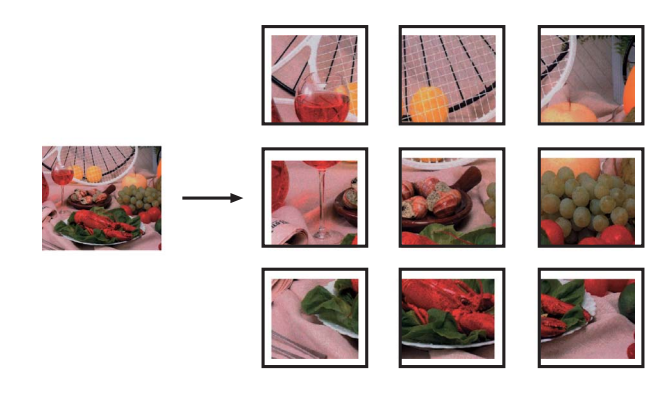

### <span id="page-52-0"></span>**2 in 1 ID Copy (Page Layout) <sup>7</sup>**

You can copy both sides of your identification card onto one page, keeping the original card size. Make sure the paper size is set to Letter or A4.

#### **NOTE**

You can copy an identification card to the extent permitted under applicable laws. (See Product Safety Guide: *Legal limitations for copying*.)

a Place your identification card *face down* near the left corner of the scanner glass as shown below.

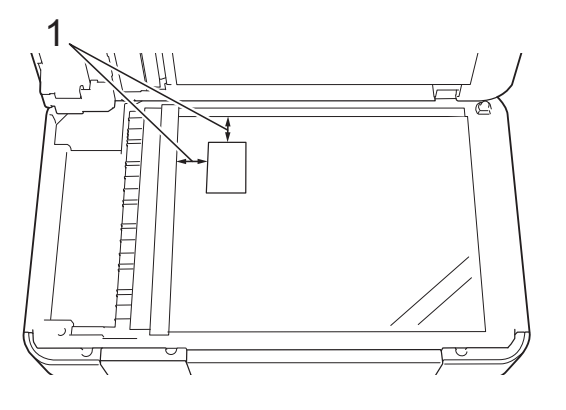

- **1 0.12 in. (3 mm) or greater (top, left)**
- Press Copy.

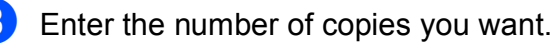

- 
- Press Options.

#### Chapter 7

- Swipe up or down, or press  $\triangle$  or  $\nabla$  to display Page Layout.
- 6 Press Page Layout.
- Swipe up or down, or press  $\triangle$  or  $\nabla$  to display 2in1(ID).
- $\begin{bmatrix} 8 \\ 10 \end{bmatrix}$  Press 2in1(ID).
- $\blacksquare$  Read and confirm the displayed list of settings you have chosen, and then press OK.
- **D** Press Black Start or Color Start. The machine starts scanning one side of the identification card.
- $f(x)$  After the machine has scanned one side, press Yes. Turn over the identification card and press OK to scan the other side.

#### **NOTE**

- Book Copy, Sort, 2-sided Copy, Thin Paper Copy, Ink Save Mode, Enlarge/Reduce, Watermark Copy and Remove Background Color are not available with  $2 \text{in}1$  (ID).
- You can only make one color copy at a time.

### **Sorting copies using the ADF**

You can sort multiple copies. Pages will be stacked in the order 123, 123, 123, and so on.

- Load your document.
- Press Copy.
- $\blacksquare$  Enter the number of copies you want.

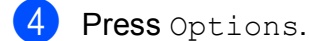

Swipe up or down, or press  $\triangle$  or  $\nabla$  to display Stack/Sort.

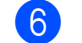

Press Stack/Sort.

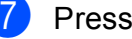

7 Press Sort.

Read and confirm the displayed list of settings you have chosen, and then press OK.

If you do not want to change additional settings, press Black Start or Color Start.

#### **NOTE**

Fit to Page, Page Layout and Book Copy are not available with Sort.

### **Adjusting Density <sup>7</sup>**

You can adjust the copy density to make copies darker or lighter.

- Load your document.
- Press Copy.
- Enter the number of copies you want.
- Press Options.
- Swipe up or down, or press  $\triangle$  or  $\nabla$  to display Density.
- Press Density.
- Press the level of density you want, from Light to Dark.
- 8 Read and confirm the displayed list of settings you have chosen, and then press OK.
- If you do not want to change additional settings, press Black Start or Color Start.

### **Ink Save Mode <sup>7</sup>**

Ink Save Mode can help you save some ink. Your machine detects the edges of the image and prints the outline of the image.

The amount of ink saved will vary depending on the document.

#### **Ink Save Mode: Off <sup>7</sup>**

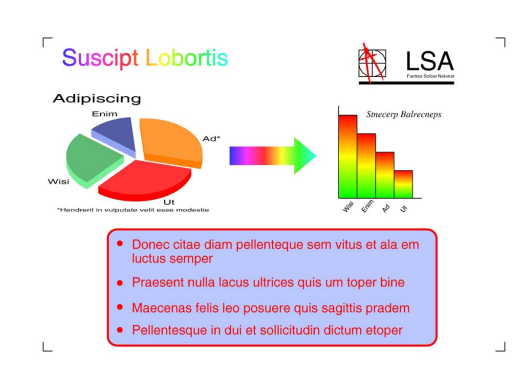

#### **Ink Save Mode: On <sup>7</sup>**

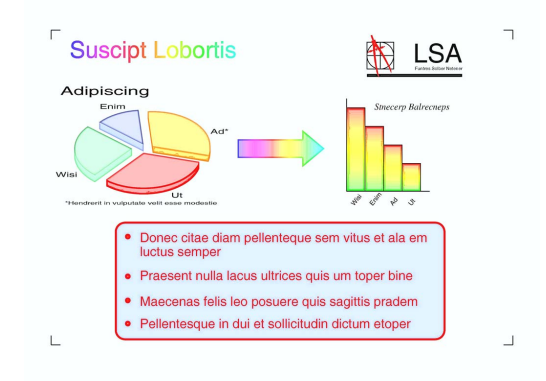

(The above screens are used in ISO/IEC 24712.)

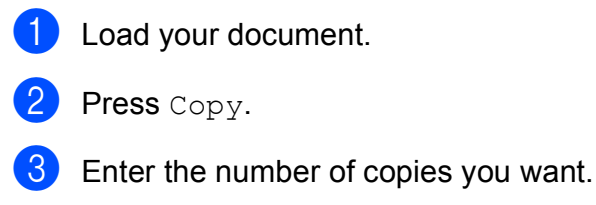

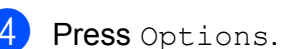

Swipe up or down, or press  $\triangle$  or  $\nabla$  to display Advanced Settings.

Press Advanced Settings.

- Swipe up or down, or press  $\triangle$  or  $\nabla$  to display Ink Save Mode.
- 8 Press Ink Save Mode.
- **P** Read and confirm the displayed list of settings you have chosen, and then press OK.
- $\bullet$  If you do not want to change any additional settings, press Black Start or Color Start.

#### **NOTE**

- Book Copy, Thin Paper Copy, Page Layout, Watermark Copy and Remove Background Color are not available with Ink Save Mode.
- Ink Save Mode may make your printouts look different from your original document.

### **Thin Paper Copy <sup>7</sup>**

If your document is a 2-sided Copy on thin paper, choose Thin Paper Copy so the print on the other side does not bleed through.

- **1** Load your document.
- Press Copy.
- Enter the number of copies you want.
- 4 Press Options.

Swipe up or down, or press  $\triangle$  or  $\nabla$  to display Advanced Settings.

- 6 Press Advanced Settings.
- Swipe up or down, or press  $\triangle$  or  $\nabla$  to display Thin Paper Copy.
- Press Thin Paper Copy.
- Read and confirm the displayed list of settings you have chosen, and then press OK.

#### Chapter 7

Press Black Start or Color Start.

#### **NOTE**

Fit to Page, Page Layout, Ink Save Mode, Book Copy, Watermark Copy and Remove Background Color are not available with Thin Paper Copy.

### **Book Copy <sup>7</sup>**

Book Copy corrects dark borders and skew when copying from the scanner glass. Your machine can correct the data automatically.

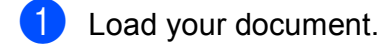

Press Copy.

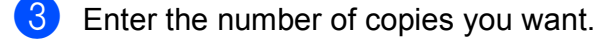

- Press Options.
- Swipe up or down, or press  $\triangle$  or  $\nabla$  to display Advanced Settings.
- 6 Press Advanced Settings.
- Swipe up or down, or press  $\triangle$  or  $\nabla$  to display Book Copy.
- 8 Press Book Copy.
- $\Theta$  Read and confirm the displayed list of settings you have chosen, and then press OK.
- **10** If you do not want to change additional settings, press Black Start or Color Start.

#### **NOTE**

Page Layout, Sort, 2-sided Copy, Ink Save Mode, Fit to Page, Thin Paper Copy, Watermark Copy and Remove Background Color are not available with Book Copy.

### **Watermark Copy <sup>7</sup>**

You can place text into your document as a Watermark. You can select one of the template watermarks.

#### **NOTE**

Fit to Page, Page Layout, Thin Paper Copy, Ink Save Mode, Book Copy and Remove Background Color are not available with Watermark Copy.

#### **Using a template <sup>7</sup>**

Load your document. Press Copy.  $\blacksquare$  Enter the number of copies you want. Press Options. Swipe up or down, or press  $\triangle$  or  $\nabla$  to display Advanced Settings. 6 Press Advanced Settings. Swipe up or down, or press  $\triangle$  or  $\nabla$  to display Watermark Copy. Press Watermark Copy.  $\left| \cdot \right|$  Change the watermark settings by pressing the options displayed on the Touchscreen as needed. (For details, see *[Watermark Copy Settings](#page-56-0)* [on page 51.](#page-56-0)) Press OK.  $\bigcirc$  Press  $\circ$ K to confirm to use the watermark. Press Black Start or Color Start.

#### <span id="page-56-0"></span>**Watermark Copy Settings <sup>7</sup>**

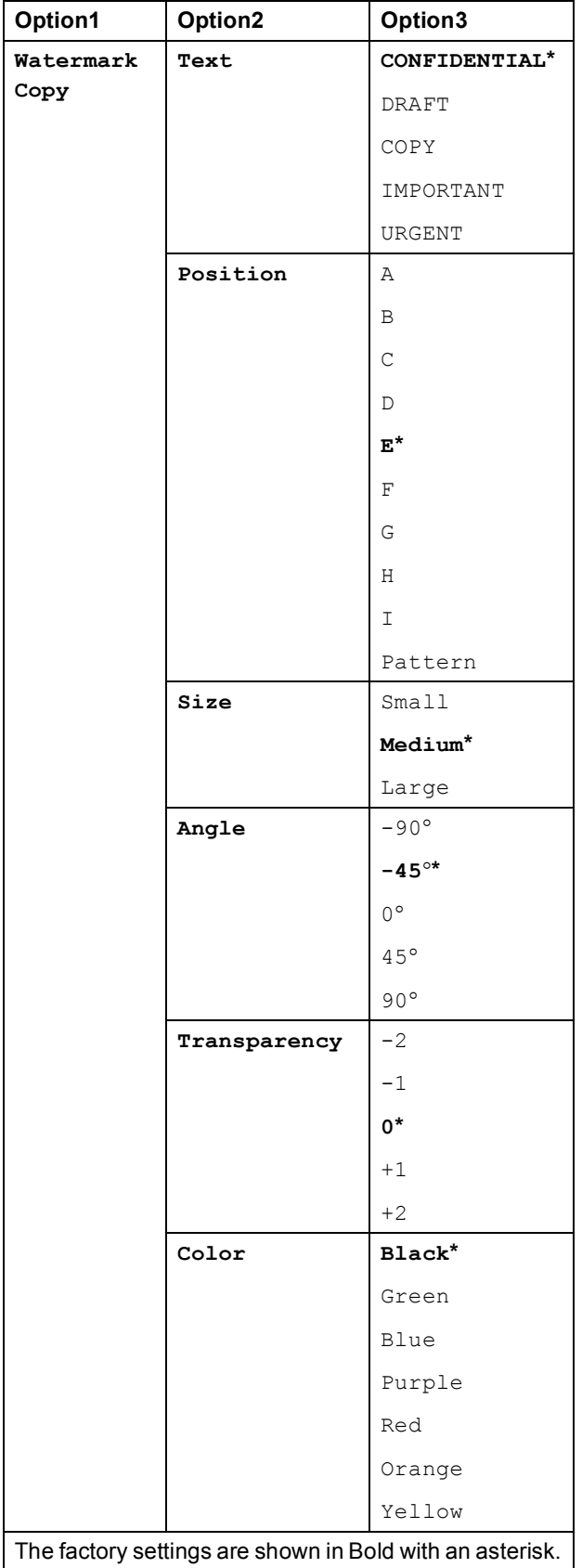

### **Remove Background Color <sup>7</sup>**

Remove Background Color removes the background color of the document when copying. That can help you read the copy document clearly. Also, that can help you save some ink.

### **NOTE**

This function is for use only when making color copies. The background color is automatically removed for all black & white copies.

**1** Load your document. Press Copy.  $\overline{3}$  Enter the number of copies you want. 4 Press Options. **b** Swipe up or down, or press  $\triangle$  or  $\nabla$  to display Advanced Settings. 6 Press Advanced Settings. Swipe up or down, or press  $\triangle$  or  $\nabla$  to display Remove Background Color. 8 Press Remove Background Color. Press Low, Medium or High. Press OK. Press Color Start. **NOTE** Fit to Page, Page Layout, Ink Save Mode, Thin Paper Copy, Book Copy and Watermark Copy are not available with

Remove Background Color.

### **2-sided copying (MFC-J4510DW) <sup>7</sup>**

You can reduce the amount of paper used for copies by copying on both sides of the paper.

We recommend you load single-sided documents in the ADF for 2-sided copying. For 2-sided documents and books, use the scanner glass.

#### **(Long edge flip)**

**Portrait** 

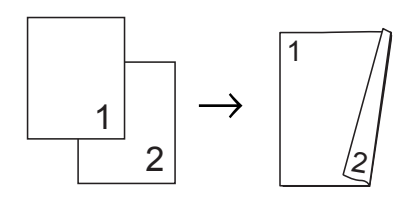

#### Landscape

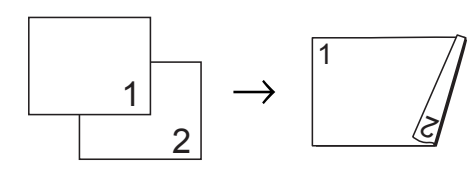

#### **(Short edge flip)**

**Portrait** 

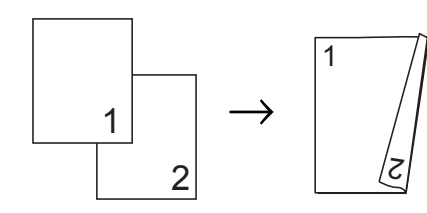

#### Landscape

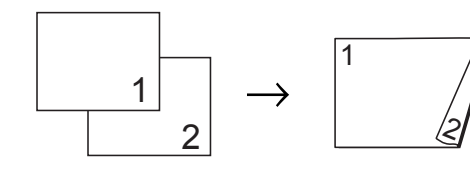

#### **NOTE**

- 2in1(ID), Poster, Book Copy and Fit to Page are not available with 2-sided Copy.
- You can use only Letter, A4, A5 or Executive size plain paper.
- **1** Load your document.
- Press Copy.
- Enter the number of copies you want.
- Press Options.
- If you want to sort multiple copies, swipe up or down, or press  $\triangle$  or  $\nabla$  to display Stack/Sort.
- Press Stack/Sort.
- Press Sort.
- Swipe up or down, or press  $\triangle$  or  $\nabla$  to display 2-sided Copy.
- <span id="page-57-0"></span>Press 2-sided Copy.
- **10** Swipe up or down, or press  $\triangle$  or  $\nabla$  to display the 2-sided copy type you want, and press Portrait Long Edge Flip, Landscape Long Edge Flip, Portrait Short Edge Flip,

Landscape Short Edge Flip (or  $\circ$ ff).

- $\left| \cdot \right|$  Read and review the message on the Touchscreen, and then press OK.
- **12** Review your settings on the Touchscreen, and then press OK.
- **13** Press Black Start or Color Start. If you placed the document in the ADF, the machine scans the pages and starts printing.

**If you are using the scanner glass, go**   $\mathbf{t}$ **o** step  $\mathbf{D}$ .

<span id="page-58-0"></span>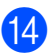

#### The Touchscreen shows:

Turn over the document (or Flip the book), then press [Scan]. When you finish, press [Complete].

Place the next page on the scanner glass and press Scan. Press OK. The machine starts printing.

 $\overline{15}$  If you pressed Sort for multiple copies, repeat step  $\bullet$  for each additio[n](#page-58-0)al page. After all the pages have been scanned, press Complete.

The machine starts printing.

DO NOT touch the printed page until it is ejected the second time. The machine will print the first side and eject the paper, and then pull the paper in to print the second side.

#### **NOTE**

If you get a paper jam, press Advanced after step  $\odot$ , and then press one of the jam prevention settings: 2-sided 1 or 2-sided 2.

2-sided 1 uses a longer print time for the ink to dry.

2-sided 2 uses a longer print time and will also print in lighter colors.

### **2-sided copying (MFC-J4710DW) <sup>7</sup>**

You can reduce the amount of paper used for copies by copying on both sides of the paper.

We recommend you load your document in the ADF for 2-sided copying.

#### **NOTE**

- You can copy 2-sided documents up to Legal size using the ADF.
- You can use only Letter, A4, A5 or Executive size plain paper.

**i** Load your document. If you want to copy a 2-sided document, load your document in the ADF.

- Press Copy.
- Enter the number of copies you want.
- Press Options.
- If you want to sort multiple copies, swipe up or down, or press  $\triangle$  or  $\nabla$  to display Stack/Sort.
- 6 Press Stack/Sort.
- Press Sort.
- Swipe up or down, or press  $\triangle$  or  $\nabla$  to display 2-sided Copy.
- <span id="page-58-1"></span>9 Press 2-sided Copy.
- Swipe up or down, or press  $\triangle$  or  $\nabla$  to display the 2-sided copy type you want, and press it. (See *[2-sided copying type](#page-59-0)* [on page 54](#page-59-0).)
- 

Review your settings on the Touchscreen, and then press OK. 12 Press Black Start or Color Start. If you placed the document in the ADF, the machine scans the pages and starts printing.

#### **If you are using the scanner glass, go**  to step **<b>** $\circledast$ .

<span id="page-59-1"></span>**18** The Touchscreen shows:

Turn over the document (or Flip the book), then press [Scan]. When you finish, press [Complete].

Place the next page on the scanner glass and press Scan. Press OK. The machine starts printing.

 $\overline{14}$  If you pressed Sort for multiple copies, repeat step  $\bigcirc$  for each additional page. After all the pages have been scanned, press Complete.

The machine starts printing.

DO NOT touch the printed page until it is ejected the second time. The machine will print the first side and eject the paper and then pull the paper in to print the second side.

#### **NOTE**

• If you get a paper jam, press Advanced after step  $\odot$ , and then press one of the jam prevention settings: 2-sided 1 or 2-sided 2.

2-sided 1 uses a longer print time for the ink to dry.

2-sided 2 uses a longer print time and will also print in lighter colors.

• 2in1(ID), Poster, Book Copy and Fit to Page are not available with 2-sided Copy.

#### <span id="page-59-0"></span>**2-sided copying type**

■ 1 sided <sup>→</sup> 2 sided **(Long edge flip) Portrait** 

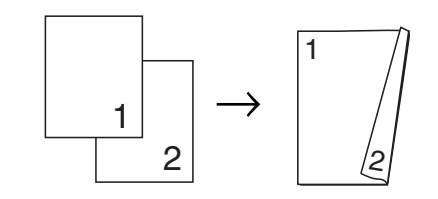

Landscape

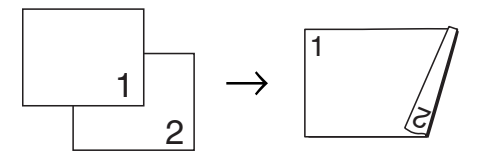

**(Short edge flip)**

**Portrait** 

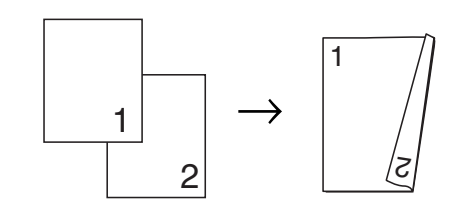

Landscape

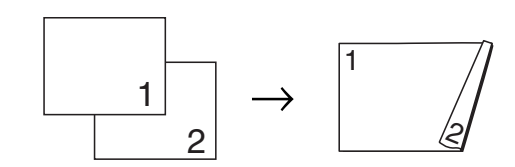

#### **2 sided i 2 sided**

**Portrait** 

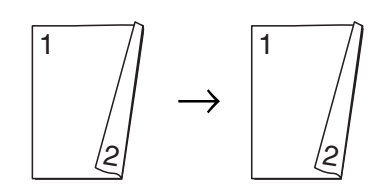

Landscape

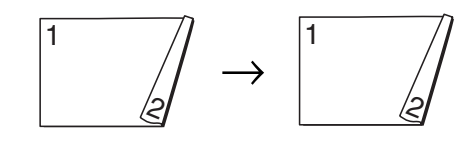

■ 2 sided <sup>→</sup> 1 sided **(Long edge flip)**

**Portrait** 

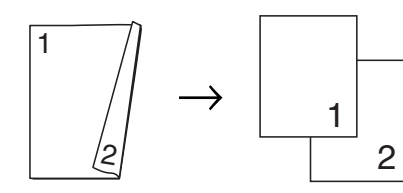

Landscape

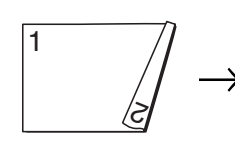

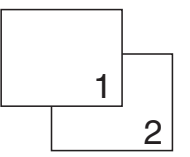

## **(Short edge flip)**

**Portrait** 

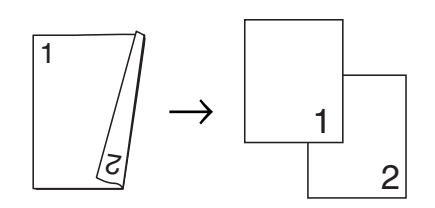

Landscape

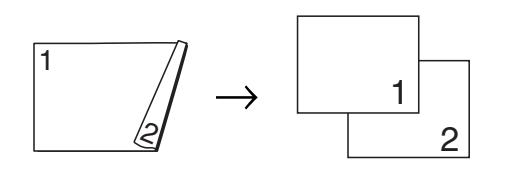

### <span id="page-60-0"></span>**Saving copy options as a Shortcut <sup>7</sup>**

You can store the copy options you use frequently by saving them as a Shortcut.

- Press Copy.
	- Press Options.
- Swipe up or down, or press  $\triangle$  or  $\nabla$  to display Quality, Paper Type, Paper Size, Tray Select<sup>[1](#page-60-1)</sup>, Enlarge/Reduce, Density, Stack/Sort, Page Layout, 2-sided Copy or Advanced Settings, and then press the setting you want to change. Then press the new option you want.
	- <sup>1</sup> (For MFC-J4710DW) Repeat this step for each setting you want to change.
- <span id="page-60-1"></span>When you are finished choosing new options, press Save as Shortcut.
- Read and confirm the displayed list of options you have chosen for the Shortcut, and then press OK.
- **6** Enter a name for the Shortcut using the keyboard on the Touchscreen. (To help you enter letters, see Basic User's Guide: *Entering Text*.) Press OK.
	- Press OK to save your Shortcut.

## **Ledger Copy Shortcuts**

### **Ledger Copy Shortcut <sup>7</sup>**

You can copy your document in Ledger or A3 size paper with a format such as Note style. Also you can make 2 in 1 and enlarged copies.

**Ledger 2in1**

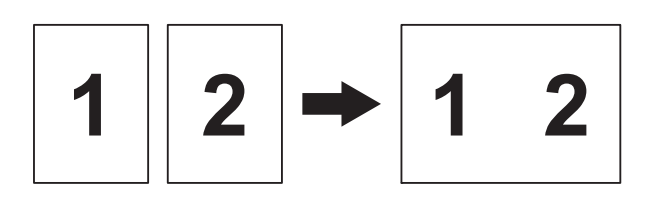

**Letter + Note(L)**

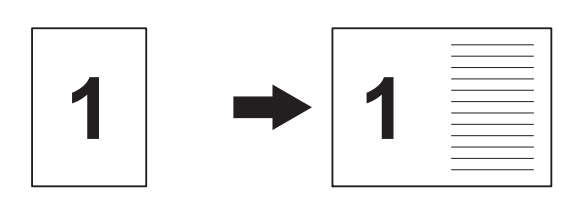

**Letter + Note(P)**

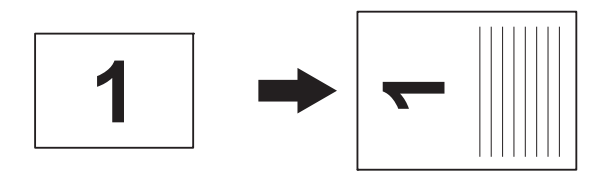

**Letter + Grid**

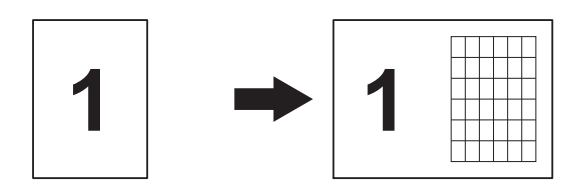

**Letter + Blank**

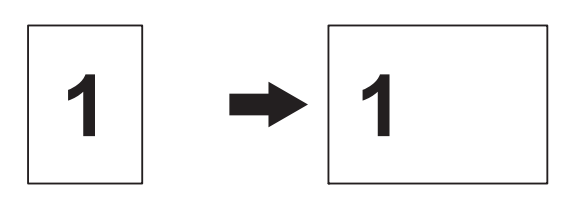

#### **Letter Center**

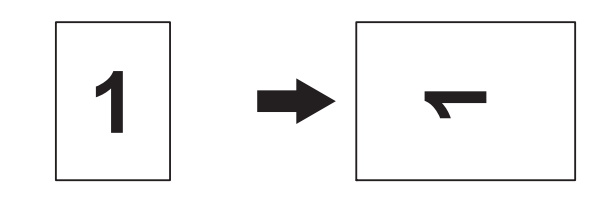

**Letter i Ledger**

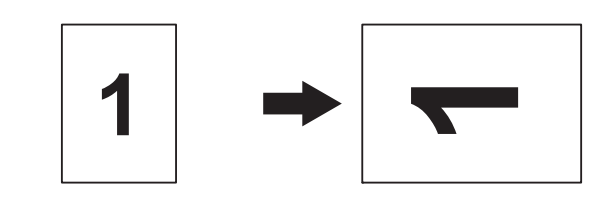

#### **NOTE**

- You can use only Ledger or A3 size plain paper.
- If you are producing multiple color copies, Ledger 2in1, Letter + Note(L), Letter + Note(P), Letter + Grid and Letter + Blank are not available.
- (P) means Portrait and  $(L)$  means Landscape.
- You can enlarge a copy only when using Letter  $\rightarrow$  Ledger.
- 

Load your document.

- If the displayed screen is either Home or Shortcut, swipe left or right, or press  $\triangleleft$  or  $\blacktriangleright$  to display the More screen.
- **3** Press LGR Copy Shortcuts.
- $\left(4\right)$  If information appears on the Touchscreen, read it and then press OK to confirm it.

Load Ledger or A3 size paper according to the on-screen instructions.

<span id="page-62-5"></span><span id="page-62-4"></span><span id="page-62-3"></span><span id="page-62-2"></span><span id="page-62-1"></span><span id="page-62-0"></span>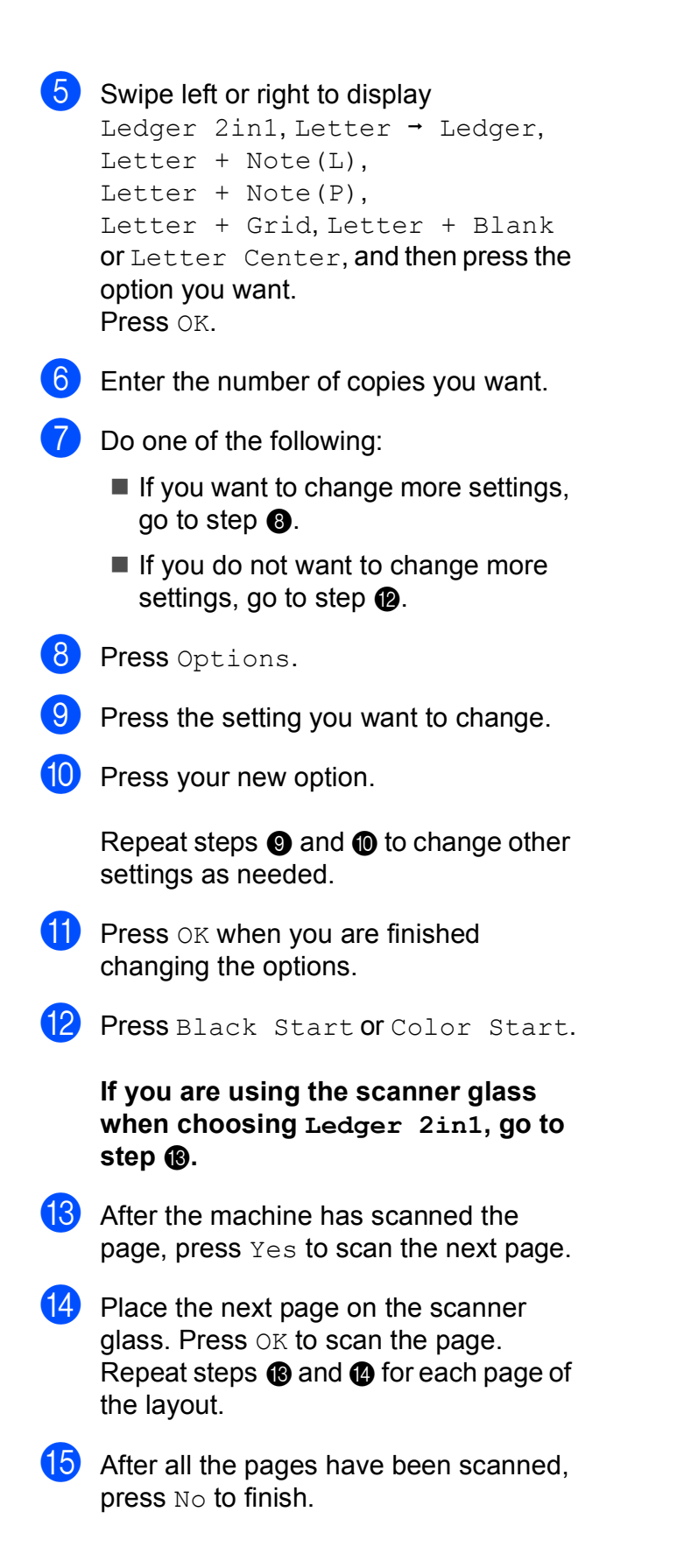

# **PhotoCapture Center™: Printing photos from a memory card or USB Flash memory drive <sup>8</sup>**

## **PhotoCapture Center™ operations <sup>8</sup>**

**8**

### **Memory cards, USB Flash memory drive and folder structures**

Your machine is designed to be compatible with modern digital camera image files, memory cards and USB Flash memory drives; however, please read the points below to avoid errors:

- The image file extension must be .JPG (other image file extensions like .JPEG, .TIF, .GIF and so on will not be recognized).
- Direct PhotoCapture Center™ printing must be performed separately from PhotoCapture Center™ operations using the PC. (Simultaneous operation is not available.)
- $\blacksquare$  The machine can read up to 999 files  $^1$  $^1$  on a memory card or USB Flash memory drive.
	- <sup>1</sup> The folder inside memory cards or USB Flash memory drive is also counted.
- <span id="page-63-0"></span>■ The DPOF file on the memory cards must be in a valid DPOF format. (See *[DPOF](#page-68-0)  printing* [on page 63](#page-68-0).)

Please be aware of the following:

- When printing an index or image, the PhotoCapture Center™ will print all the valid images, even if one or more images have been corrupted. Corrupted images will not be printed.
- (memory card users)

Your machine is designed to read memory cards that have been formatted by a digital camera.

When a digital camera formats a memory card, it creates a special folder into which it copies image data. If you need to modify the image data stored on a memory card with your PC, we recommend that you do not modify the folder structure created by the digital camera. When saving new or modified image files to the memory card, we also recommend you use the same folder your digital camera uses. If the data is not saved to the same folder, the machine may not be able to read the file or print the image.

■ (USB Flash memory drive users)

This machine supports USB Flash memory drives that have been formatted by Windows<sup>®</sup>.

### **Movie printing <sup>8</sup>**

You can print images from movie files that are stored on a memory card or USB Flash memory drive.

A movie file is automatically divided into 9 parts by movie recording times and is placed in 3 lines, then you can see and print the scenes that have been automatically divided.

#### **NOTE**

- You cannot choose a particular movie scene.
- You can use AVI or MOV movie file formats (Motion JPEG only). However, if an AVI file size is 1 GB or more (the shooting time is about 30 minutes) or a MOV file size is 2 GB or more (the shooting time is about 60 minutes), these files cannot be printed.
- If the data for a divided scene is corrupted, the part for that scene will be blank.

## **Print Images <sup>8</sup>**

### <span id="page-64-0"></span>**Print Index (Thumbnails) <sup>8</sup>**

The PhotoCapture Center™ assigns numbers for images (such as No.1, No.2, No.3, and so on).

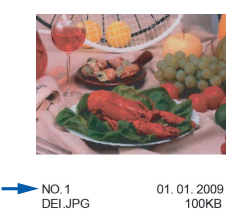

The PhotoCapture Center™ does not recognize any other numbers or file names that your digital camera or computer has used to identify the pictures. You can print a thumbnail page. This will show all the pictures on the memory card or USB Flash memory drive.

#### **NOTE**

Only file names that are 20 characters or less will be printed correctly on the index sheet.

- Open the media slot cover.
- 2 Put the memory card or USB Flash memory drive in the correct slot.
- **3** Press Photo.
- 

Swipe left or right to display Index Print.

- 5) Press Index Print. Press OK.
- Press Print Index Sheet.

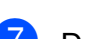

- Do one of the following:
	- Press Print Settings to change the paper type or the paper size you are using. Go to step  $\mathbf{\Theta}$  $\mathbf{\Theta}$  $\mathbf{\Theta}$ .
	- $\blacksquare$  If you do not want to change the paper settings, press Start.
- <span id="page-65-0"></span>8 Press Paper Type.
- **9** Press Plain Paper, Inkjet Paper, Brother BP71 or Other Glossy.
- 10 Press Paper Size.
- Press Letter or A4.
- Press OK.
- **is** Press Start to print.

### **Printing Photos <sup>8</sup>**

Before you can print an individual image, you have to know the image number.

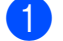

- $\Box$  Open the media slot cover.
- Put the memory card or USB Flash memory drive in the correct slot.
- Press Photo.
- 4 Print the Index. (See *Print Index [\(Thumbnails\)](#page-64-0)* on page 59.)
- $\overline{\phantom{a}}$  Swipe left or right to display Index Print.
- Press Index Print. Press OK
- Press Print Photos Using Index No.
- $\vert 8 \vert$  Enter the image number that you want to print from the Index page (Thumbnails). After you have chosen the image numbers, press OK.

#### **NOTE**

- You can enter multiple numbers at one time by using a comma or a hyphen. For example, Enter 1,3,6 to print images No.1, No.3 and No.6. Enter 1-5 to print images No.1 to No.5.
- You can enter up to 12 characters (including commas and hyphens) for the image numbers you want to print.
- **9** Do one of the following:
	- **Press** Print Settings to change the print settings. (See [page 64](#page-69-0).)
	- $\blacksquare$  If you do not want to change any settings, press Start to print.

### **Enhance Photos**

You can edit and add effects to your photos and view them on the Touchscreen before printing.

#### **NOTE**

The Enhance Photos feature is supported by technology from Reallusion,

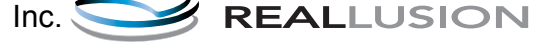

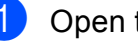

- $\blacksquare$  Open the media slot cover.
- 2 Put the memory card or USB Flash memory drive in the correct slot.
- Press Photo.
- Swipe left or right to display Enhance Photos.
	- Press Enhance Photos. Press OK.

#### **NOTE**

- Eight thumbnails are displayed at a time with the current page number and total number of pages listed above the thumbnails.
- Swipe left or right, or press  $\triangleleft$  or  $\triangleright$ repeatedly to scroll through all photos. Hold down  $\triangleleft$  or  $\triangleright$  to fast-forward and fast-rewind through the thumbnail pages.
- $\begin{bmatrix} 6 \end{bmatrix}$  Press a photo from the thumbnails.
	- Press Enhance, Crop or Enhance and Crop.

<span id="page-66-1"></span>**8** Do one of the following:

- **If you chose Enhance or** Enhance and Crop,  $go$  to step  $\odot$ .
- If you chose  $\text{Crop}$ , go to step  $\textcircled{1}$ .
- <span id="page-66-0"></span>**9** Press the effect you wish to add. Press OK.

Do one of the following:

- If you c[h](#page-66-1)ose Enhance in step  $\odot$ , go to step  $\mathbf{\oplus}.$
- **If you chose Enhance and Crop in** step  $\mathbf{\Theta}$  $\mathbf{\Theta}$  $\mathbf{\Theta}$ , go to step  $\mathbf{\Theta}$ .

#### **NOTE**

• You have 10 ways to add effects to your photo.

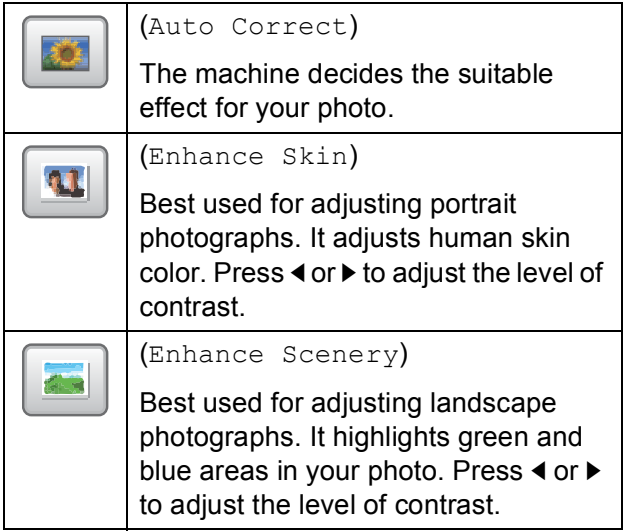

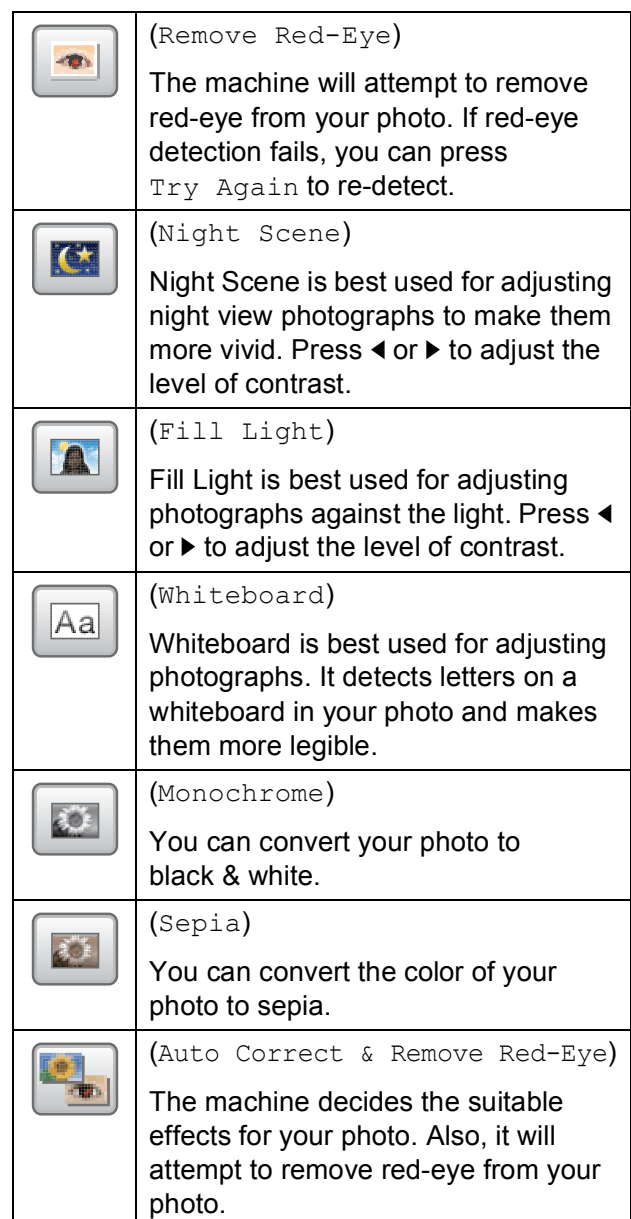

- There are some cases when red-eye may not be removed.
	- When the face is too small in the image.
	- When the face is turning too far up, down, left or right.
- Press Cancel to return to the list of effects.
- If your photo is very small or has irregular proportions, you may not be able to crop or enhance the photo. The Touchscreen will display Image Too Small or Image Too Long.

**8**

- <span id="page-67-0"></span>10 Adjust the red frame around your photo. The part inside of the red frame will be printed.
	- **Press + or to enlarge or reduce the** frame size.
	- **Press A,**  $\blacktriangledown$ **, 4 or**  $\blacktriangleright$  **to move the** position of the frame.

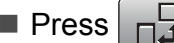

**Press**  $\Box$  to rotate the frame.

Press OK when you have finished adjusting the frame setting. Press OK to confirm.

#### **NOTE**

If your photo is very small or has irregular proportions, you may not be able to crop or enhance the photo. The Touchscreen will display Image Too Small or Image Too Long.

- <span id="page-67-1"></span>**k** Enter the number of copies you want, either by pressing **+** or **-** or using the dial pad on the Touchpanel. Press OK
- - Do one of the following.
		- Press Print Settings to change the print settings. (See [page 64](#page-69-0).)
		- $\blacksquare$  If you do not want to change any settings, press Start to print.

### **Slide Show <sup>8</sup>**

You can view all your photos on the Touchscreen using Slide Show. You can also choose a photo during the operation.

- Open the media slot cover. Put the memory card or USB Flash memory drive in the correct slot. Press Photo. Swipe left or right to display Slide Show.
- 5 Press Slide Show. Press OK.

Do one of the following:

- $\blacksquare$  If you want to change the time to show each photo, press Show Each Photo for. Swipe up or down, or press  $\triangle$  or  $\nabla$  to display 3Secs, 10Secs, 30Secs, 1Min or 5Mins, and then press the option you want to set.
- $\blacksquare$  If you want to change the effect, press Effect. Press Slide In, Fade In, Zoom In or Off.
- $\blacksquare$  If you do not want to change the settings, press Start.

Press to finish Slide Show.

PhotoCapture Center™: Printing photos from a memory card or USB Flash memory drive

#### **Printing a photo during a Slide Show <sup>8</sup>**

- $\blacksquare$  To print an image during a slide show, press the image when it appears on the Touchscreen.
- $\left( 2 \right)$  Enter the number of copies you want using the dial pad on the Touchpanel.
- **6** Do one of the following:
	- Press Print Settings to change the print settings. (See [page 64.](#page-69-0))
	- $\blacksquare$  If you do not want to change any settings, press Start to print.

### <span id="page-68-0"></span>**DPOF printing <sup>8</sup>**

DPOF stands for Digital Print Order Format.

Major digital camera manufacturers (Canon Inc., Eastman Kodak Company, FUJIFILM Corporation, Panasonic Corporation and Sony Corporation) created this standard to make it easier to print images from a digital camera.

If your digital camera supports DPOF printing, you will be able to use the display of the digital camera to choose the images and number of copies you want to print.

When a memory card (Memory Stick Duo™, Memory Stick PRO Duo™, SD Memory Card, SDHC Memory Card, SDXC Memory Card, MultiMedia Card or MultiMedia Card plus) containing DPOF information is put into your machine, you can print the chosen image easily.

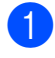

 $O$  Open the media slot cover.

- Put the memory card or USB Flash memory drive in the correct slot.
- 

Press DPOF.

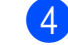

- Do one of the following:
	- Press Print Settings to change the print settings. (See [page 64](#page-69-0).)
	- $\blacksquare$  If you do not want to change any settings, press Start to print.

#### **NOTE**

An Invalid DPOF File error can occur if the print order that was created on the camera has been corrupted. Delete and recreate the print order using your camera to correct this problem. For instructions on how to delete or recreate the print order, refer to your camera manufacturer's support website or accompanying documentation.

## <span id="page-69-0"></span>**PhotoCapture Center™ print settings <sup>8</sup>**

You can change the print settings for the next print job.

These settings are temporary, and the machine returns to its default settings 1 minute after printing.

#### **NOTE**

You can save the print settings you use most often by setting them as the default settings. (See *[Setting your changes as the](#page-74-0)  new default* [on page 69](#page-74-0).)

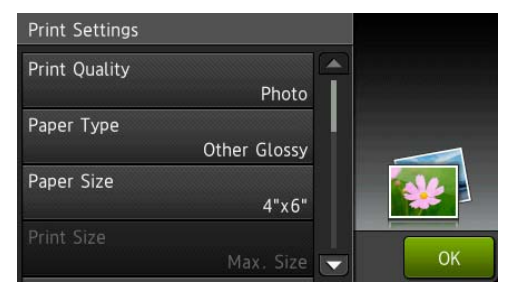

### **Print Quality**

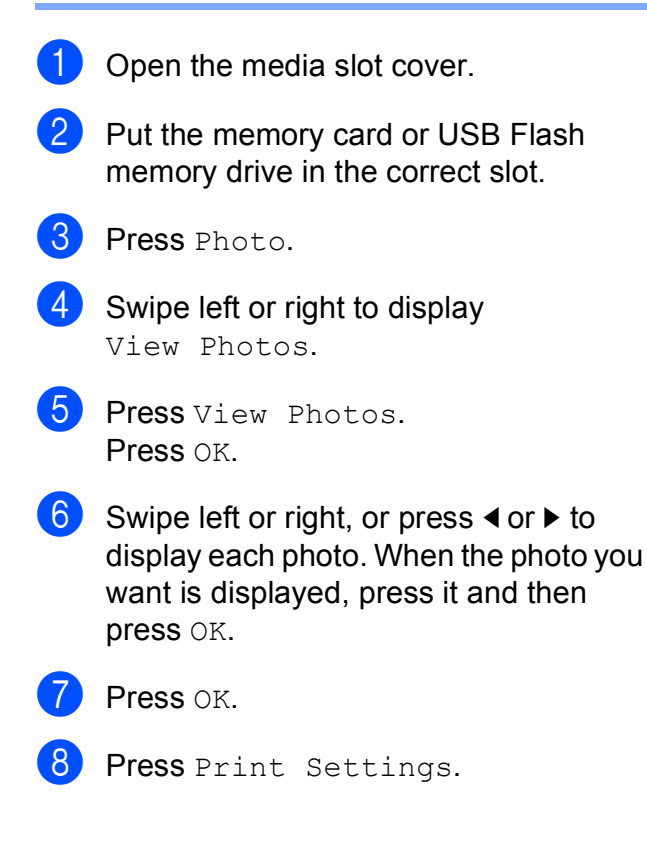

- **9** Swipe up or down, or press  $\triangle$  or  $\nabla$  to display Print Quality.
- **10** Press Print Quality.
- Press Normal or Photo.
- If you do not want to change additional settings, press  $\sum$  or  $OK$ . Press Start to print.

#### **NOTE**

If you choose Inkjet Paper in Paper Type, you can only choose Photo.

### **Paper options**

#### **Paper Type**

- Open the media slot cover.
- Put the memory card or USB Flash memory drive in the correct slot.
- Press Photo.
	- Swipe left or right to display View Photos.
- 5 Press View Photos. Press OK.
- 6 Swipe left or right, or press  $\triangleleft$  or  $\triangleright$  to display each photo. When the photo you want is displayed, press it and then press OK.
- Press OK.
- Press Print Settings.
- Swipe up or down, or press  $\triangle$  or  $\nabla$  to display Paper Type.
- **i Press** Paper Type.
- **i** Press Plain Paper, Inkjet Paper, Brother BP71 or Other Glossy.

PhotoCapture Center™: Printing photos from a memory card or USB Flash memory drive

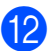

12 If you do not want to change additional

settings, press  $\bigcirc$  or  $OK$ . Press Start to print.

#### **Paper Size and Print Size**

 $\Box$  Open the media slot cover.

- Put the memory card or USB Flash memory drive in the correct slot.
- Press Photo.
- Swipe left or right to display View Photos.
- Press View Photos. Press OK
- 6 Swipe left or right, or press  $\triangleleft$  or  $\triangleright$  to display each photo. When the photo you want is displayed, press it and then press OK.
- Press OK.
- Press Print Settings.
- **9** Swipe up or down, or press  $\triangle$  or  $\nabla$  to display Paper Size.
- <sup>(0</sup>) Press Paper Size.

Swipe up or down, or press  $\triangle$  or  $\nabla$  to display 4"x6", 5"x7", Letter, Ledger, A4 or A3. Press the option you want to set. Do one of the following:

 $\blacksquare$  If you chose Letter or A4, go to step  $\mathbf{\Omega}$ .

- If you chose  $4"x6"$  or  $5"x7"$ , go to step **®**.
- If you chose Ledger or  $A3$ , the Touchscreen will prompt you to put the paper in manual feed slot. Read the information on the Touchscreen, and then confirm it by pressing OK. (See Basic User's Guide: *Loading paper in the manual feed slot*.)

Go to step  $\mathbf{\circledB}$  $\mathbf{\circledB}$  $\mathbf{\circledB}$ .

<span id="page-70-0"></span>12 Press Print Size. Swipe up or down, or press  $\triangle$  or  $\nabla$  to display the options in the following table, and then press the option you want to set.

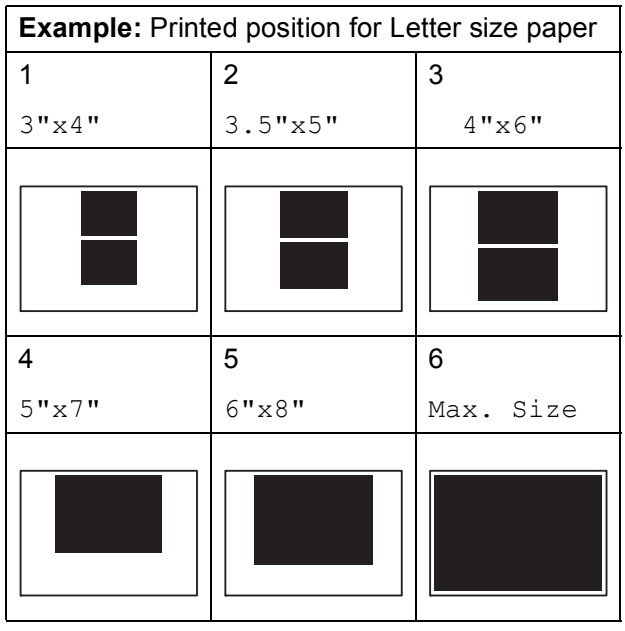

<span id="page-70-1"></span>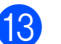

**13** If you do not want to change additional

settings, press  $\sum$  or  $OK$ . Press Start to print.

### **Adjusting Brightness, Contrast and Color <sup>8</sup>**

Press Start to print.

#### **Brightness <sup>8</sup>**

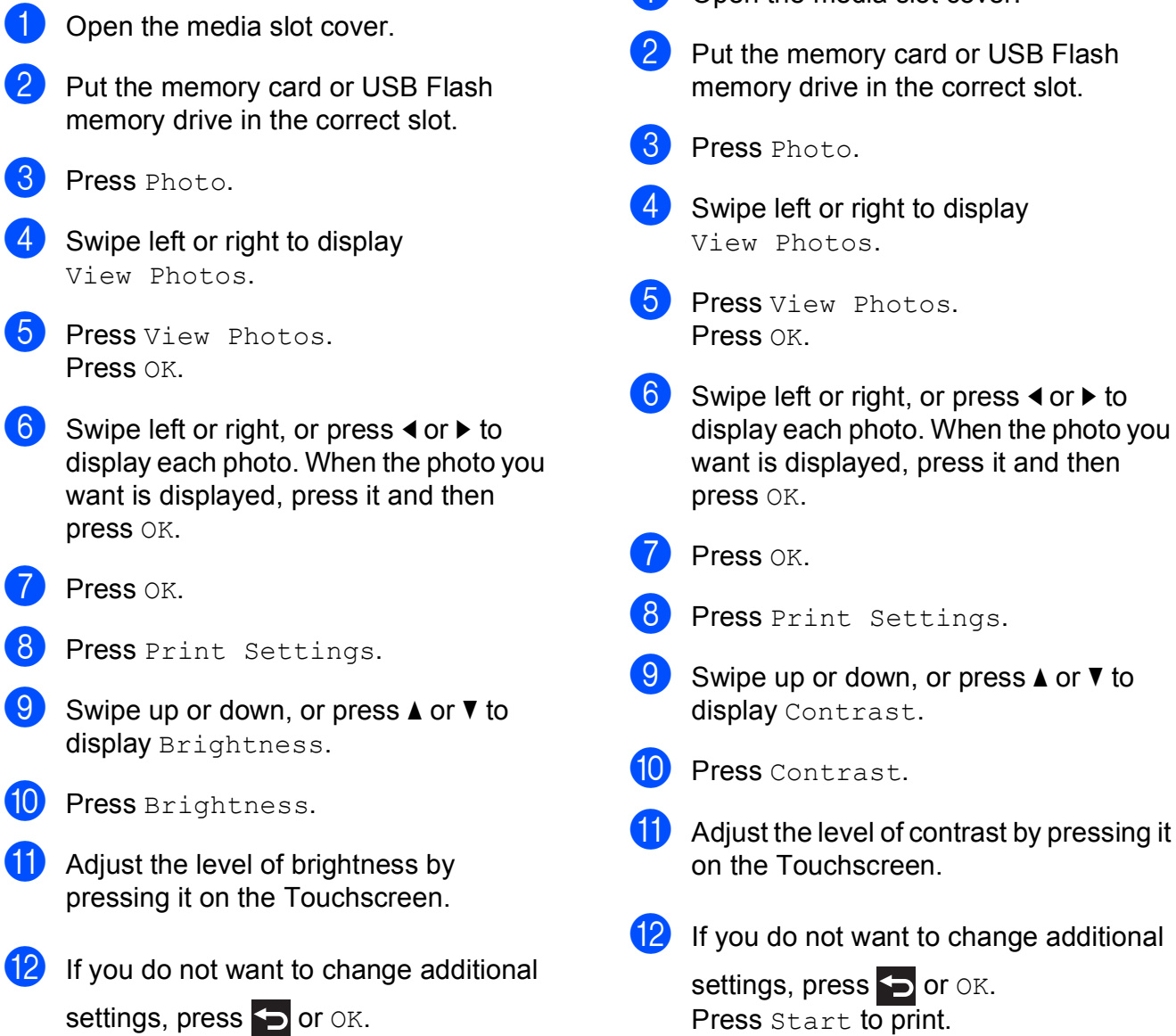

**Contrast <sup>8</sup>**

You can choose the contrast setting.

look sharper and more vivid.

**1** Open the media slot cover.

Increasing the contrast will make an image
PhotoCapture Center™: Printing photos from a memory card or USB Flash memory drive

### <span id="page-72-3"></span>**Color Enhancement (True2Life™) <sup>8</sup>**

You can turn on the color enhancement (True2Life™) feature to print more vivid images. Printing time will be slower.

- 
- $\blacksquare$  Open the media slot cover.
	- Put the memory card or USB Flash memory drive in the correct slot.
- Press Photo.
- Swipe left or right to display View Photos.
- Press View Photos. Press OK.
- 6 Swipe left or right, or press  $\triangleleft$  or  $\triangleright$  to display each photo. When the photo you want is displayed, press it and then press OK.
- Press OK.
- Press Print Settings.
- Swipe up or down, or press  $\triangle$  or  $\nabla$  to display Color Enhance.
- **10** Press Color Enhance.
- **k** Do one of the following:
	- $\blacksquare$  If you want to customize the White Balance, Sharpness or Color Density, press Color Enhance and then press On.
		- Go to step  $\mathbf{\circled{e}}$  $\mathbf{\circled{e}}$  $\mathbf{\circled{e}}$ .
	- $\blacksquare$  If you do not want to customize, press Color Enhance and then press Off.

### Press **.** G[o](#page-72-1) to step  $\mathbf{\oplus}$ .

<span id="page-72-0"></span>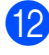

Press White Balance, Sharpness or Color Density.

- <span id="page-72-2"></span>Press  $\triangleleft$  or  $\triangleright$  to adjust the degree of the setting. Press OK.
- Do one of the following:
	- $\blacksquare$  If you want to customize another co[l](#page-72-0)or enhancement, repeat steps  $\circledR$ and  $\mathbf{\circledB}$  $\mathbf{\circledB}$  $\mathbf{\circledB}$ .

Press **...** 

 $\blacksquare$  If you want to change other settings, press  $\blacktriangleright$  to display the print setting menu and press the setting you want to change. (See [page 64](#page-69-0).)

<span id="page-72-1"></span>**is** If you do not want to change additional

settings, press  $\sum$  or  $OK$ . Press Start to print.

### **NOTE**

#### • **White Balance**

This setting adjusts the hue of the white areas of an image. Lighting, camera settings and other influences will affect the appearance of white. The white areas of a picture may be slightly pink, yellow or some other color. By using this setting, you can correct that effect and bring the white areas back to pure white.

#### • **Sharpness**

This setting enhances the detail of an image, similar to adjusting the fine focus on a camera. If the image is not in true focus and you cannot see the fine details of the picture, then adjust the sharpness.

• **Color Density**

This setting adjusts the total amount of color in the image. You can increase or decrease the amount of color in an image to improve a washed out or weak picture.

## <span id="page-73-2"></span>**Cropping <sup>8</sup>**

If your photo is too long or too wide to fit the available space on your chosen layout, part of the image will automatically be cropped.

The factory setting is  $On.$  If you want to print the whole image, change this setting to  $\circ$  ff. If you set Cropping to Off, also set Borderless to Off. (See *[Borderless](#page-73-0)  printing* [on page 68.](#page-73-0))

 $\Box$  Open the media slot cover.

- Put the memory card or USB Flash memory drive in the correct slot.
- 3 Press Photo.
- Swipe left or right to display View Photos.
- 5 Press View Photos. Press OK
- 6 Swipe left or right, or press  $\triangleleft$  or  $\triangleright$  to display each photo. When the photo you want is displayed, press it and then press OK.
- 7 Press OK.
- Press Print Settings.
- **9** Swipe up or down, or press  $\triangle$  or  $\nabla$  to display Cropping.
- 10 Press Cropping.
- Press Off (or On).
- **12** If you do not want to change additional settings, press  $\bigcirc$  or  $OK$ . Press Start to print.

#### **Cropping: On <sup>8</sup>**

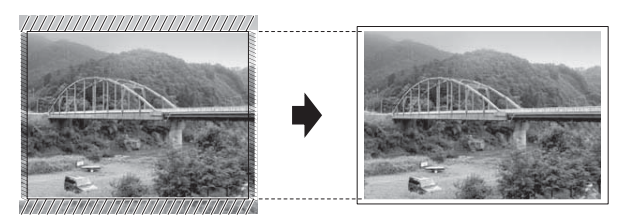

#### **Cropping: Off <sup>8</sup>**

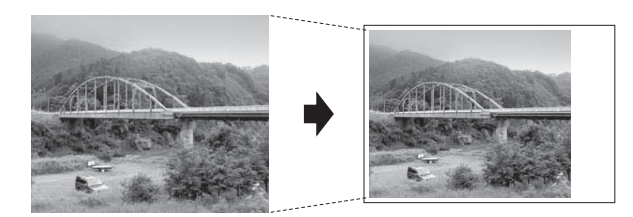

## <span id="page-73-1"></span><span id="page-73-0"></span>**Borderless printing <sup>8</sup>**

This feature expands the printable area to the edges of the paper. Printing time will be slightly slower.

- $\blacksquare$  Open the media slot cover.
- Put the memory card or USB Flash memory drive in the correct slot.
- 8 Press Photo.
	- Swipe left or right to display
	- View Photos.
- Press View Photos. Press OK.
- 6 Swipe left or right, or press  $\triangleleft$  or  $\triangleright$  to display each photo. When the photo you want is displayed, press it and then press OK.
- Press OK.
	- Press Print Settings.
- Swipe up or down, or press  $\triangle$  or  $\nabla$  to display Borderless.
- Press Borderless.
- Press Off (or On).

12 If you do not want to change additional

settings, press  $\bigcirc$  or  $OK$ . Press Start to print.

## <span id="page-74-0"></span>**Print Date <sup>8</sup>**

You can print the date if it is already in the data on your photo. The date will be printed on the lower-right corner. If the data doesn't have the date information, you cannot use this function.

 $\Box$  Open the media slot cover.

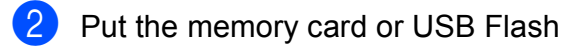

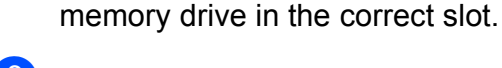

- **3** Press Photo.
- Swipe left or right to display View Photos.
- **6** Press View Photos. Press OK.
- 6 Swipe left or right, or press  $\triangleleft$  or  $\triangleright$  to display each photo. When the photo you want is displayed, press it and then press OK.
- Press OK.
- Press Print Settings.
- Swipe up or down, or press  $\triangle$  or  $\nabla$  to display Print Date.
- <sup>10</sup> Press Print Date.
- Press On (or Off).
- **12** If you do not want to change additional

settings, press  $\bigcirc$  or  $OK$ . Press Start to print.

### **NOTE**

The DPOF setting on your camera must be turned off to use the Print Date feature.

## <span id="page-74-1"></span>**Setting your changes as the new default <sup>8</sup>**

You can save the print settings you use most often by setting them as the default settings, such as Print Quality, Paper Type, Paper Size, Print Size, Auto Correct, Brightness, Contrast, Color Enhance, Cropping, Borderless and Print Date. These settings will stay until you change them again.

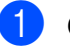

 $\blacksquare$  Open the media slot cover.

- 2 Put the memory card or USB Flash memory drive in the correct slot.
- 3 Press Photo.

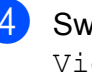

Swipe left or right to display View Photos.

- 5 Press View Photos. Press OK.
- 6 Swipe left or right, or press  $\triangleleft$  or  $\triangleright$  to display each photo. When the photo you want is displayed, press it and then press OK.

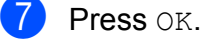

- Press Print Settings.
- Press your new setting. Repeat this step for each setting you want to change.
- **10** After changing the last setting, swipe up or down, or press  $\triangle$  or  $\nabla$  to display Set New Default.

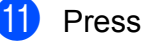

- **k** Press Set New Default.
- **12** The Touchscreen asks you to confirm the change to the new default settings. Press Yes to confirm.

```
\begin{bmatrix} 13 \\ 1 \end{bmatrix} Press .
```
## <span id="page-75-0"></span>**Restoring all settings to the factory settings**

You can restore the PhotoCapture settings that you have changed, to the factory settings, such as Print Quality, Paper Type, Paper Size, Print Size, Auto Correct, Brightness, Contrast, Color Enhance, Cropping, Borderless and Print Date.

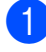

 $\blacksquare$  Open the media slot cover.

2 Put the memory card or USB Flash memory drive in the correct slot.

- **3** Press Photo.
- Swipe left or right to display View Photos.
- 5 Press View Photos. Press OK.
- 6 Swipe left or right, or press  $\triangleleft$  or  $\triangleright$  to display each photo. When the photo you want is displayed, press it and then press OK.
- 7 Press OK.
- 8 Press Print Settings.
- **9** Swipe up or down, or press  $\triangle$  or  $\nabla$  to display Factory Reset.
- <sup>10</sup> Press Factory Reset.
- **K** The Touchscreen asks you to confirm to change back to the factory settings. Press Yes to confirm.

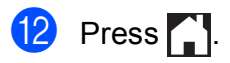

# <span id="page-75-2"></span>**Scan to a memory card or USB Flash memory drive <sup>8</sup>**

## <span id="page-75-1"></span>**Auto Crop**

You can scan multiple documents placed on the scanner glass. An individual document can be previewed on the Touchscreen before you save it. When you choose Auto Crop, the machine will scan each document and create separate files. For example, if you place three documents on the scanner glass, the machine will scan and create three separate files. If you want to create a threepage file, choose PDF or TIFF for File Type.

(If you choose JPEG, the three documents are created as three separate files.)

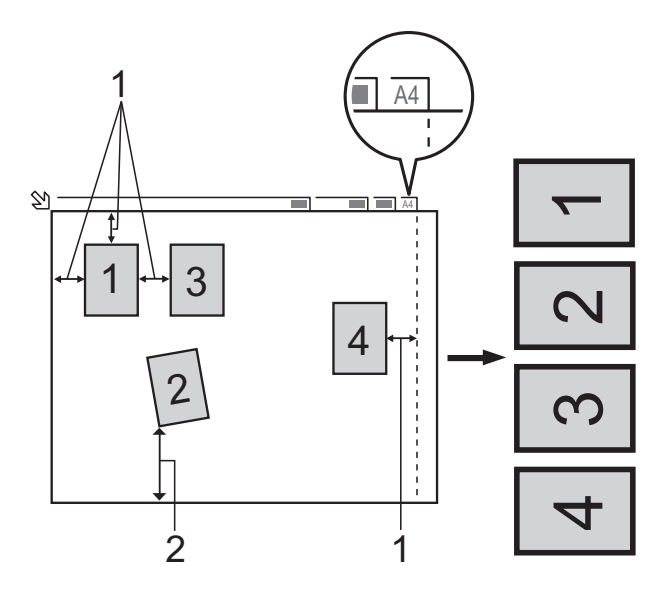

- **1 0.4 in. (10 mm) or greater (top, left, right)**
- **2 0.8 in. (20 mm) or greater (bottom)**

#### **NOTE**

Auto Crop is supported by technology from Reallusion, Inc.

**S REALLUSION** 

Open the media slot cover.

PhotoCapture Center™: Printing photos from a memory card or USB Flash memory drive

### **2** Put the memory card or USB Flash memory drive in the correct slot.

- Press Scan to Media.
- Load your document.
- Press Options.
- **6** Swipe up or down, or press  $\triangle$  or  $\blacktriangledown$  to display Auto Crop.
- Press Auto Crop.
- Press On.
- $Press OK.$
- **10** If you do not want to change additional settings, press Start to start scanning.
- $k$  The number of the scanned documents appears on the Touchscreen. Press OK to confirm.
- **12** Press  $\triangleleft$  or  $\triangleright$  to preview the data for each document.
- $P$  Press  $Save$  All to save the data.

#### **NOTE**

- Auto Crop is available for paper with right angles of 90 degrees at all four corners. If one of the angles is not square, Auto Crop cannot detect the document.
- If your document is too long or wide, this setting does not work properly. The document has to meet the following specification: up to  $7.7 \times 10.6$  in.  $(195 \times 270 \text{ mm})$ .

If the ratio between the height and width of the document is more than 1 to 8, this setting does not work correctly.

- You must place the documents away from the edges of the scanner glass as shown in the illustration.
- You must place the documents at least 0.4 in. (10 mm) apart from each other.
- Auto Crop adjusts the skew of the document on the scanner glass, but if your document is skewed more than 10 degrees, this setting will not work.
- The ADF must be empty to use the Auto Crop.
- The Auto Crop feature is available for up to a maximum of 16 documents depending on the size of your documents.
- (MFC-J4710DW) 2-sided Scan and Skip Blank Page are not available with Auto Crop.

### **IMPORTANT**

DO NOT take out the memory card or USB Flash memory drive while the machine is reading or writing to the memory card or USB Flash memory drive to avoid damaging the card, USB Flash memory drive, or the data stored on them.

## **How to set a new default <sup>8</sup>**

You can save the Scan to Media settings (Scan Type, Resolution, File Type, Auto Crop, Skip Blank Page<sup>1</sup> and Remove Background Color) you use most often by setting them as the default settings. These settings will stay until you change them again.

- <span id="page-77-0"></span><sup>1</sup> (For MFC-J4710DW)
- Open the media slot cover.
- Put the memory card or USB Flash memory drive in the correct slot.
- Press Scan to Media.
- Press Options.
- Swipe up or down, or press  $\triangle$  or  $\nabla$  to display Scan Type, Resolution, File Type, Auto Crop, Skip Blank Page<sup>1</sup> or Remove Background Color, and then press the setting you want to change. Then press the option you want to set.

<span id="page-77-1"></span><sup>1</sup> (For MFC-J4710DW) Repeat this step for each setting you want to change.

- **6** After you are finished choosing your preferred settings, swipe up or down, or press  $\triangle$  or  $\nabla$  to display Set New Default.
- 

Press Set New Default.

- 8 The Touchscreen asks you to confirm the change to the new default settings. Press Yes to confirm.
- **9** Press ...

## **How to reset to the factory settings <sup>8</sup>**

You can restore all the Scan to Media settings

(Scan Type, Resolution, File Type, Auto Crop, Skip Blank Page<sup>1</sup> and Remove Background Color), that you have changed, to the factory settings.

- <span id="page-77-2"></span><sup>1</sup> (For MFC-J4710DW)
- Open the media slot cover.
- Put the memory card or USB Flash memory drive in the correct slot.
- Press Scan to Media.
- Press Options.
- Swipe up or down, or press  $\triangle$  or  $\nabla$  to display Factory Reset.
- 6 Press Factory Reset.
- The Touchscreen asks you to confirm to change back to the factory settings. Press Yes to confirm.
- Press **.**

## **Saving scan options as a Shortcut <sup>8</sup>**

You can store the scan options you use frequently by saving them as a Shortcut. This section introduces how to add a Shortcut for Scan to Media.

- $\Box$  Open the media slot cover.
- 2 Put the memory card or USB Flash memory drive in the correct slot.
- **3** Press Scan to Media.
	- Press Options.
- Swipe up or down, or press  $\triangle$  or  $\nabla$  to display 2-sided Scan<sup>1</sup>, Scan Type, Resolution, File Type, File Name, Auto Crop, Skip Blank Page<sup>1</sup> or Remove Background Color, and then press the setting you want to change. Then press the option you want to set.

<span id="page-78-0"></span><sup>1</sup> (For MFC-J4710DW) Repeat this step for each setting you want to change.

- **6** When you are finished choosing new options, press OK.
- 

Press Save as Shortcut.

- $\left( 8 \right)$  Confirm the displayed list of settings you have chosen for the Shortcut, and then press OK.
- **9** Enter a name for the Shortcut using the keyboard on the Touchscreen. (To help you enter letters, see Basic User's Guide: *Entering Text*.) Press OK.

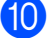

 $\bigcirc$  Press  $OK$  to save your Shortcut.

**9**

# **Printing photos from a camera <sup>9</sup>**

# <span id="page-79-3"></span><span id="page-79-2"></span>**Printing photos directly from a PictBridge camera <sup>9</sup>**

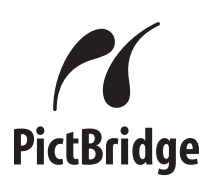

Your Brother machine supports the PictBridge standard, allowing you to connect to and print photos directly from any PictBridge compatible digital camera.

If your camera is using the USB Mass Storage standard, you can also print photos from a digital camera without PictBridge. (See *[Printing photos directly from a digital](#page-81-0)  [camera \(without PictBridge\)](#page-81-0)* on page 76.)

## **PictBridge requirements <sup>9</sup>**

To avoid errors, remember the following points:

- $\blacksquare$  The machine and the digital camera must be connected using a suitable USB cable.
- $\blacksquare$  The image file extension must be .JPG (other image file extensions like .JPEG, .TIF, .GIF and so on will not be recognized).
- PhotoCapture Center™ operations are not available when using the PictBridge feature.

## **Setting your digital camera <sup>9</sup>**

Make sure your camera is in PictBridge mode. The following PictBridge settings may be available from the LCD of your PictBridge compatible camera.

Depending on your camera, some of these settings may not be available.

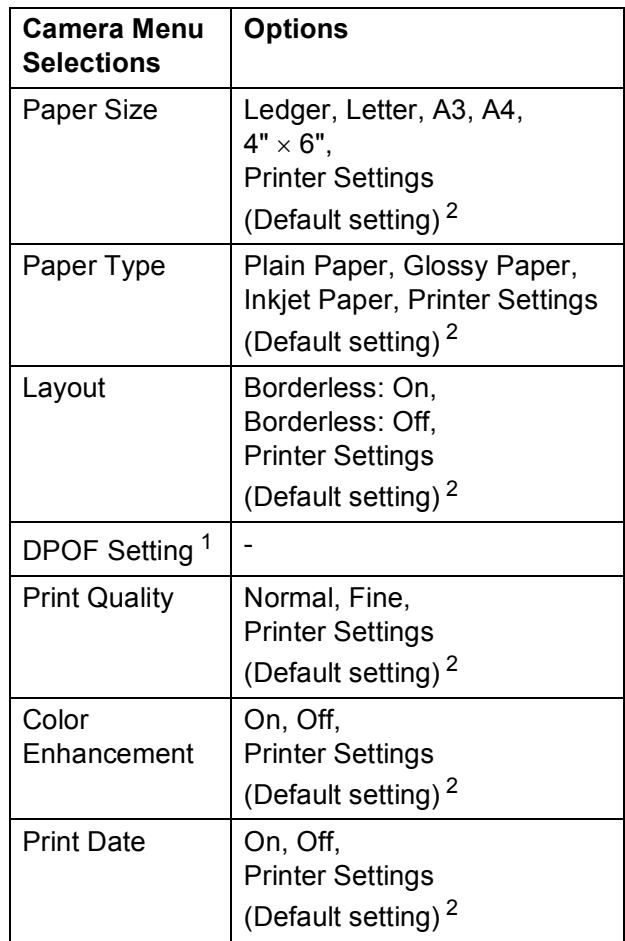

<span id="page-79-1"></span>See *[DPOF printing](#page-81-1)* on page 76 for more details.

<span id="page-79-0"></span><sup>2</sup> If your camera is set to use the Printer Settings (Default setting), the machine will print your photo using the following settings.

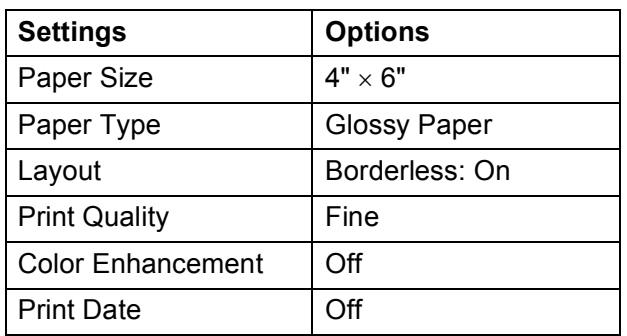

- When your camera does not have any menu selections, these settings are also used.
- $\blacksquare$  The name and availability of each setting depends on the specification of your camera.

Please refer to the documentation supplied with your camera for more detailed information on changing PictBridge settings.

## **Printing Images**

#### **NOTE**

Remove any memory cards or USB Flash memory drive from the machine before connecting a digital camera.

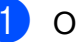

- Open the media slot cover.
- Make sure that your camera is turned off. Connect your camera to the USB direct interface (1) on the machine using the USB cable.

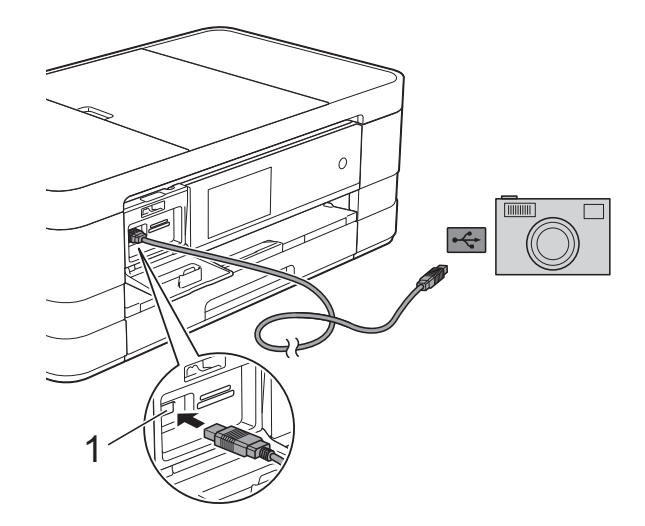

**1 USB direct interface**

**3** Turn on the camera. When the machine has recognized the camera, the Touchscreen shows Camera is connected.

 $\overline{4}$  Choose the photo you want to print following the instructions from your camera.

When the machine starts printing a photo, the Touchscreen will show Printing.

### **IMPORTANT**

To prevent damage to your machine, do not connect any device other than a digital camera or USB Flash memory drive to the USB direct interface.

## <span id="page-81-3"></span><span id="page-81-1"></span>**DPOF printing**

DPOF stands for Digital Print Order Format.

Major digital camera manufacturers (Canon Inc., Eastman Kodak Company, FUJIFILM Corporation, Panasonic Corporation and Sony Corporation) created this standard to make it easier to print images from a digital camera.

If your digital camera supports DPOF printing, you will be able to use the display of the digital camera to choose the images and number of copies you want to print.

### **NOTE**

An Invalid DPOF File error can occur if the print order that was created on the camera has been corrupted. Delete and recreate the print order using your camera to correct this problem. For instructions on how to delete or recreate the print order, refer to your camera manufacturer's support website or accompanying documentation.

# <span id="page-81-2"></span><span id="page-81-0"></span>**Printing photos directly from a digital camera (without PictBridge) <sup>9</sup>**

If your camera is using the USB Mass Storage standard, you can connect your camera in storage mode. This enables you to print photos from your camera.

(If you would like to print photos in PictBridge mode, see *[Printing photos directly from a](#page-79-2)  [PictBridge camera](#page-79-2)* on page 74.)

#### **NOTE**

The name, availability and operation differ among digital cameras. Please refer to the documentation supplied with your camera for detailed information, such as how to switch from PictBridge mode to USB mass storage mode.

## **Printing Images**

### **NOTE**

Remove any memory card or USB Flash memory drive from the machine before connecting a digital camera.

- **1** Open the media slot cover.
- **2** Make sure that your camera is turned off. Connect your camera to the USB direct interface (1) on the machine using the USB cable.

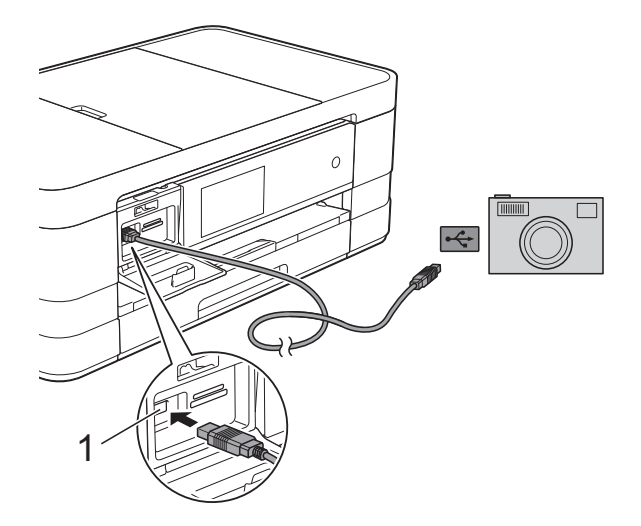

**1 USB direct interface**

**3** Turn on the camera.

d Follow the steps in *[Print Images](#page-64-0)* [on page 59.](#page-64-0)

### **IMPORTANT**

To prevent damage to your machine, do not connect any device other than a digital camera or USB Flash memory drive to the USB direct interface.

**A**

# **Routine maintenance**

# **Cleaning and checking the machine**

## **Cleaning the outside of the machine**

**Clean the Touchscreen as follows:**

## **IMPORTANT**

- Press and hold down  $\circ$  to turn the machine off. The Touchscreen will show Shutting Down for a few seconds before the power goes off.
- DO NOT use any type of liquid cleaners (including ethanol).
- **1** Clean the Touchscreen with a *dry*, soft lint-free cloth.

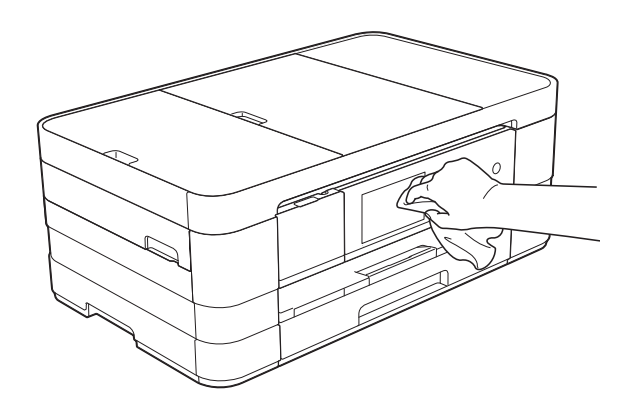

#### **Clean the outside of the machine as follows:**

### **IMPORTANT**

- Use neutral detergents. Cleaning with volatile liquids such as thinner or benzine will damage the outside surface of the machine.
- DO NOT use cleaning materials that contain ammonia.
- DO NOT use isopropyl alcohol to remove dirt from the control panel. It may crack the panel.
- $\blacksquare$  (MFC-J4510DW) Pull the paper tray (1) completely out of the machine.

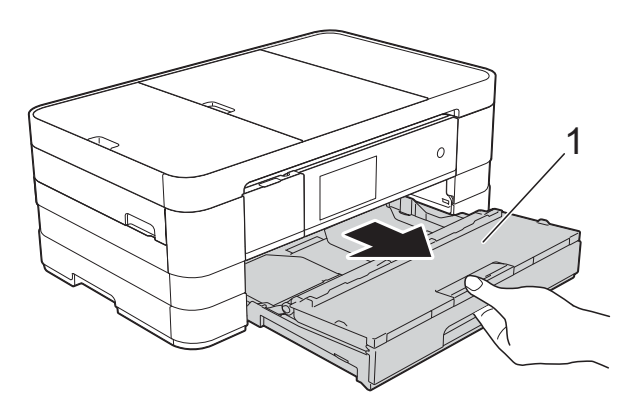

(MFC-J4710DW) Pull the paper tray #1 and then tray #2 completely out of the machine.

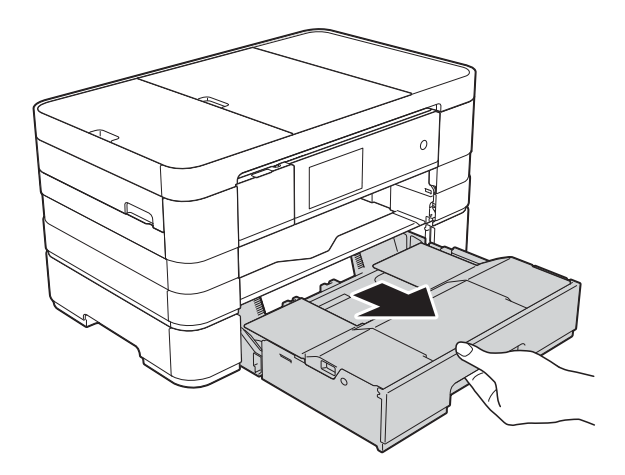

**2** Wipe the outside of the machine with a *dry*, soft lint-free cloth to remove dust.

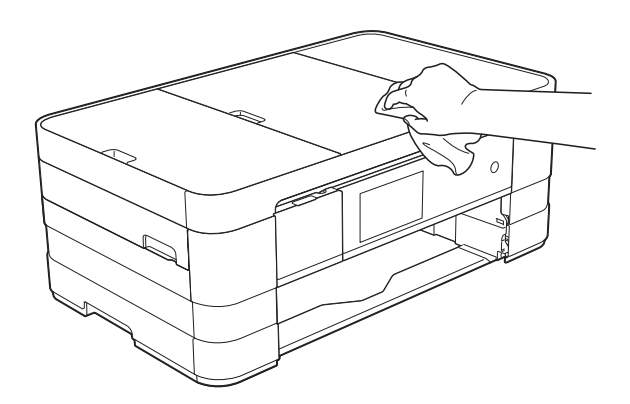

- **3** Lift the output paper tray cover and remove anything that is stuck inside the paper tray.
- Wipe the inside and outside of the paper tray with a *dry*, soft lint-free cloth to remove dust.

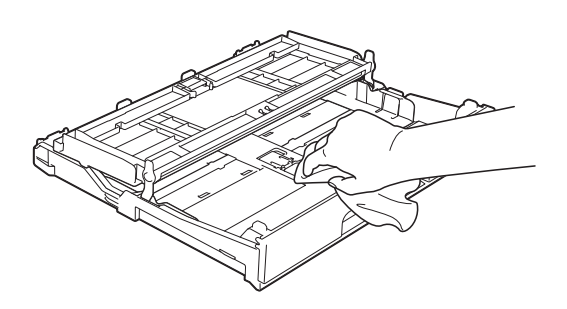

**6** Close the output paper tray cover and put the paper tray firmly back in the machine.

## <span id="page-84-0"></span>**Cleaning the machine's printer platen**

## **WARNING**

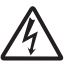

Be sure to unplug the machine from the AC power outlet before cleaning the printer platen to avoid an electrical shock.

- **1** Using both hands, use the finger holds on each side of the machine to lift the scanner cover into the open position.
- **2** Clean the machine's printer platen  $(1)$ and the area around it, wiping off any scattered ink with a *dry*, soft lint-free cloth.

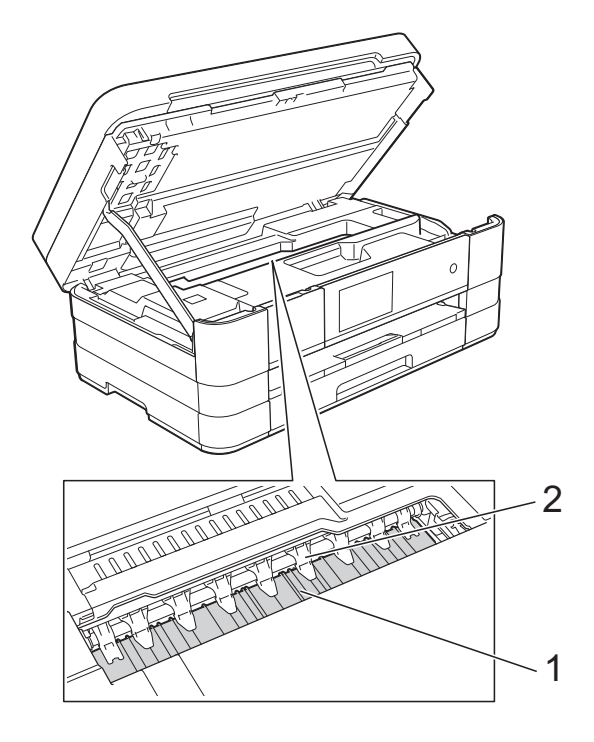

### **IMPORTANT**

DO NOT bend or apply too much pressure on the nine tabs (2). They could be damaged.

 $\overline{3}$  Lift the scanner cover to release the lock. Gently push the scanner cover support down and close the scanner cover using both hands.

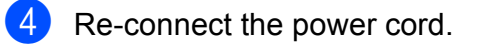

## <span id="page-85-0"></span>**Cleaning the paper feed**   $r$ ollers

If the paper feed rollers are stained with ink, it may cause paper feed problems.

 $\blacksquare$  Unplug the machine from the AC power outlet. Pull the paper tray (1) completely out of the machine.

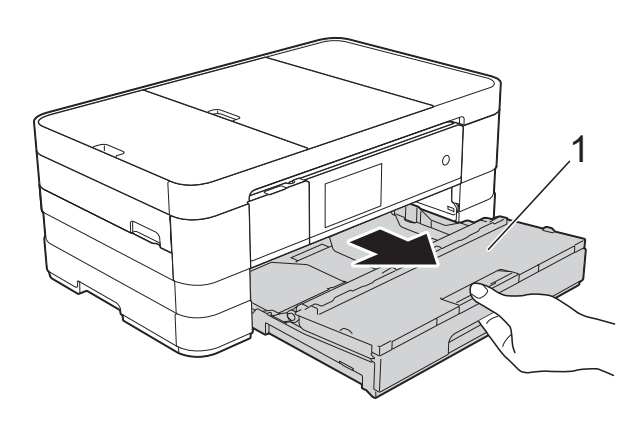

### **NOTE**

If the paper support flap is open, close it, and then close the paper support.

2 Clean the front side of the Paper Feed Rollers (1) with a soft lint-free cloth moistened with water, using a side-to-side motion.

After cleaning, wipe the rollers with a *dry*, soft lint-free cloth to remove all moisture.

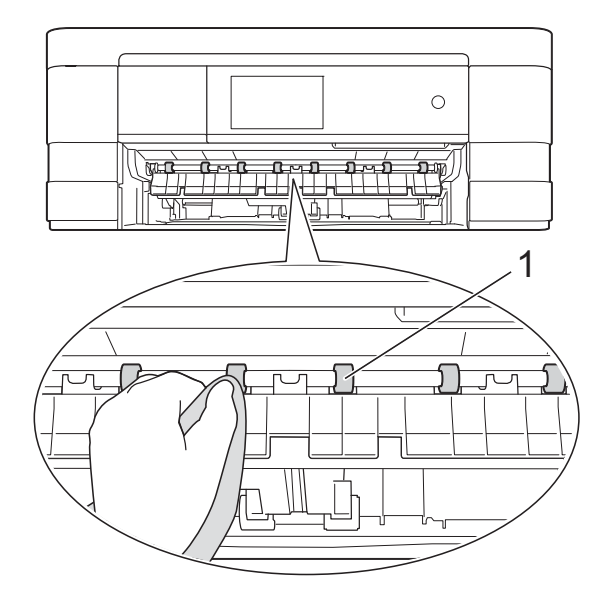

 $\overline{3}$  Lift the Jam Clear Flap (2), and then clean the back side of the Paper Feed Rollers (1) with a soft lint-free cloth moistened with water. After cleaning, wipe the rollers with a *dry*, soft lint-free cloth to remove all moisture.

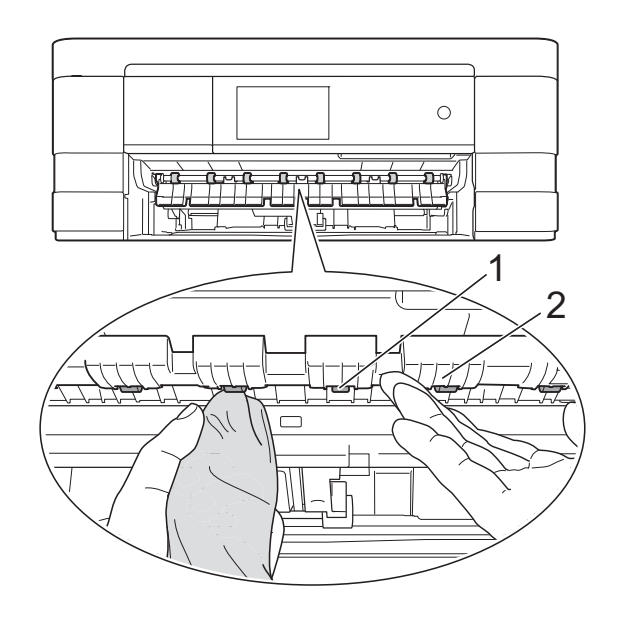

- $\overline{4}$  Put the paper tray firmly back in the machine.
- $\overline{5}$  Re-connect the power cord.

### **NOTE**

Do not use the machine again until the rollers are dry. Using the machine before the rollers are dry may cause paper feed problems.

## <span id="page-86-0"></span>**Cleaning the paper pick-up**   $rollers$

- $\blacksquare$  Unplug the machine from the AC power outlet.
- $\overline{2}$  Pull the paper tray completely out of the machine.

#### **NOTE**

If the machine has been feeding multiple pages when there are only a few sheets of paper left in the tray, clean the Base Pad (1) with a soft lint-free cloth moistened with water.

After cleaning, wipe the pad with a *dry*, soft lint-free cloth to remove all moisture.

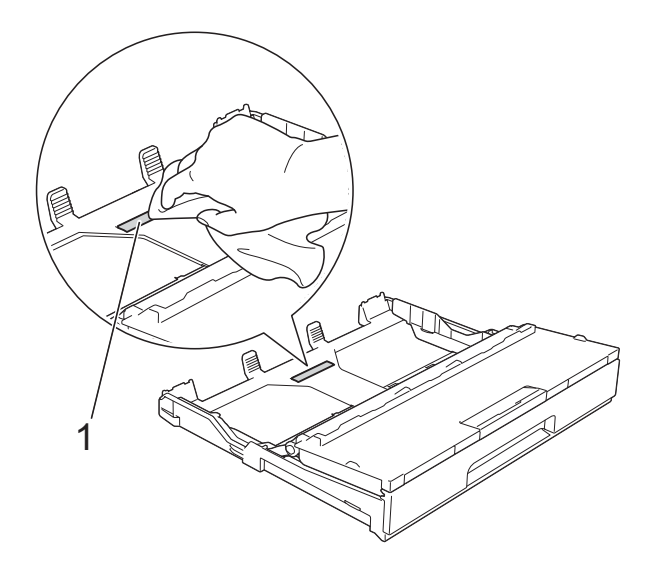

**3** Clean the Paper Pick-up Rollers (1) with a soft lint-free cloth moistened with water.

Slowly turn the rollers so that the whole surface is cleaned.

After cleaning, wipe the rollers with a *dry*, soft lint-free cloth to remove all moisture.

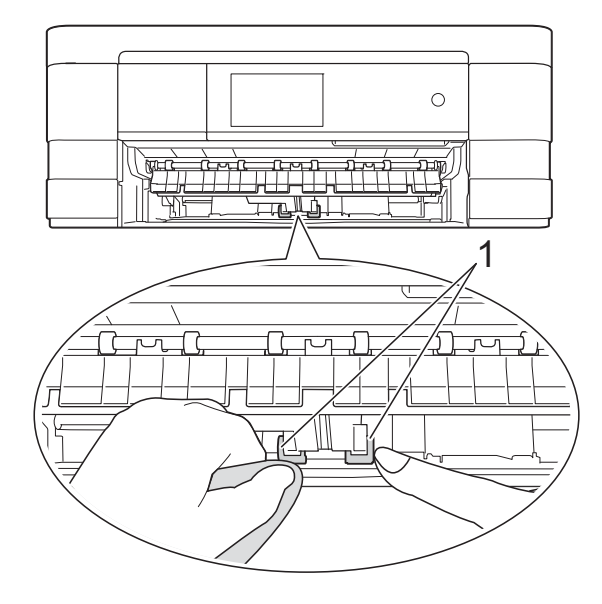

- Put the paper tray firmly back in the machine.
- Re-connect the power cord.

## **Cleaning the paper pick-up rollers for paper tray #2 (MFC-J4710DW) <sup>A</sup>**

 $\blacksquare$  Unplug the machine from the AC power outlet. Pull tray #2 completely out of the machine.

### **NOTE**

If the paper support flap is open, close it, and then close the paper support.

2 Clean the paper pick-up rollers for tray #2 (1) with a soft lint-free cloth moistened with water.

> Slowly turn the rollers so that the whole surface is cleaned.

After cleaning, wipe the rollers with a *dry*, soft lint-free cloth to remove all moisture.

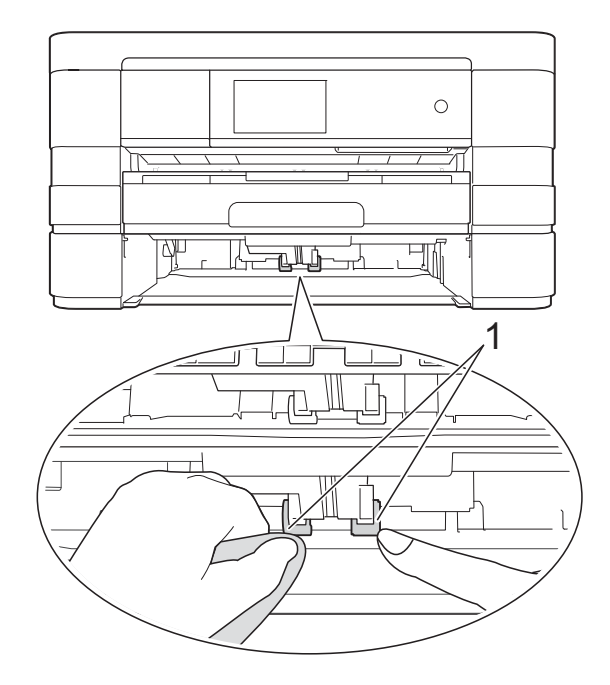

- $\overline{3}$  Put tray #2 firmly back in the machine.
	- Re-connect the power cord.

## <span id="page-87-0"></span>**Checking the ink volume**

Although an ink volume icon appears on the Touchscreen, you can use the ink menu to see a large graph showing the ink that is left in each cartridge.

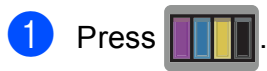

### **NOTE**

You can also press  $\mathbf{a}$  and  $\mathbf{Ink}$ .

2 Press Ink Volume. The Touchscreen shows the ink volume.

 $3$  Press  $.$ 

### **NOTE**

You can check the ink volume from your computer. (See Software User's Guide: *Printing*  $(Windows<sup>®</sup>).$ (See Software User's Guide: *Printing and Faxing* (Macintosh).)

# <span id="page-88-0"></span>**Packing and shipping the machine**

When you transport the machine, use the packing materials that came with your machine. If you do not pack the machine properly, any damage that may occur in transit may not be covered by your warranty.

The machine should be adequately insured with the carrier.

### **IMPORTANT**

It is important to allow the machine to "park" the print head after a print job. Listen carefully to the machine before unplugging it to make sure that all mechanical noises have stopped. Not allowing the machine to finish this parking process may lead to print problems and possible damage to the print head.

- $\blacksquare$  Unplug the machine from the AC power outlet.
- Using both hands, use the finger holds on each side of the machine to lift the scanner cover into the open position. Then unplug the machine from the telephone wall jack and take the telephone line cord out of the machine.
- **6** Unplug the interface cable from the machine, if it is connected.

Lift the scanner cover  $(1)$  to release the lock. Gently push the scanner cover support down (2) and close the scanner cover (3) using both hands.

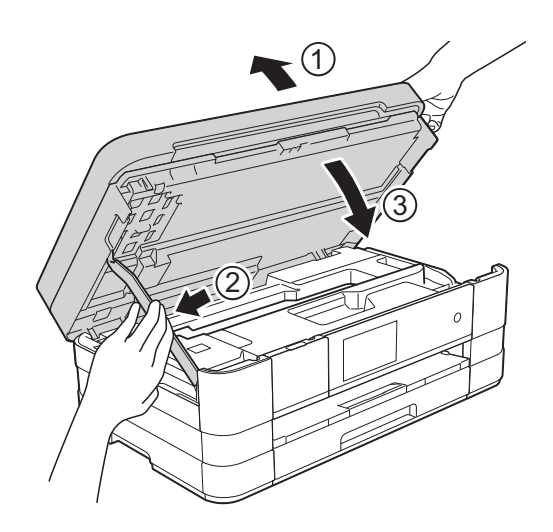

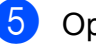

**b** Open the ink cartridge cover.

- Press the ink release levers to release the ink cartridges and then take out the ink cartridges. (See Basic User's Guide: *Replacing the ink cartridges*.)
- Install the orange protective part and then close the ink cartridge cover.

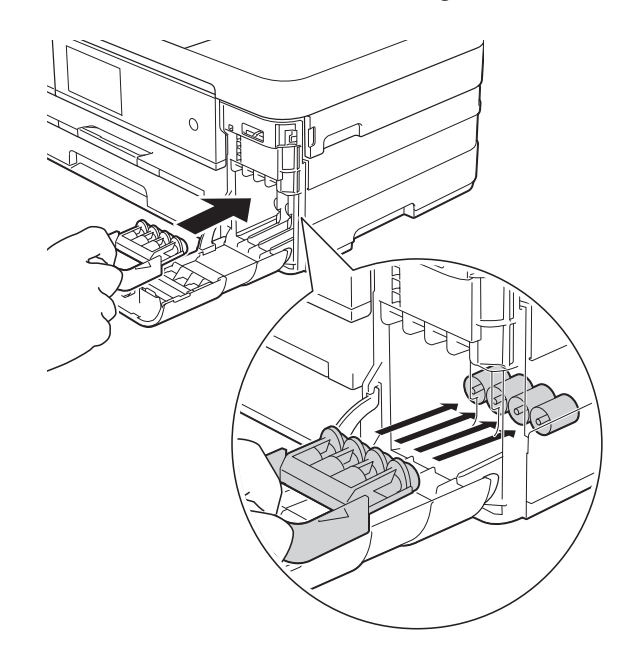

### **IMPORTANT**

• Make sure the plastic tab on the left side of the orange protective part (1) clicks securely into place (2).

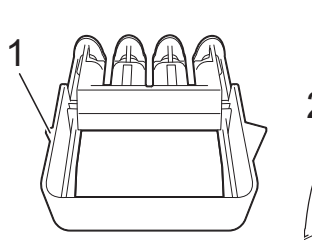

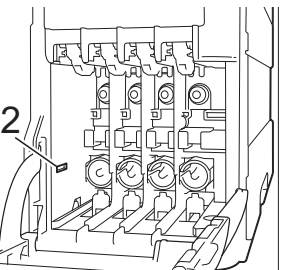

- If you are not able to find the orange protective part, ship the machine without it. DO NOT install the ink cartridges as an alternative before shipping.
- $\left| \frac{8}{3} \right|$  Wrap the machine in the bag.

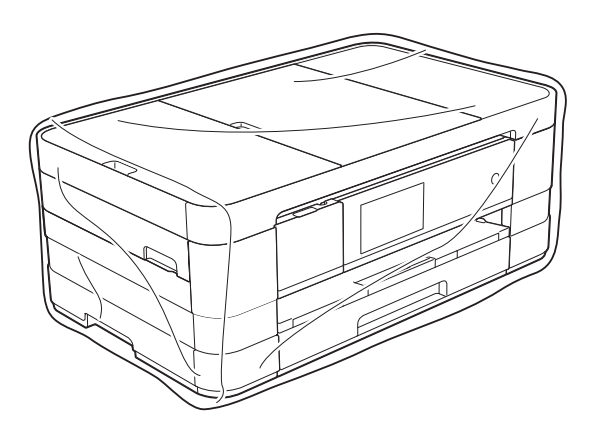

**9** Pack the machine and the printed materials in the original carton with the original packing material as shown below.

### **NOTE**

If you are returning your machine to Brother as part of the Exchange Service, pack *only* the machine. Keep all separate parts and printed materials to use with your "Exchange" machine.

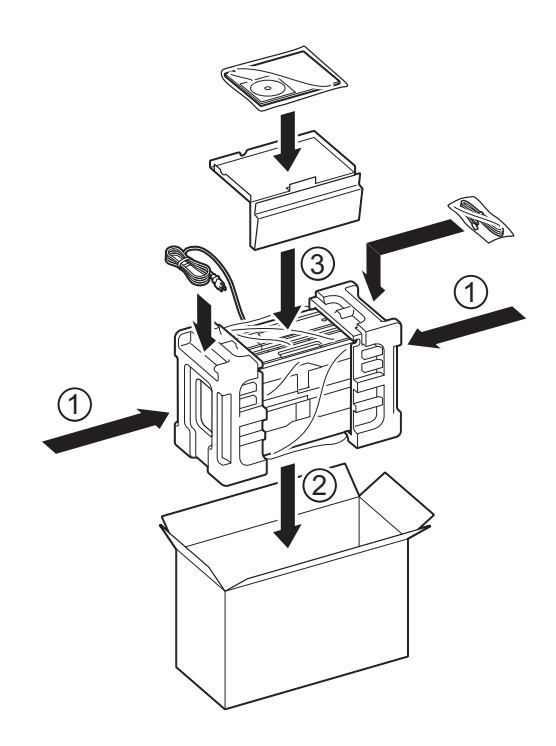

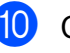

 $\bigcirc$  Close the carton and tape it shut.

**Glossary** 

This is a comprehensive list of features and terms that appear in Brother manuals. Availability of these features depends on the model you purchased.

#### **3.7" Touchscreen LCD and Touchpanel**

The Touchscreen LCD (Liquid Crystal Display) on the machine shows interactive messages and prompts for using the machine. You can operate the Touchscreen by pressing or swiping on the screen.

The Touchpanel, on the right side of the Touchscreen LCD, illuminates its LEDs when they are available for the current operation.

#### **Address Book**

**B**

Names and numbers you have stored for easy dialing.

#### **Address Book List**

A listing of names and numbers stored in the Address Book memory, in alphabetical order.

#### **ADF (automatic document feeder)**

The document can be placed in the ADF and scanned one page at a time automatically.

#### **Auto Reduction**

Reduces the size of incoming faxes.

#### **Automatic Redial**

A feature that enables your machine to redial the last fax number after five minutes if the fax did not go through because the line was busy.

#### **Backup Print**

Your machine prints a copy of every fax that is received and stored in its memory. This is a safety feature so you will not lose messages during a power failure.

#### **Batch Transmission**

(Black & white faxes only) As a cost-saving feature, all delayed faxes to the same fax number can be sent as one transmission.

#### **Beeper Volume**

Volume setting for the beep when you press a key or make an error.

#### **Brightness**

Changing the Brightness makes the whole image lighter or darker.

#### **Broadcasting**

The ability to send the same fax message to more than one location.

#### **Caller ID**

A service purchased from the telephone company that lets you see the number (or name) of the party calling you.

#### **CNG tones**

The special tones (beeps) sent by fax machines during automatic transmission to tell the receiving machine that a fax machine is calling.

#### **Coding method**

Method of coding the information contained in the document. All fax machines must use a minimum standard of Modified Huffman (MH). Your machine is capable of greater compression methods, Modified Read (MR), Modified Modified Read (MMR) and JPEG, if the receiving machine has the same capability.

#### **Communication error (Comm. Error)**

An error during fax sending or receiving, usually caused by line noise or static.

#### **Compatibility group**

The ability of one fax unit to communicate with another. Compatibility is assured between ITU-T Groups.

#### **Contrast**

Setting to compensate for dark or light documents, by making faxes or copies of dark documents lighter and light documents darker.

#### **Delayed Fax**

Sends your fax at a specified time later.

#### **Density**

Changing the Density makes the whole image lighter or darker.

#### **Distinctive Ring**

A subscriber service purchased from the telephone company that gives you another telephone number on an existing telephone line. The Brother machine uses the new number to simulate a dedicated fax line.

#### **Dual Access**

Your machine can scan outgoing faxes or scheduled jobs into the memory at the same time it is sending a fax from memory or receiving or printing an incoming fax.

#### **Easy Receive**

Enables your machine to respond to CNG tones if you interrupt a fax call by answering it.

#### **ECM (Error Correction Mode)**

Detects errors during fax transmission and resends the pages of the fax that had an error.

#### **Extension telephone**

A telephone using the same line as your fax but plugged into a separate wall jack.

#### **External telephone**

A telephone that is plugged into the EXT. jack of your machine.

#### **F/T Ring Time**

The length of time that the Brother machine rings (when the Receive Mode setting is Fax/Tel) to notify you to pick up a voice call that it answered.

#### **Fax Forwarding**

Sends a fax received into the memory to another pre-programmed fax number.

#### **Fax Journal**

Lists information about the last 200 incoming and outgoing faxes. TX means Transmit. RX means Receive.

#### **Fax Receive Code**

Press this code  $(* 5 1)$  when you answer a fax call on an extension or external telephone.

#### **Fax Storage**

You can store received faxes in memory.

#### **Fax tones**

The signals sent by sending and receiving fax machines while communicating information.

#### **Fax/Tel**

You can receive faxes and telephone calls. Do not use this mode if you are using a telephone answering device (TAD).

#### **Fine resolution**

Resolution is 203  $\times$  196 dpi. It is used for small print and graphs.

#### **Gray Scale**

The shades of gray available for copying, scanning and faxing photographs.

#### **Group number**

A combination of Address Book numbers that are stored in Address Book for Broadcasting.

#### **Innobella™**

Innobella™ is a range of genuine consumables offered by Brother. For best quality results, Brother recommends Innobella™ ink and paper.

#### **Journal Period**

The pre-programmed time period between automatically printed Fax Journal reports. You can print the Fax Journal report on demand without interrupting the cycle.

#### **Manual fax**

You can press  $H\circ \circ k$  to hear the receiving fax machine answer before you press Fax Start to begin sending.

#### **Memory Receive**

Receives faxes into the machine's memory when the machine is out of paper.

#### **OCR (optical character recognition)**

Nuance™ PaperPort™ 12SE or Presto! PageManager software application converts an image of text to text you can edit.

#### **Overseas Mode**

Makes temporary changes to the fax tones to accommodate noise and static on overseas telephone lines.

#### **Paging**

This feature enables your machine to call your cell phone or pager when a fax is received into its memory.

#### **Pause**

Allows you to place a 3.5 second delay in the dialing sequence while you are dialing using the dial pad or while you are storing Address Book numbers. Press Pause on the Touchscreen as many times as needed for longer pauses.

#### **PhotoCapture Center™**

Allows you to print digital photos from your digital camera at high resolution for photo quality printing.

#### **Photo resolution (B&W only)**

A resolution setting that uses varying shades of gray for the best representation of photographs.

#### **PictBridge**

Allows you to print photos directly from your digital camera at high resolution for photo quality printing.

#### **Polling**

The process of a fax machine calling another fax machine to retrieve waiting fax messages.

#### **Pulse (Canada only)**

A form of rotary dialing on a telephone line.

#### **Real Time Transmission**

When the memory is full, you can send faxes in real time.

#### **Remaining jobs**

You can check which jobs are waiting in memory and cancel jobs individually.

#### **Remote Access Code**

Your own four-digit code (---\*) that allows you to call and access your machine from a remote location.

#### **Remote Retrieval Access**

The ability to access your machine remotely from a touch-tone telephone.

#### **Resolution**

The number of vertical and horizontal lines per inch. See: Standard, Fine, Super Fine and Photo.

#### **Ring Delay**

The number of rings before the machine answers in Fax Only and Fax/Tel modes.

#### **Ring Volume**

Volume setting for the machine's ring.

#### **Scanning**

The process of sending an electronic image of a paper document to your computer.

#### **Scan to Media**

You can scan a black & white or color document on to a memory card or USB Flash memory drive. Black & white images can be in the TIFF or PDF file format and color images can be in the PDF or JPEG file format.

#### **Search**

An alphabetical electronic listing of stored Address Book and Group numbers.

#### **Settings Tables**

At-a-glance instructions that show all the settings and options that are available for setting up your machine.

#### **Standard resolution**

 $203 \times 98$  dpi (black & white).  $203 \times 196$  dpi (color). It is used for regular sized text and the quickest transmission.

#### **Station ID**

The stored information that appears on the top of faxed pages. It includes the sender's name and fax number.

#### **Super Fine resolution (B&W)**

 $203 \times 392$  dpi. Best for very small print and line art.

#### **TAD (telephone answering device)**

You can connect an external telephone answering device or answering machine to the EXT. jack of your machine.

#### **Telephone Answer Code (For Fax/Tel mode only)**

When the machine answers a voice call, it pseudo/double-rings. You can pick up at an extension telephone by pressing this code (**#51**).

#### **Temporary settings**

You can choose certain options for each fax transmission and copy without changing the default settings.

#### **Tone**

A form of dialing on the telephone line used for touch-tone telephones.

#### **Transmission**

The process of sending faxes over the phone lines from your machine to the receiving fax machine.

#### **Transmission Verification Report**

A listing for the last fax sent, that shows its date, time and number.

#### **True2Life™**

Adjusts the color in the image for better print quality by improving sharpness, white balance and color density.

#### **User Settings**

A printed report that shows the current settings of the machine.

#### **WLAN Report**

A printed report that shows the result of the WLAN Connection.

**Index C**

## **Numerics**

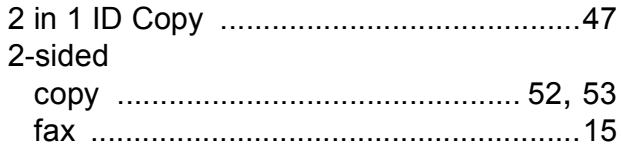

## **A**

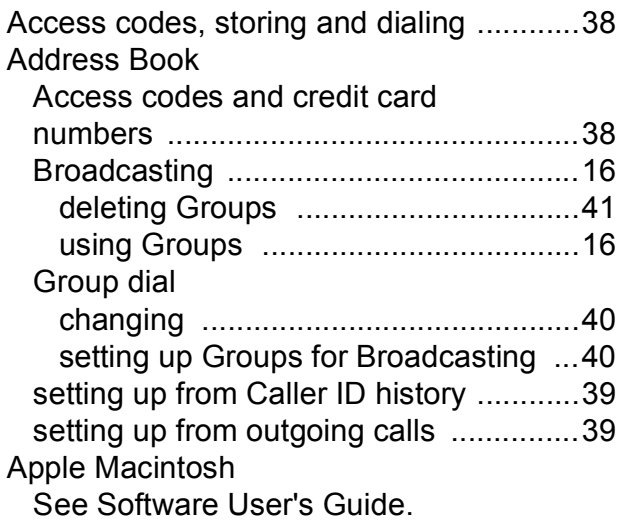

### **B**

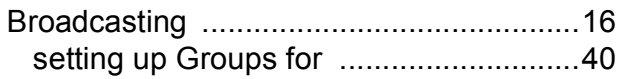

## **C**

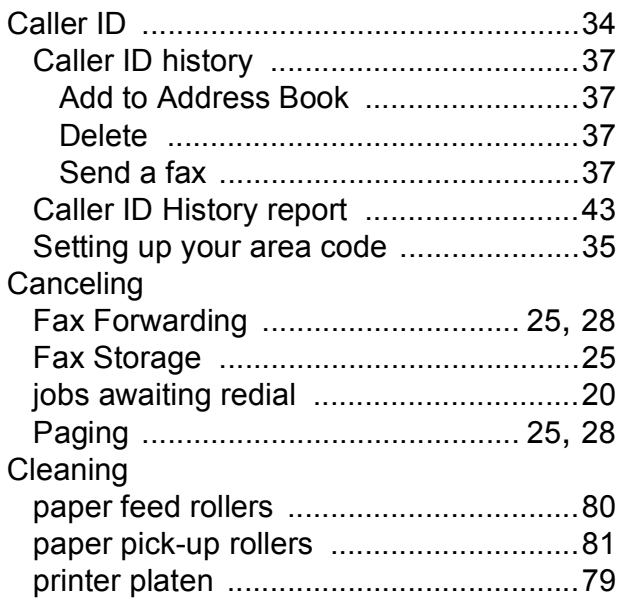

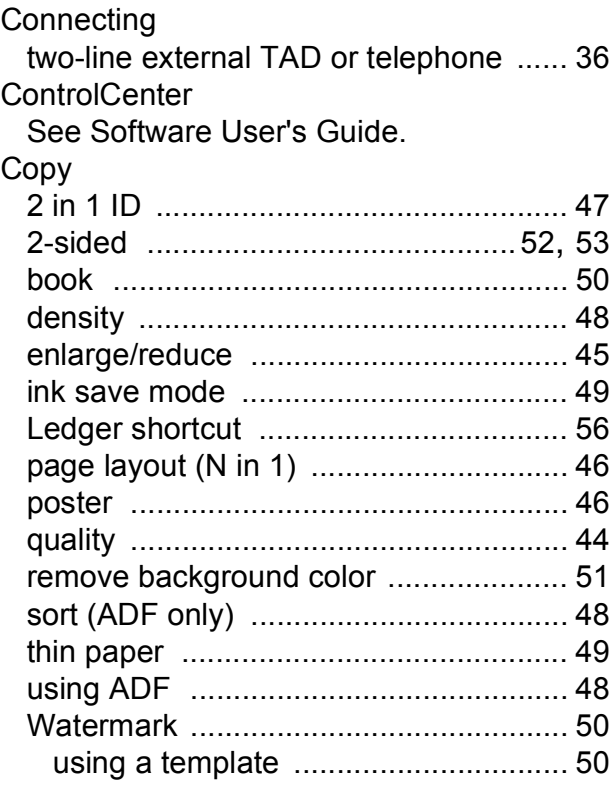

## **D**

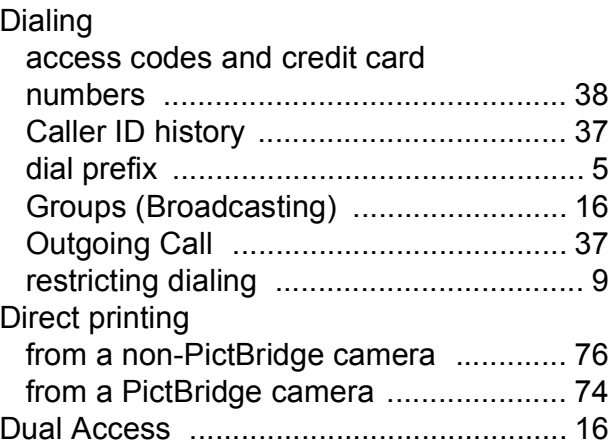

## **F**

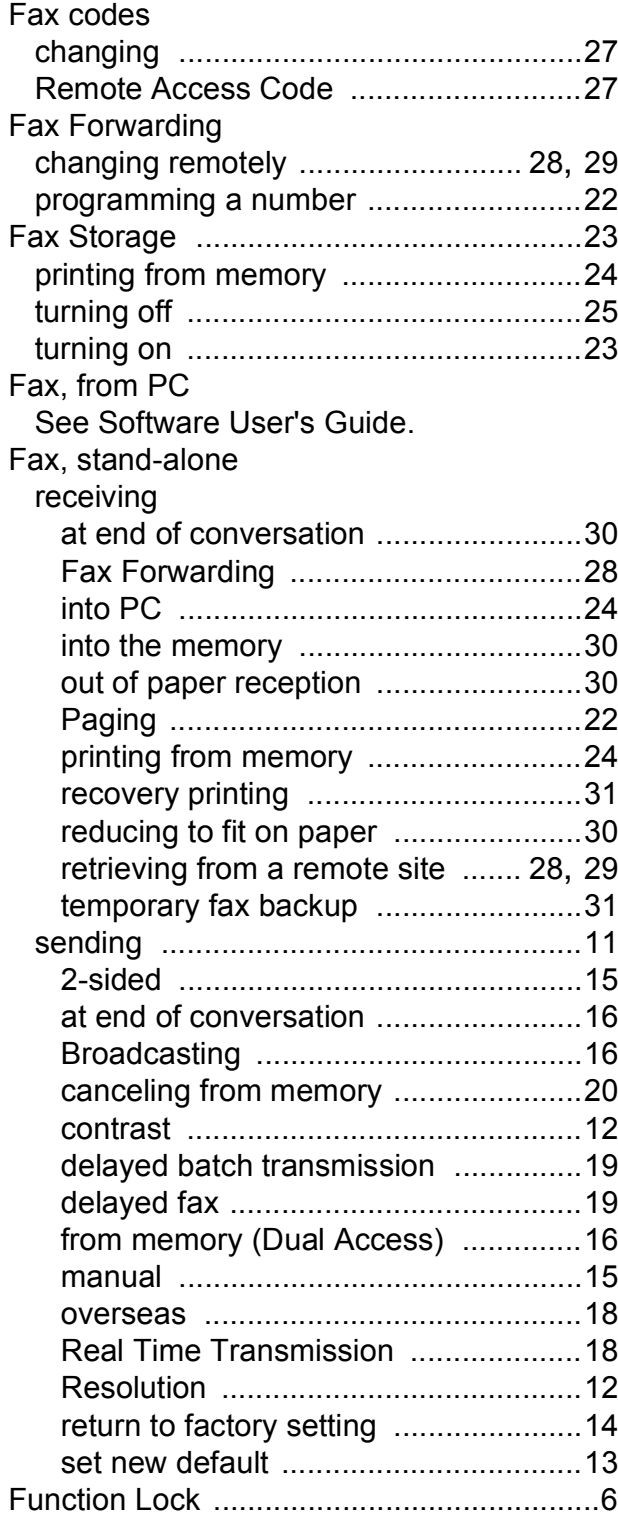

## **G**

Groups for Broadcasting [..........................40](#page-45-1)

## **I**

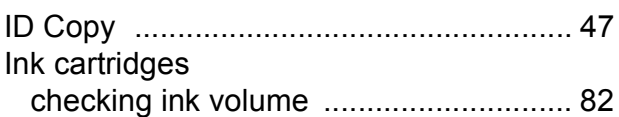

### **J**

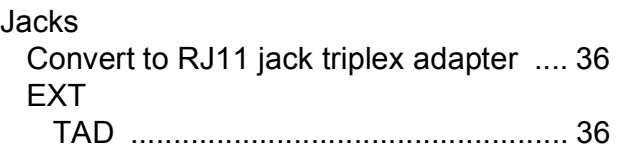

### **L**

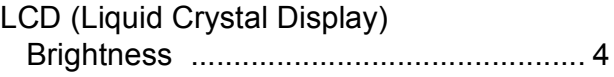

## **M**

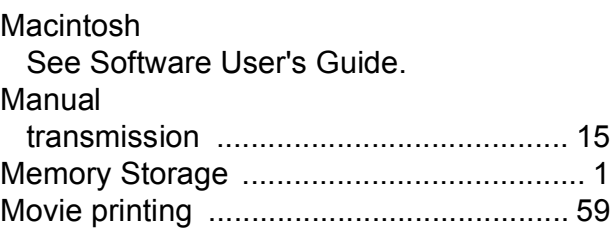

## **N**

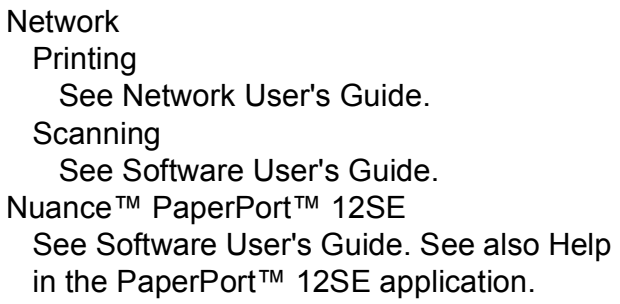

## **O**

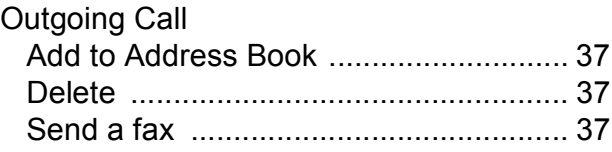

## **P**

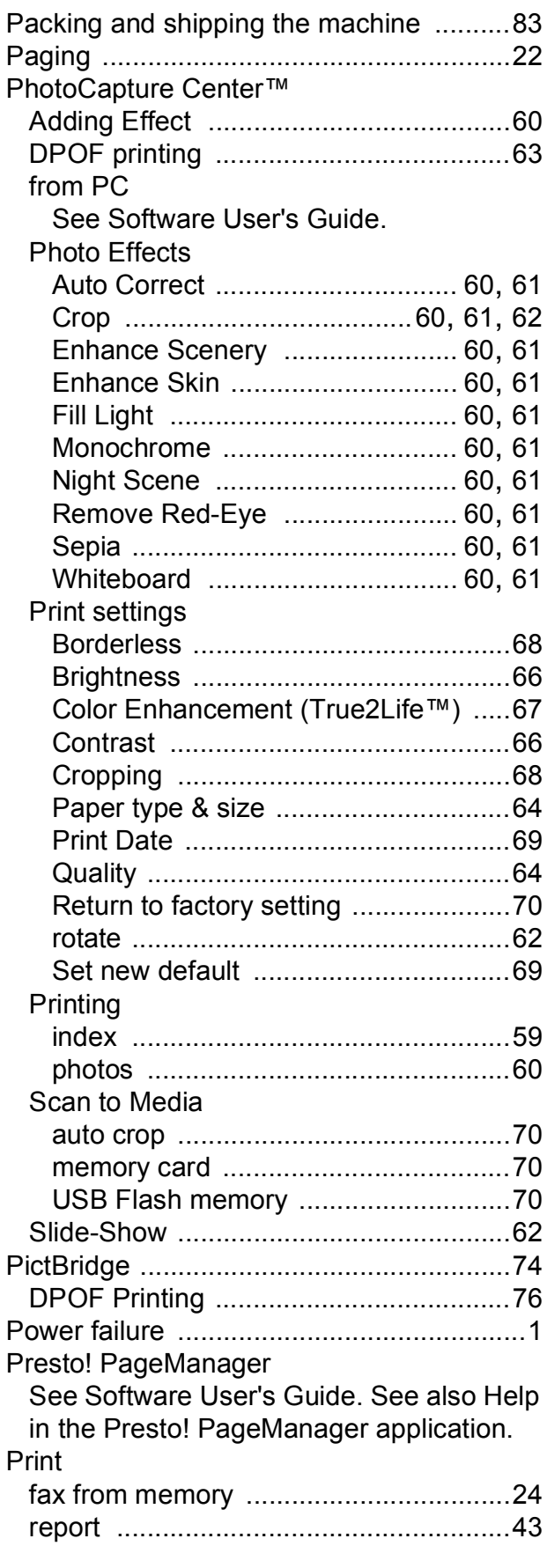

### Printing

See Software User's Guide.

### **R**

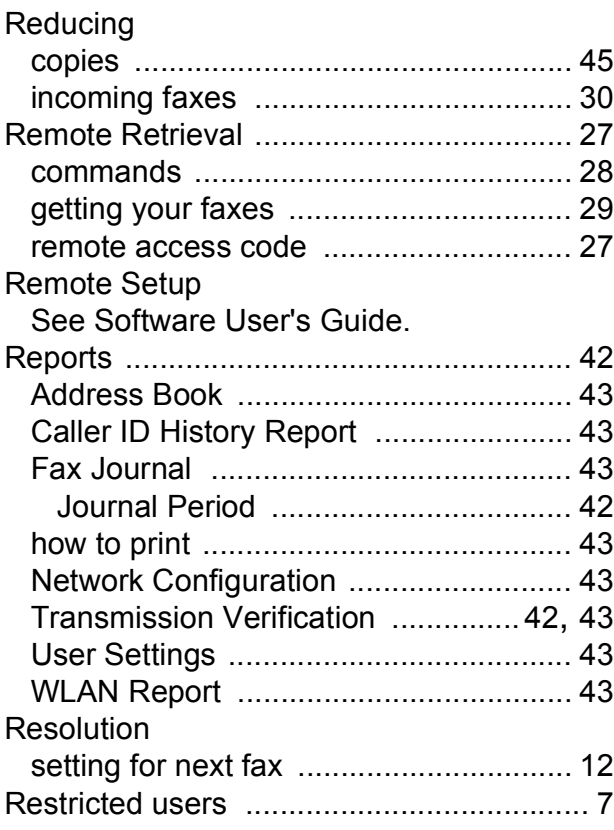

### **S**

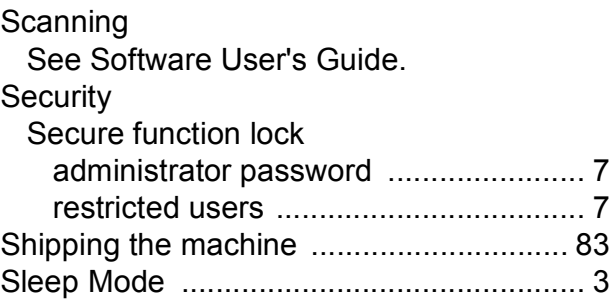

### **T**

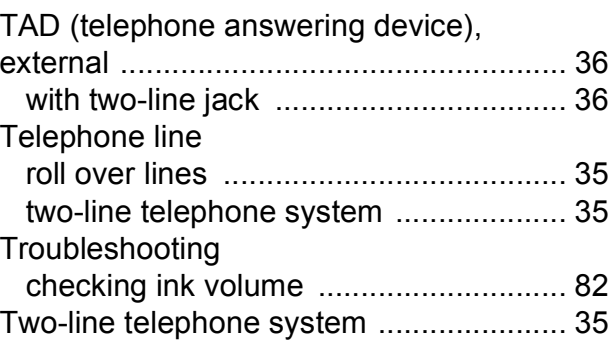

## **V**

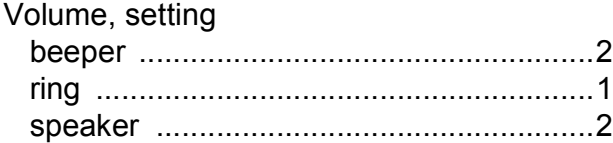

## **W**

Warranties are in the box Windows® See Software User's Guide. Wireless Network See Quick Setup Guide and Network User's Guide.

Brother International Corporation 200 Crossing Boulevard P.O. Box 6911 Bridgewater, NJ 08807-0911 USA

Brother International Corporation (Canada) Ltd. 1 rue Hôtel de Ville, Dollard-des-Ormeaux, QC, Canada H9B 3H6

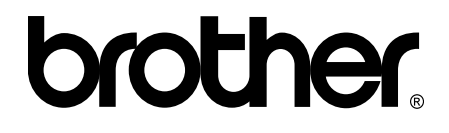

### **Visit us on the World Wide Web <http://www.brother.com/>**

These machines are approved for use in the country of purchase only. Local Brother companies or their dealers will only support machines purchased in their own countries.

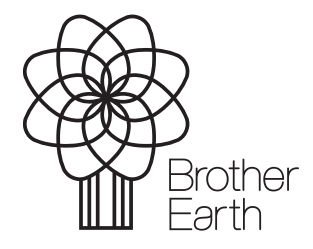

<www.brotherearth.com>

Free Manuals Download Website [http://myh66.com](http://myh66.com/) [http://usermanuals.us](http://usermanuals.us/) [http://www.somanuals.com](http://www.somanuals.com/) [http://www.4manuals.cc](http://www.4manuals.cc/) [http://www.manual-lib.com](http://www.manual-lib.com/) [http://www.404manual.com](http://www.404manual.com/) [http://www.luxmanual.com](http://www.luxmanual.com/) [http://aubethermostatmanual.com](http://aubethermostatmanual.com/) Golf course search by state [http://golfingnear.com](http://www.golfingnear.com/)

Email search by domain

[http://emailbydomain.com](http://emailbydomain.com/) Auto manuals search

[http://auto.somanuals.com](http://auto.somanuals.com/) TV manuals search

[http://tv.somanuals.com](http://tv.somanuals.com/)